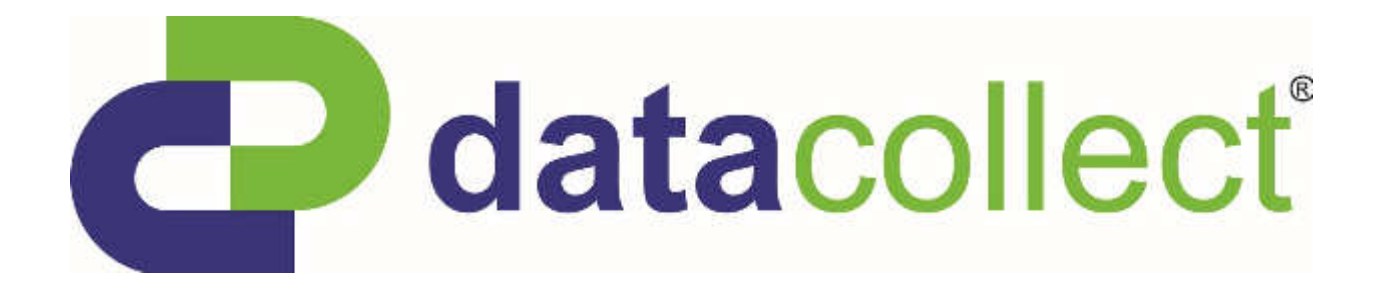

## User Manual for

## SDR*traffic /* SDR*traffic<sup>+</sup>*

## **DataCollector**

Edition 8.2\_1502

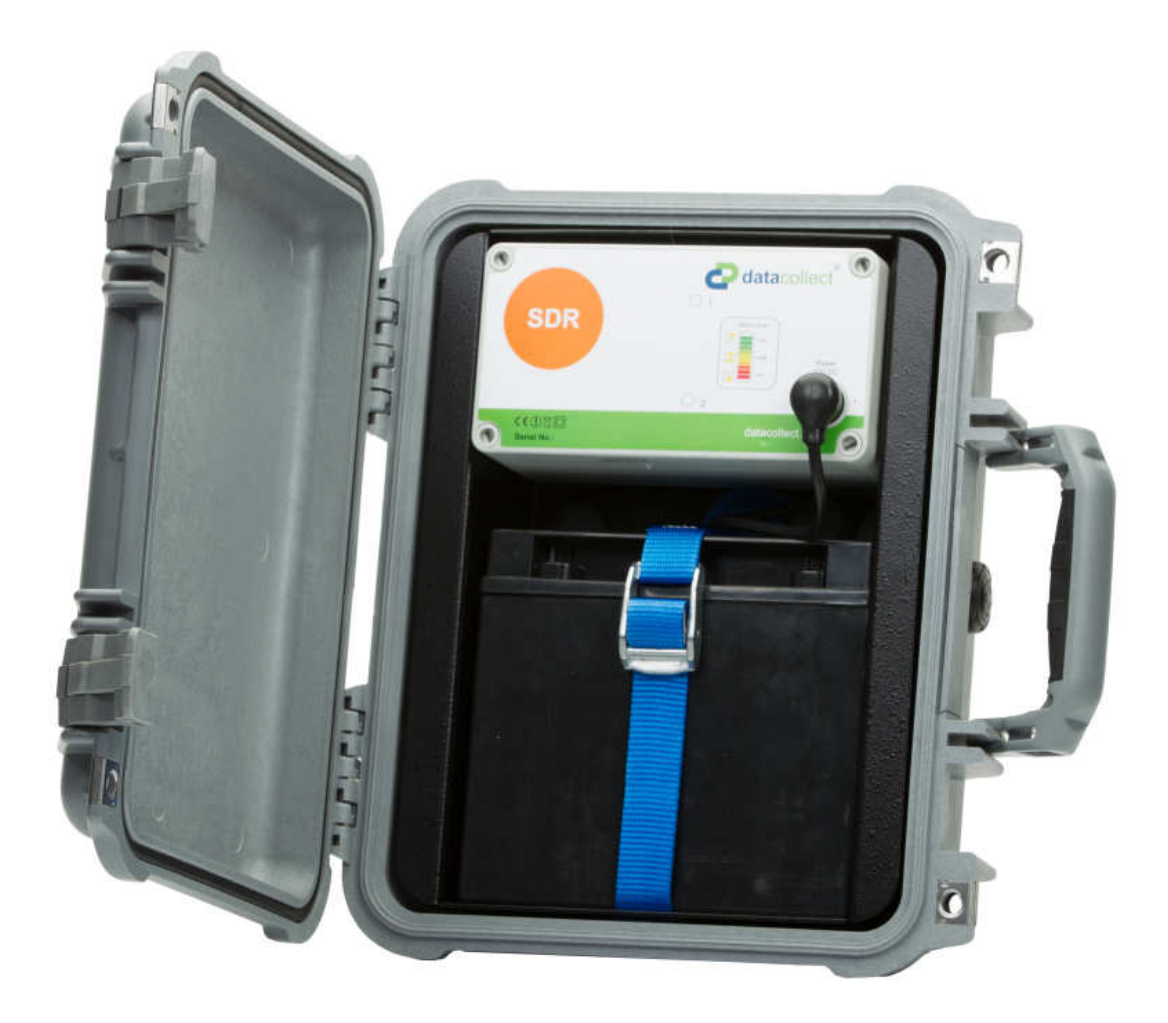

## **Table of Contents**

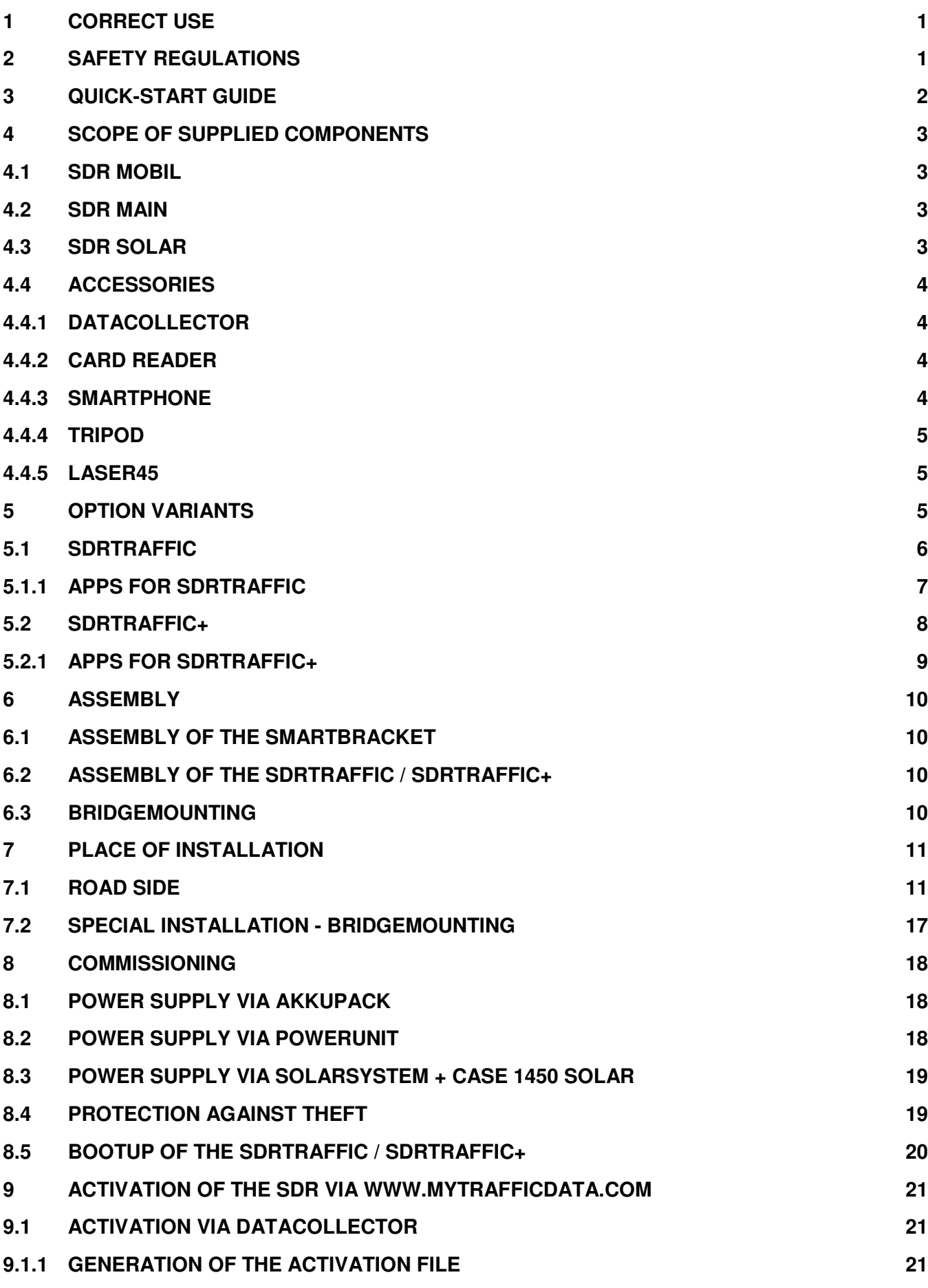

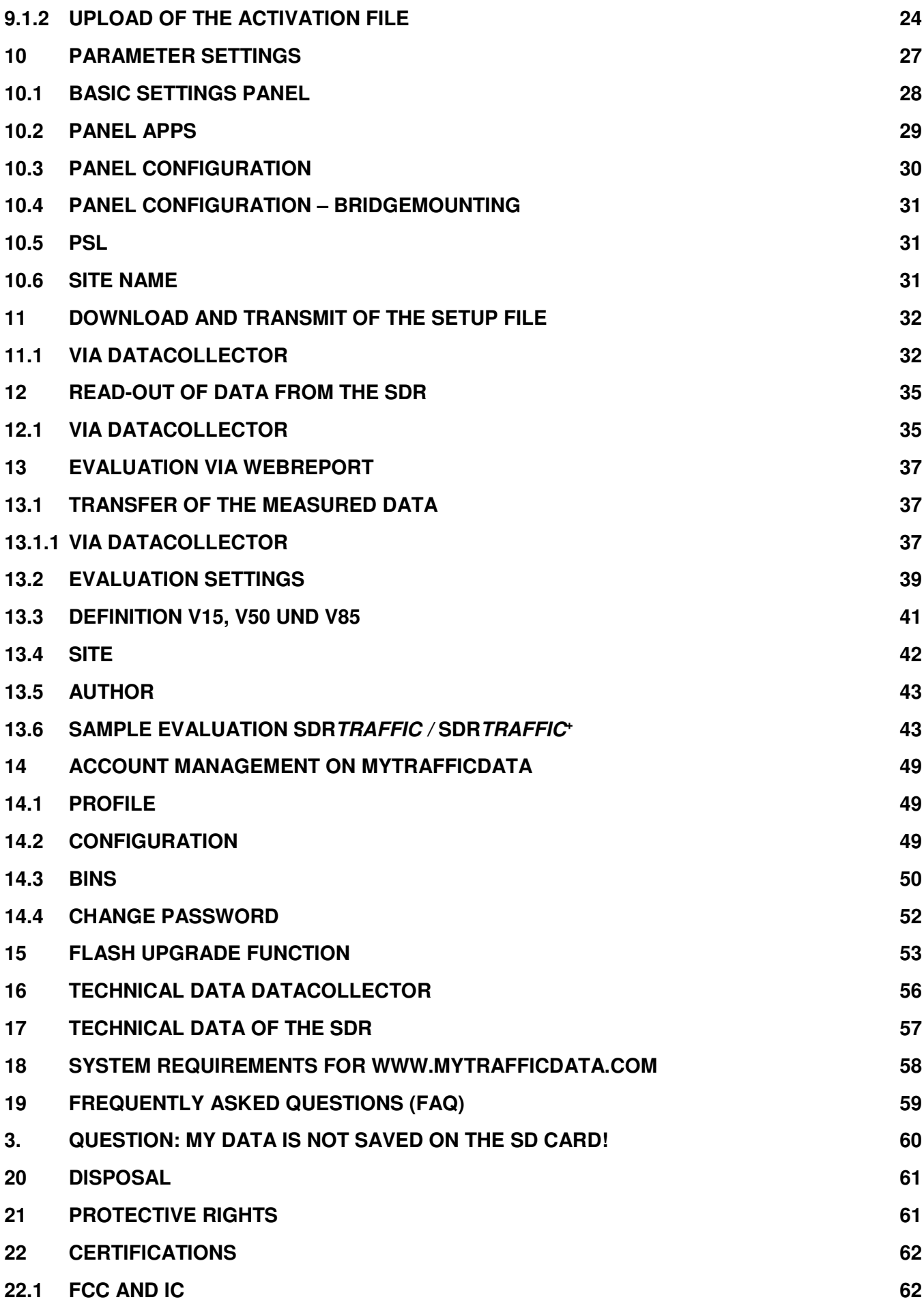

Edition 8.2\_1502

### **1 Correct Use**

The counting system SDRtraffic / SDRtraffic<sup>+</sup> is solely intended for the collection of data in road traffic.

The Safety and operating instructions in this manual must be strictly observed. Therefore please read the entire operating instructions before using the product. **R** 

This product fulfils the legal, national and European requirements. All company names and product designations are trademarks of the respective holder. All rights reserved.

#### **2 Safety Regulations**

- In case of damage resulting from the non-observance of these operating instructions, the warranty/guarantee shall become null and void! We shall not assume liability for consequential damage!
- We shall not assume liability for material or personal damage caused by improper handling or non-observance of the Safety instructions. In such cases the warranty/guarantee shall become null and void.
- Unauthorised opening, conversion and/or modification of the product is not allowed for safety and approval reasons (CE).
- Operating this product in environments with an explosive atmosphere (zone 0, zone 1, and zone 2 as well as zone 20, zone 21, and zone 22) as specified in the EU directives ATEX equipment and ATEX workplace (94/9/EC and 1999/92/EC) is strictly prohibited by the manufacturer!
- Please handle the product with care; shocks, impact or falling, even from a low height, may cause damage.
- Do not operate the product if the housing is damaged!
- Only use original spare parts from the manufacturer for operation of the instrument.
- In all other cases please contact: support@datacollect.com

Edition 8.2\_1502

#### **3 Quick-Start Guide**

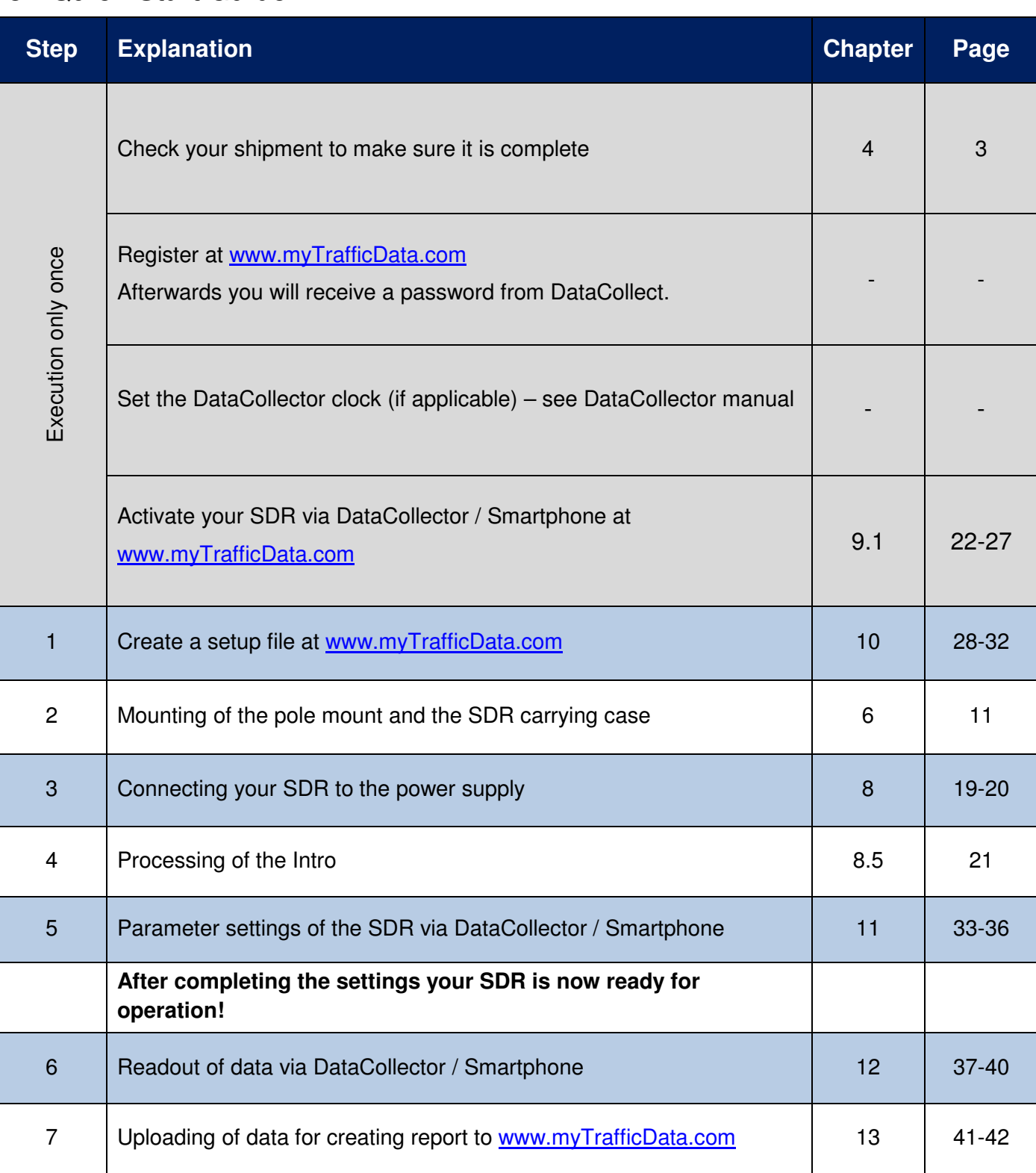

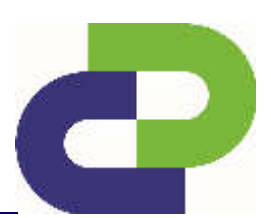

Edition 8.2\_1502

#### **4 Scope of supplied components**

The scope of supply varies depending on the power supply.

#### **4.1 SDR Mobil**

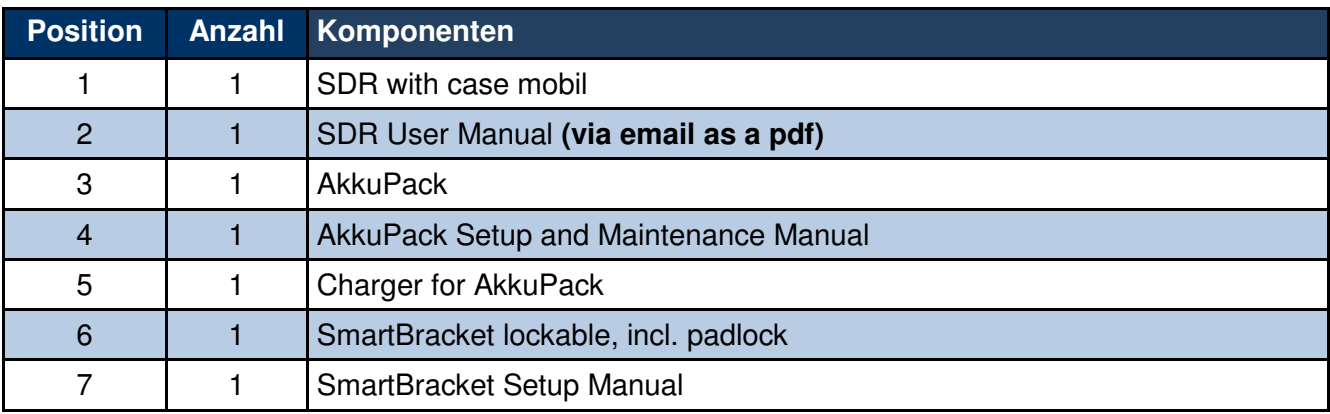

#### **4.2 SDR Main**

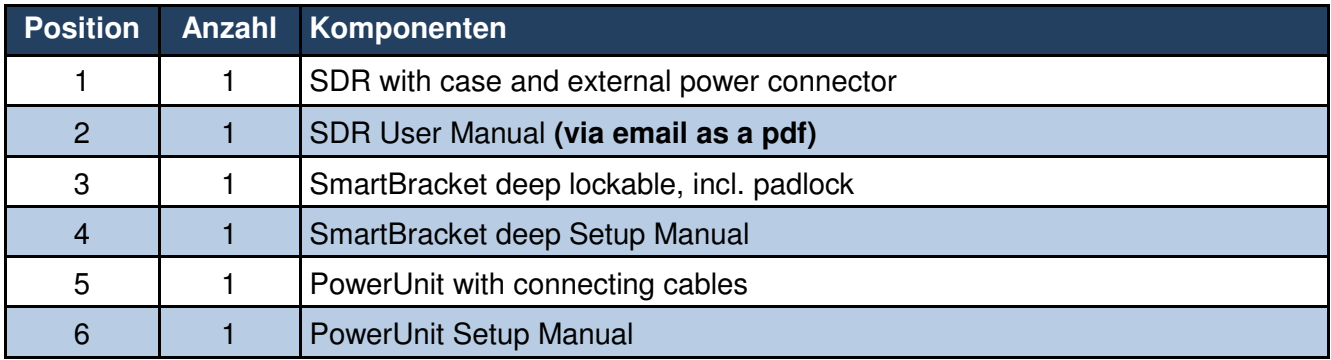

#### **4.3 SDR Solar**

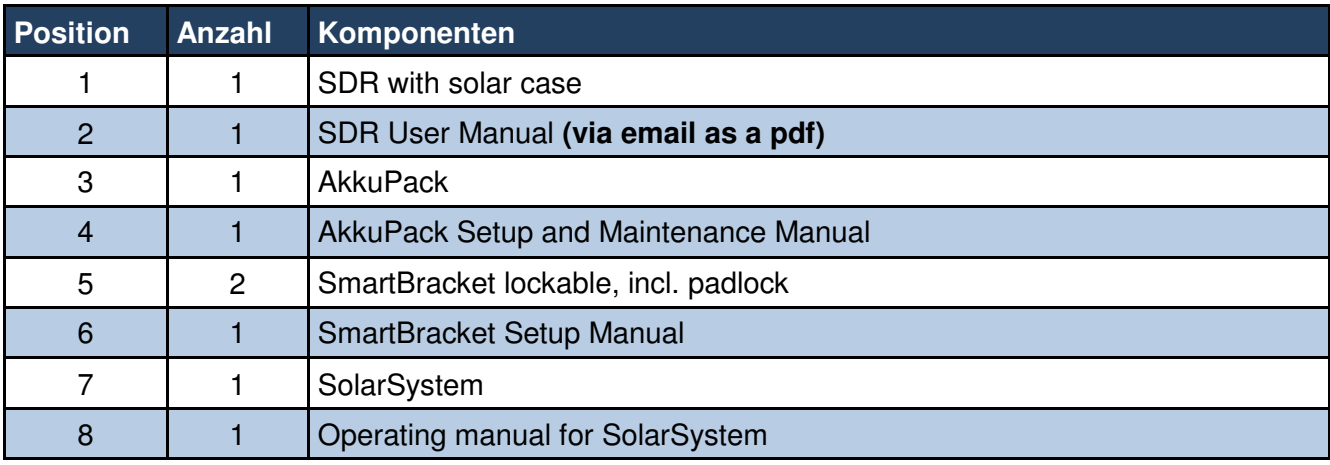

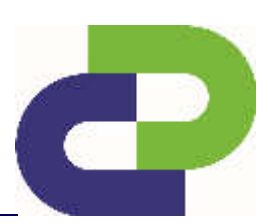

Edition 8.2\_1502

#### **4.4 Accessories**

#### **4.4.1 DataCollector**

The DataCollector is used for the parameterisation of the SDR and for downloading data using the SD card.

A corresponding customer access to the website www.myTrafficData.com is required for the generation of setup files.

For exact information on how to operate the DataCollector, please refer to the instructions enclosed with the DataCollector.

#### **4.4.2 Card Reader**

The card reader allows you to read the SD card of the DataCollector via a USB connector and to transfer data to your PC.

#### **4.4.3 Smartphone**

A smartphone (Android OS) is used for the settings and for data download via Bluetooth® as well as data transfer via 3G / 4G (depending on the smartphone). It allows on-site monitoring of the traffic data acquisition. Generating setup files requires customer access on the website www.myTrafficData.com.

For exact information on how to operate the SDR via Smartphone please refer to the helpguide which is included in the Smartphone App or to this manual.

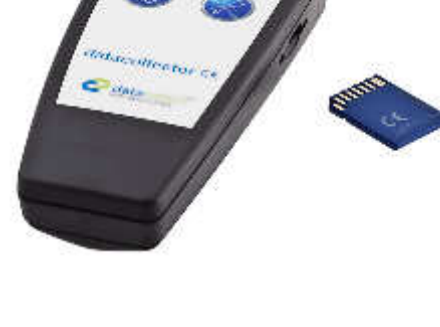

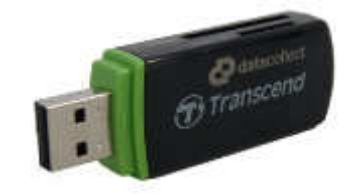

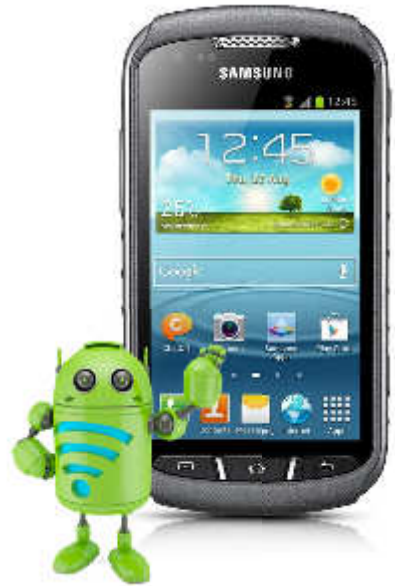

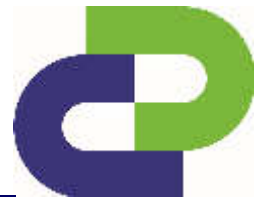

Edition 8.2\_1502

#### **4.4.4 Tripod**

The stand offers the possibility of installing the SDR in places where a stationary pole does not exist. The stand is available in steel or aluminium.

Maximum installation radius: 0.55m

Minimum installation height: 1.65m

Maximum installation height: 2.10m

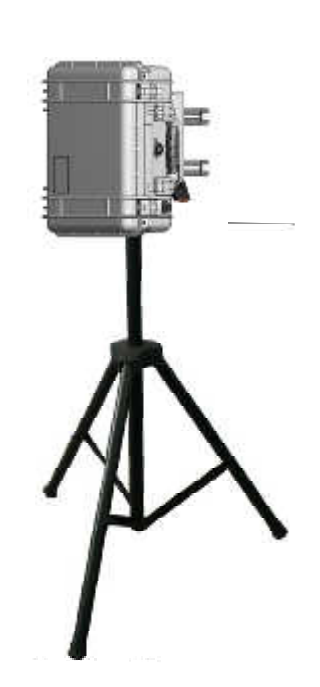

#### **4.4.5 Laser45**

Registered tool for a precise installation of the 45° angle. For exact information please refer to the setup manual enclosed with the Laser45. For further information on the Laser45 please refer to **Chapter 6.5.** 

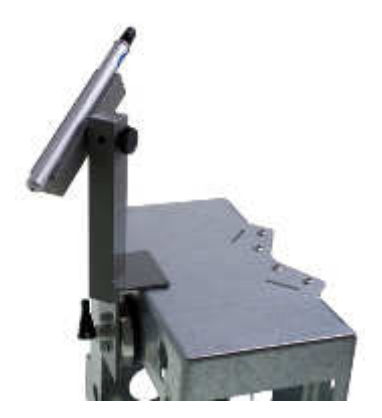

#### **5 Option variants**

The SDR side-looking radar measurement system is available in versions with four sets of options:

SDRtraffic and SDRtraffic+

and

SDRbike and SDRbike+

This manual describes the options SDRtraffic and SDRtraffic+.

Each of these SDR versions features different and unique functions, which are described below.

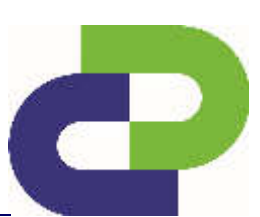

Edition 8.2\_1502

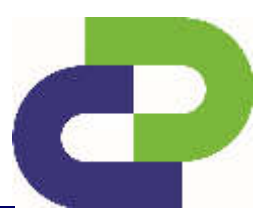

#### **5.1 SDRtraffic**

SDRtraffic features the capability of measuring and counting mixed traffic of 2 classes (car / truck).

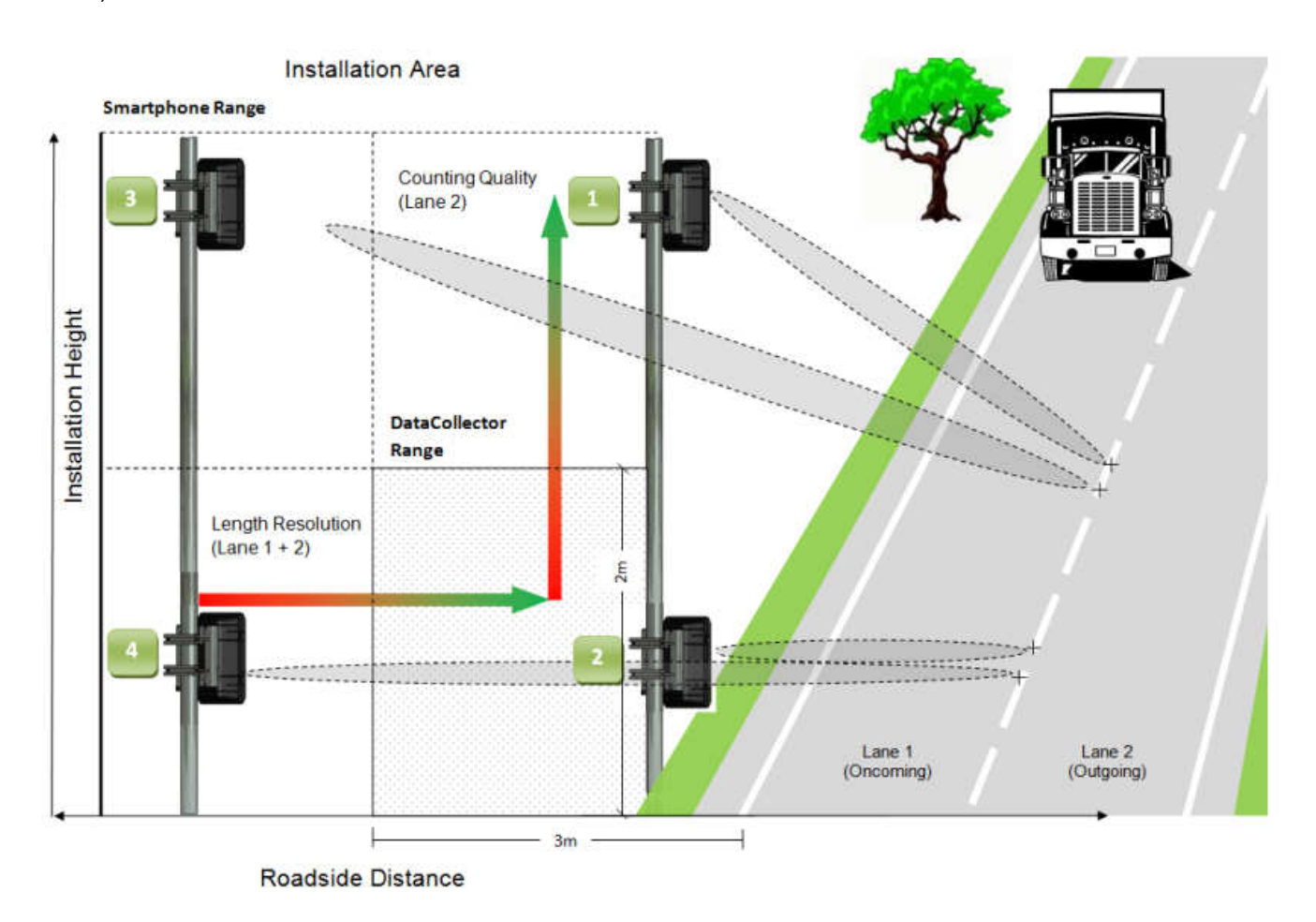

The SDRtraffic settings can be made on site without any prior setup via myTD or Smartphone at a lateral distance of up to a max. of 3m and a max. height of 2m via DataCollector.

If the installation height and distance differ from these settings, the system must be set up via smartphone on site or via myTD and DataCollector. The installation area can be extended to a height of max. 8m and a lateral distance of max. 10m.

Edition 8.2\_1502

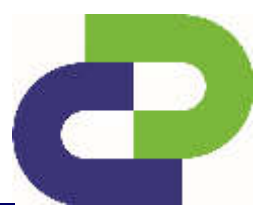

#### **5.1.1 Apps for SDRtraffic**

Various optional apps for SDRtraffic, which can be purchased separately, are described below:

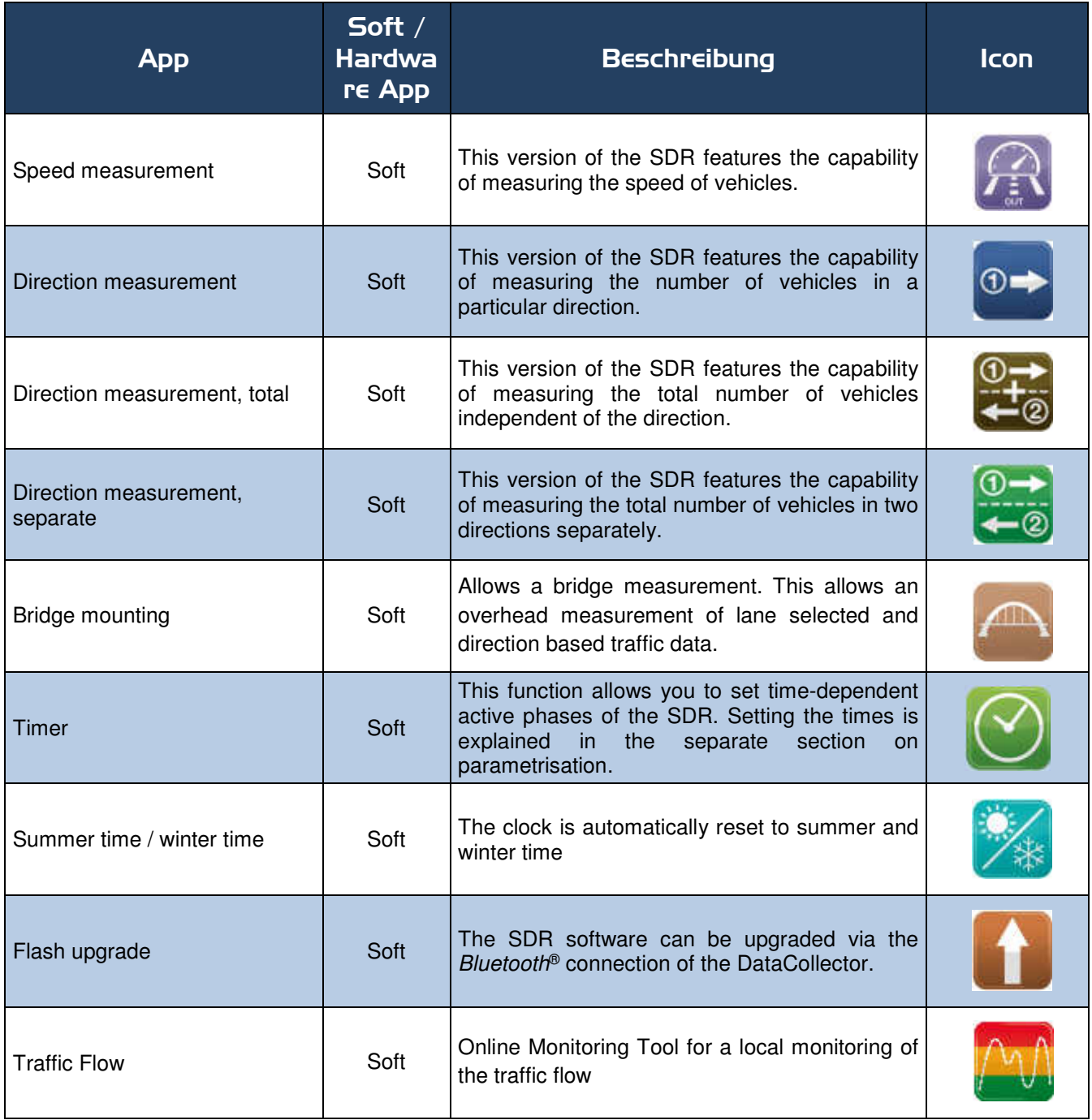

Edition 8.2\_1502

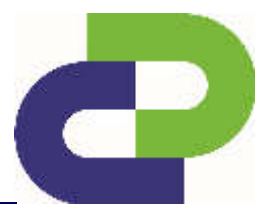

#### **5.2 SDRtraffic+**

SDRtraffic<sup>+</sup> features the capability of measuring and counting up to 4 classes.

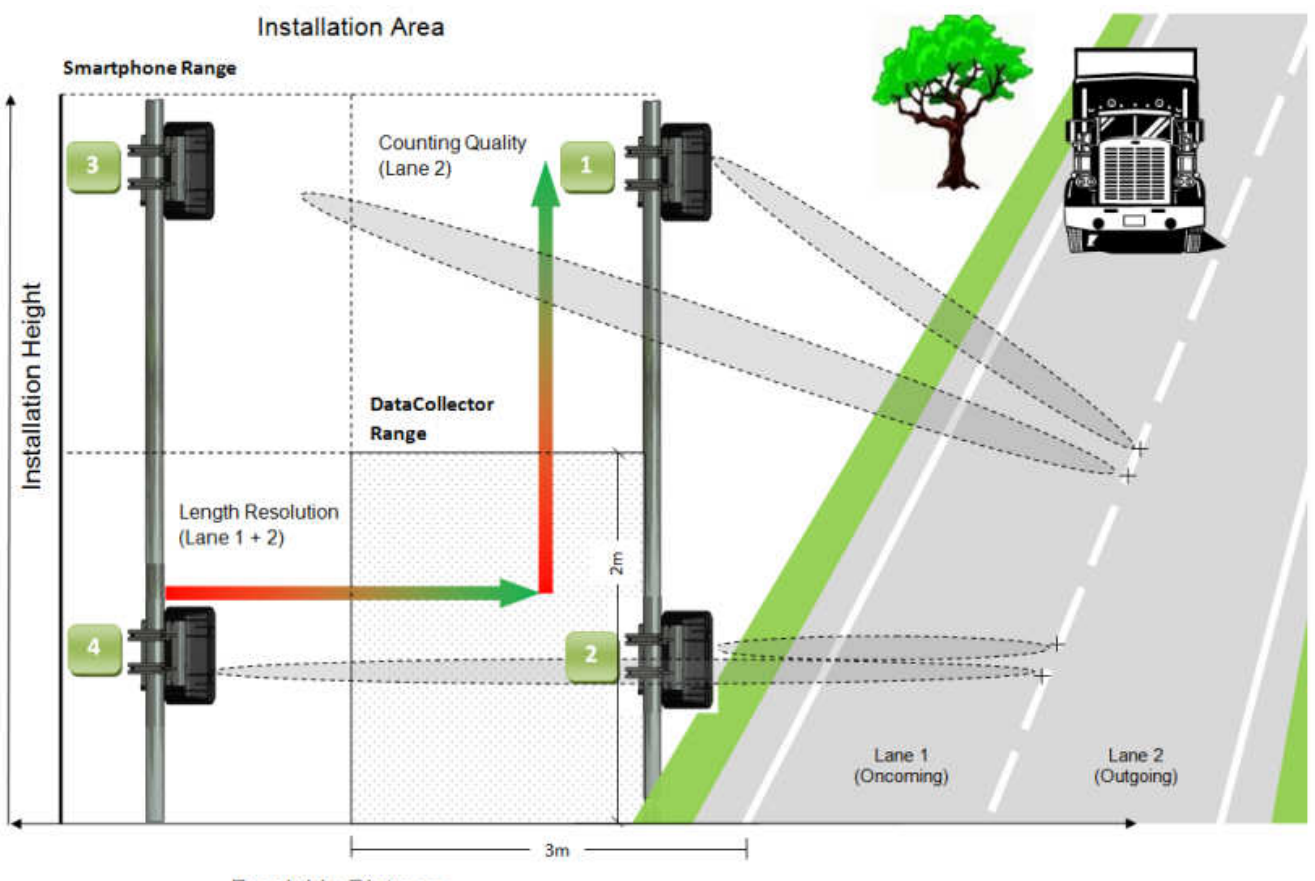

**Roadside Distance** 

The SDRtraffic<sup>+</sup> settings can be made on site without any prior setup via myTD or Smartphone at a lateral distance of up to a max. of 3m and a max. height of 2m via DataCollector.

If the installation height and distance differ from these settings, the system must be set up via smartphone on site or via myTD and DataCollector. The installation area can be extended to a height of max. 8m and a lateral distance of max. 10m.

Edition 8.2\_1502

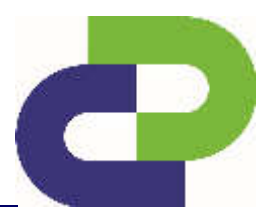

#### **5.2.1 Apps for SDRTraffic+**

Various optional apps for SDRtraffic<sup>+</sup>, which can be purchased separately, are described below:

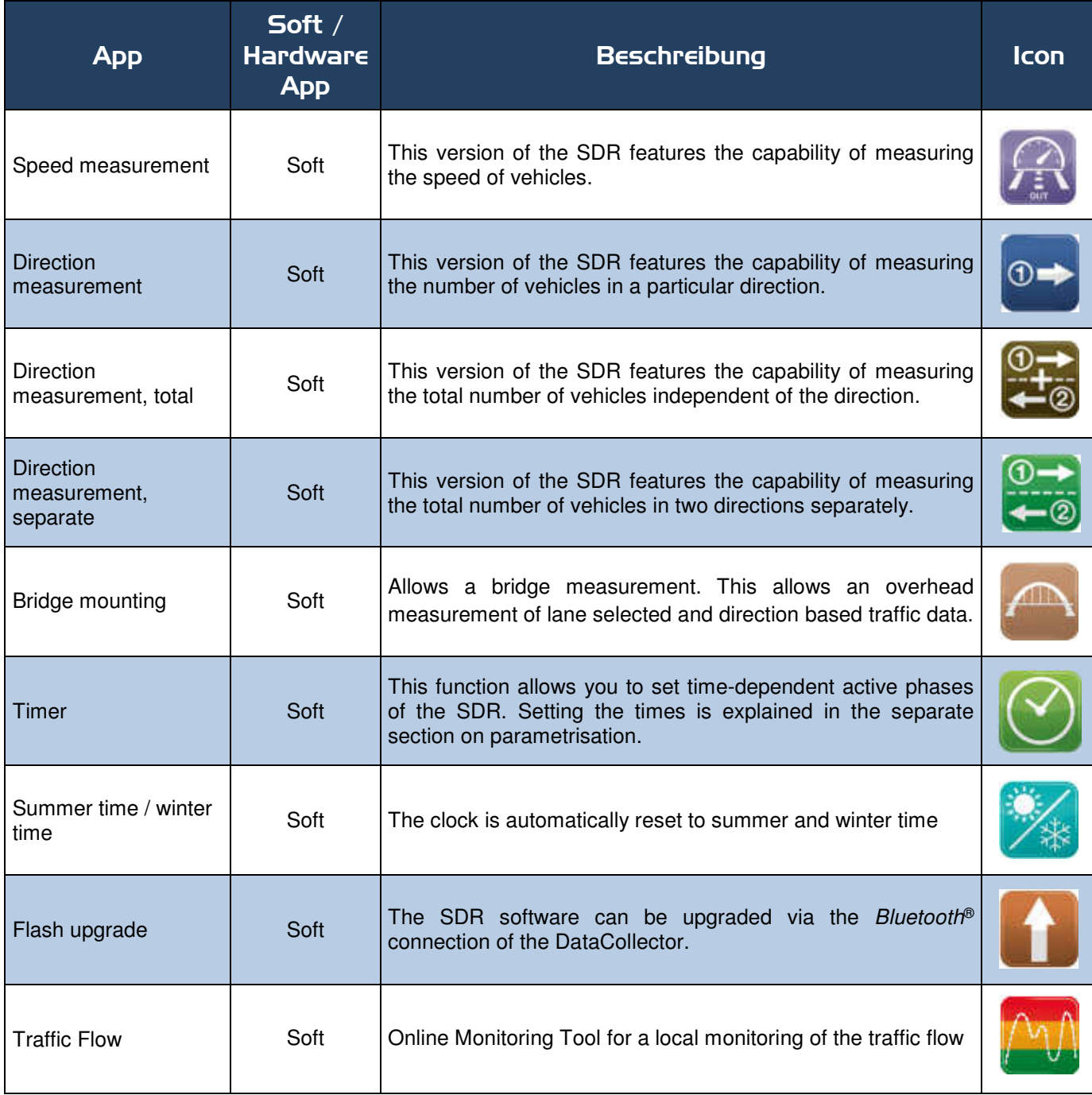

Edition 8.2\_1502

### **6 Assembly**

#### **6.1 Assembly of the Smartbracket**

The assembly instructions for the SmartBracket can be found in the enclosed installation instructions.

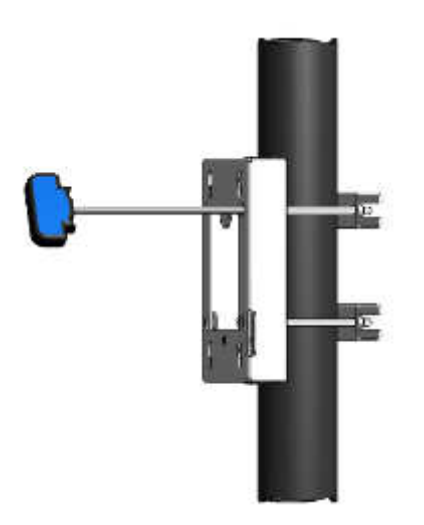

Smartbracket: Mobil / Solar Smartbracket Deep: Mobil / Solar

#### **6.2 Assembly of the SDRtraffic / SDRtraffic+**

The SDR case is hooked into the four holes provided in the mounted SmartBracket using the four locking bolts on the rear side and it is secured by a locking mechanism and padlock.

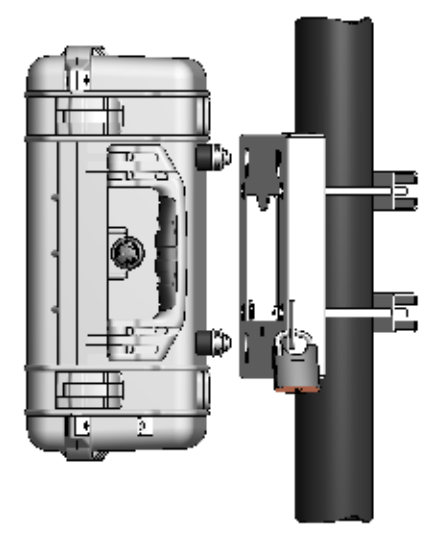

#### **6.3 Bridgemounting**

An overhead installation of the SDRtraffic / SDRtraffic<sup>+</sup> is generally possible. A suitable mounting device has to be supplied by the customer.

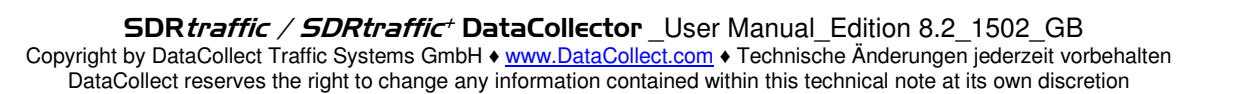

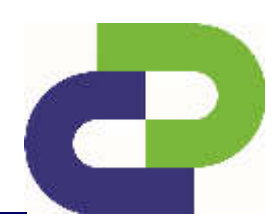

Edition 8.2\_1502

## **7 Place of Installation**

#### **7.1 Road side**

Our installation system allows mounting of the SDR on poles, trees, buildings, etc. When choosing the installation location for the SDR you must make sure that no objects such as trees, buildings, etc. block the SDR's "view" of the road.

The following requirements must be observed during installation of SDR:

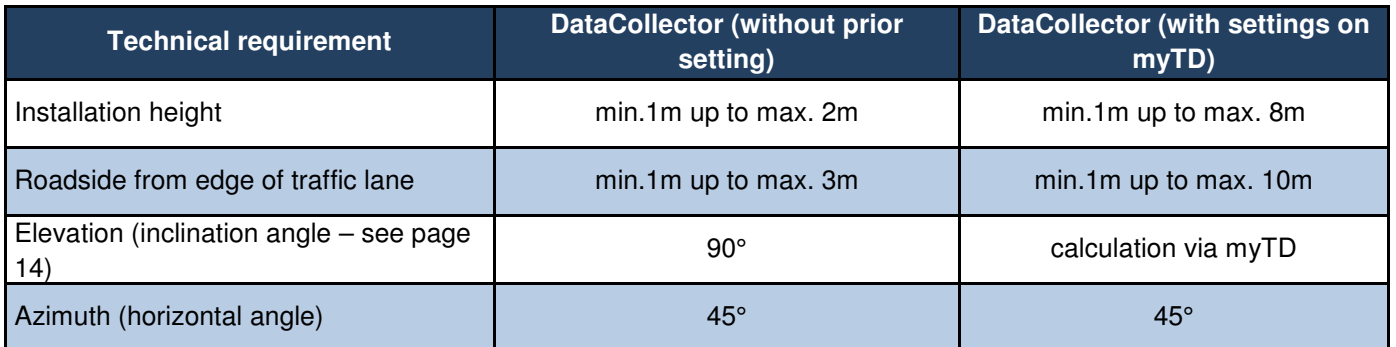

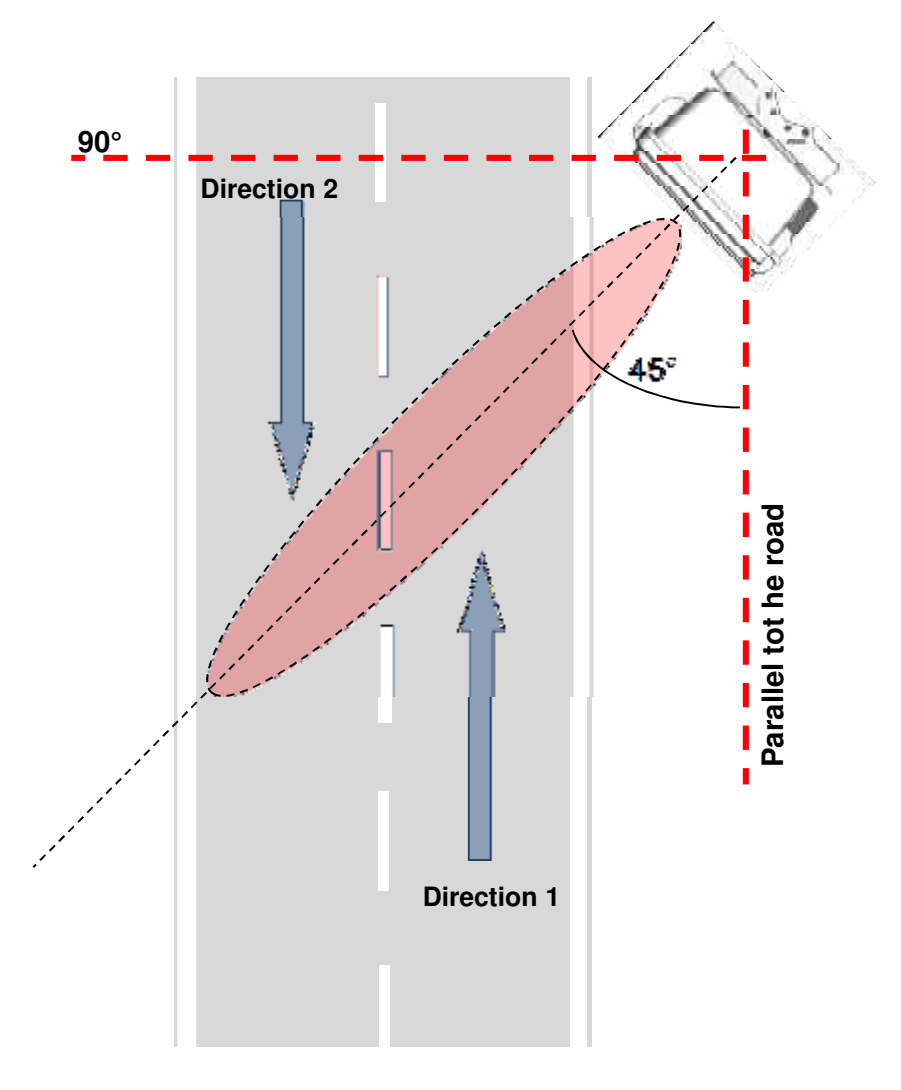

Edition 8.2\_1502

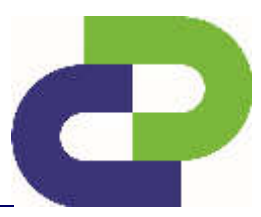

The horizontal alignment can **also** be made with the **Laser45**. This optional accessory allows the user to easily, quickly and precisely set the important 45° angle as precisely as possible.

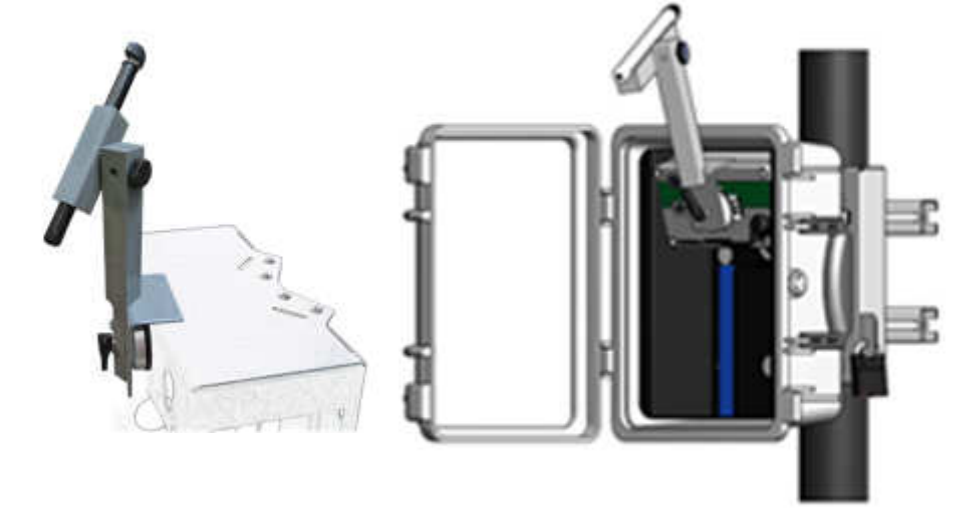

- (i) Caution! Before starting the adjustment process, make sure to disconnect the SDR electronic from the power source.
- (ii) According to the assembly drawing (see below), measure the distance  $(d_1)$  between the assembly position of the SDR and the road markings and position a reflector  $(d_2)$  with identical spacing some distance away (10m to 15m).
- (iii) Attach Laser45 using a vacuum cup to the front side of the radar unit or to the Smartbracket and fix it. Switch the Laser45 on by turning the wing screw and focus the direction of the reflector roughly by tilting the laser guidance (elevation).
- (iv) Now align the rotatable combination of Laser45, SDR and / or Smartbracket such that the laser beam strikes the reflector positione some distance away. This ensures a very precise **45° alignment**.
- (v) Finally tighten the assembly screws of the Smartbracket and if necessary hook in the SDR box and lock it.

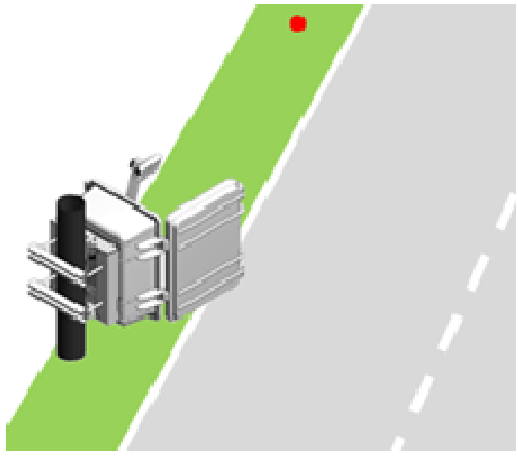

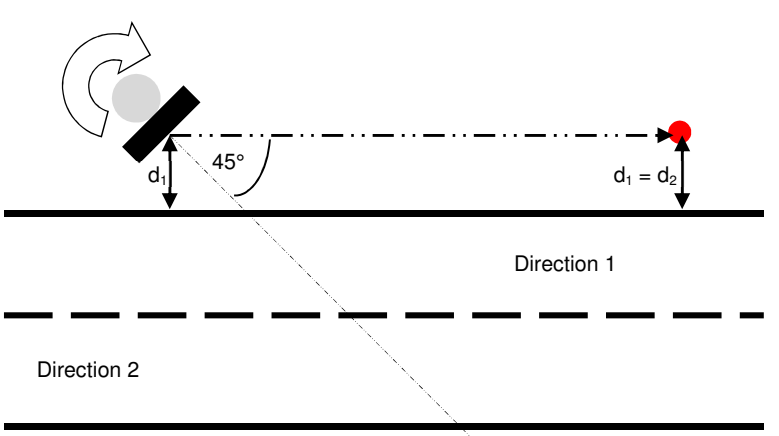

Edition 8.2\_1502

#### **Vertical alignment**

The vertical angle depends on the installation height of the SDR.

At a height of 1 m the correct angle is 90°. The angle becomes smaller as the installation height increases. The angle range goes from 45°-90°.

Should the installation height vary you can calculate the correct vertical angle via myTD – **see chapter 10.** 

#### **Vertical alignment with use of a DataCollector:**

ATTENTION! Configuration of an SDR via DataCollector is subject to the restriction that it cannot be installed higher than 2.0m (6,6 feet). The vertical angle remains 90°.

#### **Vertical alignment with use of an angle measuring device:**

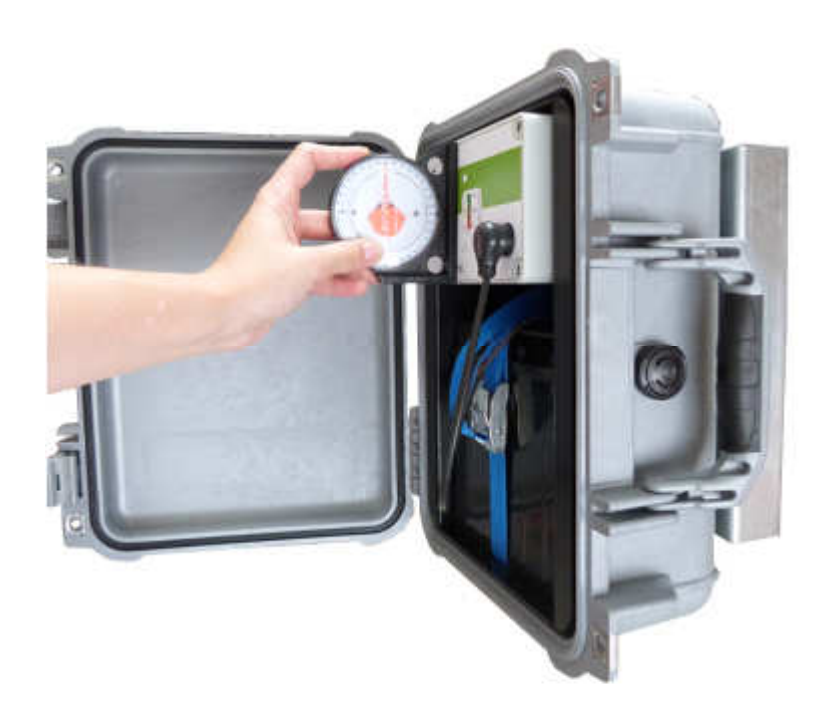

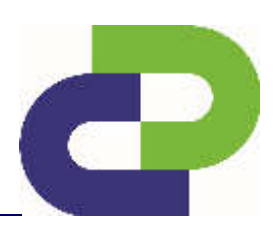

Edition 8.2\_1502

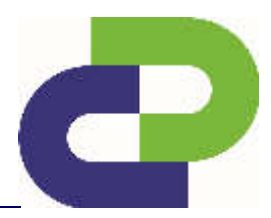

The following graphics show the different installation options.

#### **Installation option I 2 Lanes // 2 Directions (Right-hand traffic)**

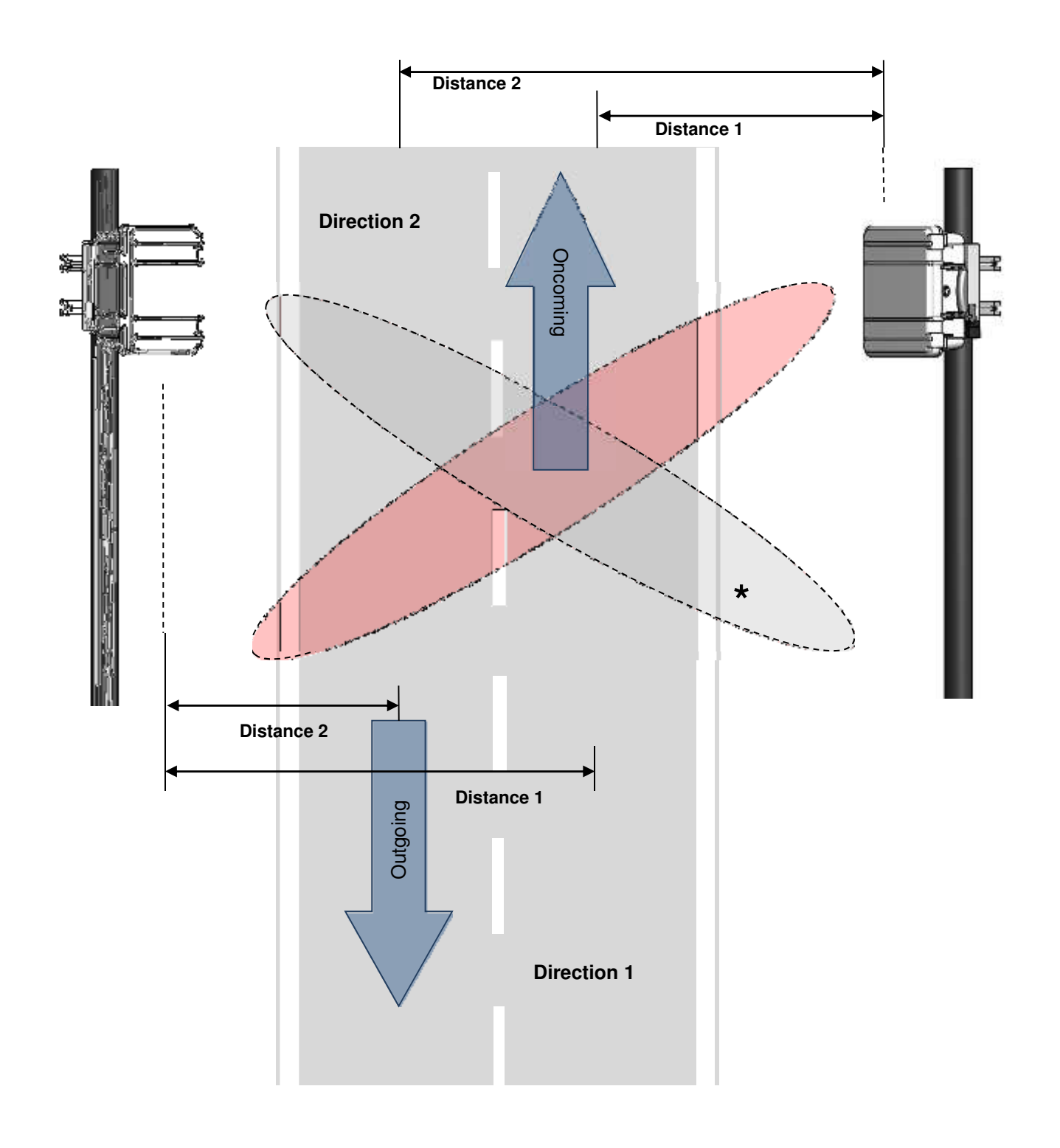

## **\* Alternative**

Edition 8.2\_1502

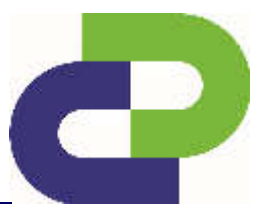

**Installation option II 2 Lanes // 2 Directions (Left-hand traffic)** 

Please note that lane 1 and lane 2 have now been switched. Lane 2 is now the closer lane (approaching traffic).

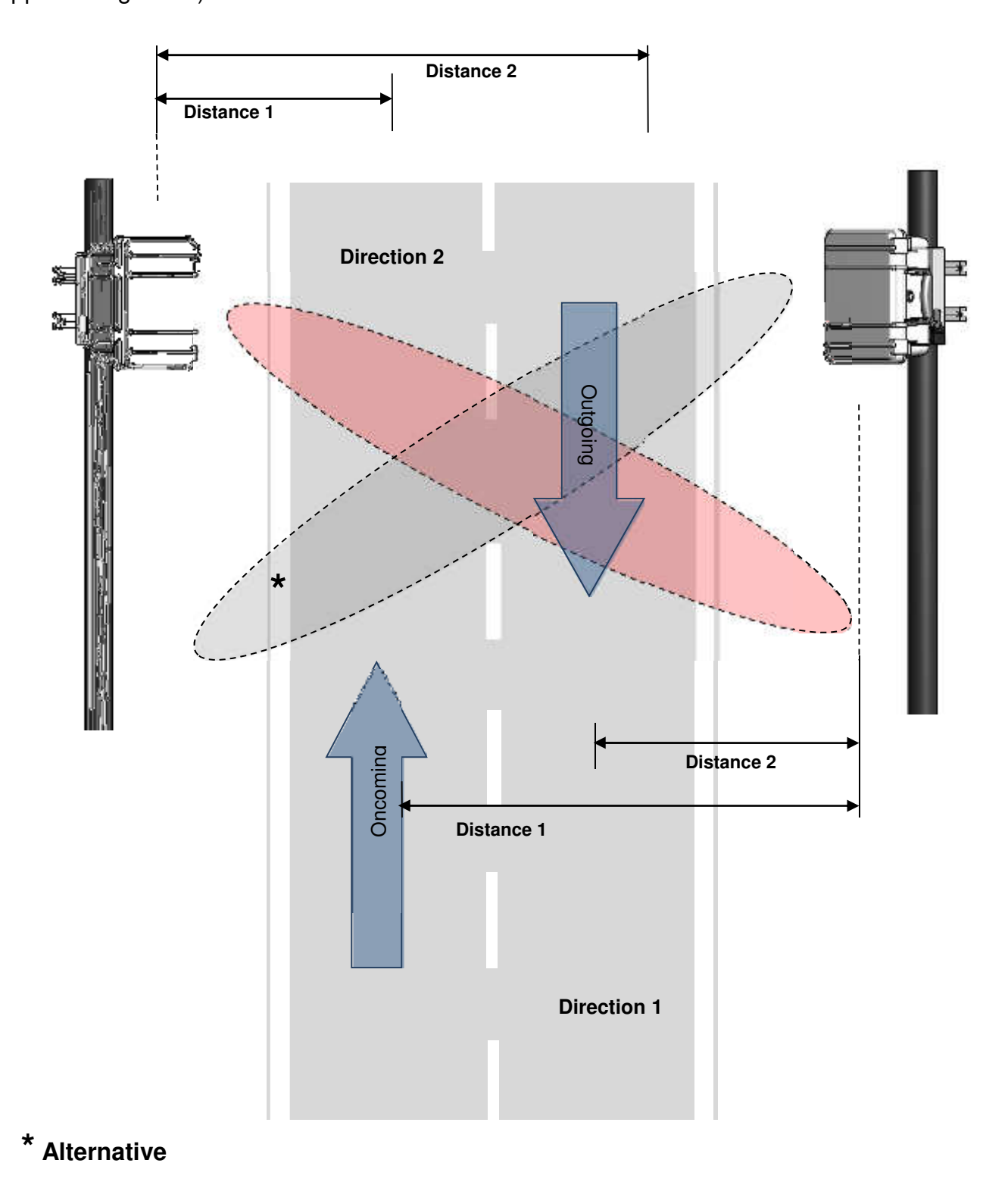

Edition 8.2\_1502

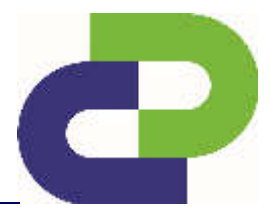

#### **Installation option III** 1 Lane // 2 Directions

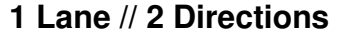

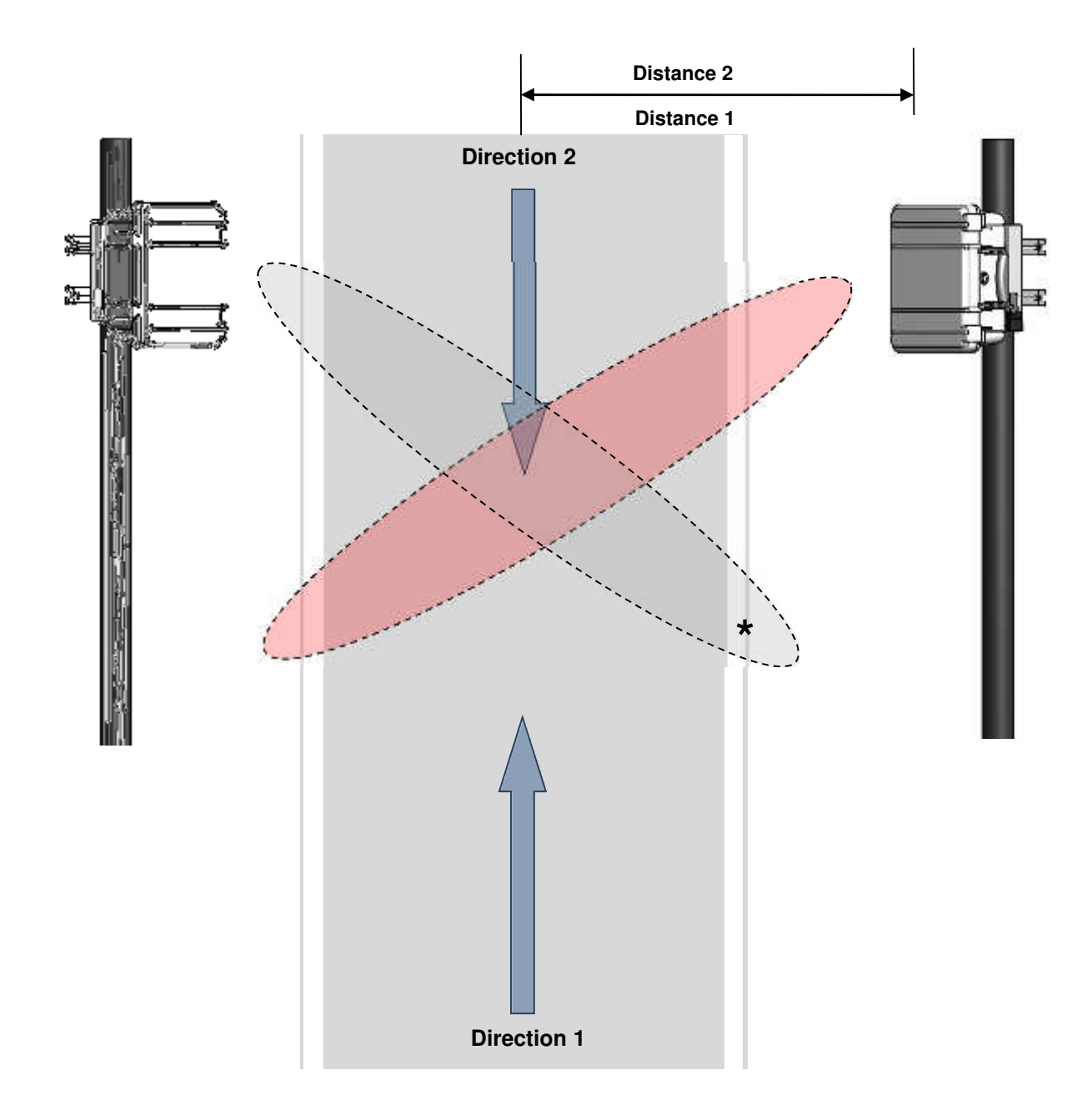

## **\* Alternative**

The values for distance 1 and distance 2 may be similar. If the road is wider than normal, distances 1 and 2 have to be measured.

Edition 8.2\_1502

#### **7.2 Special Installation - Bridgemounting**

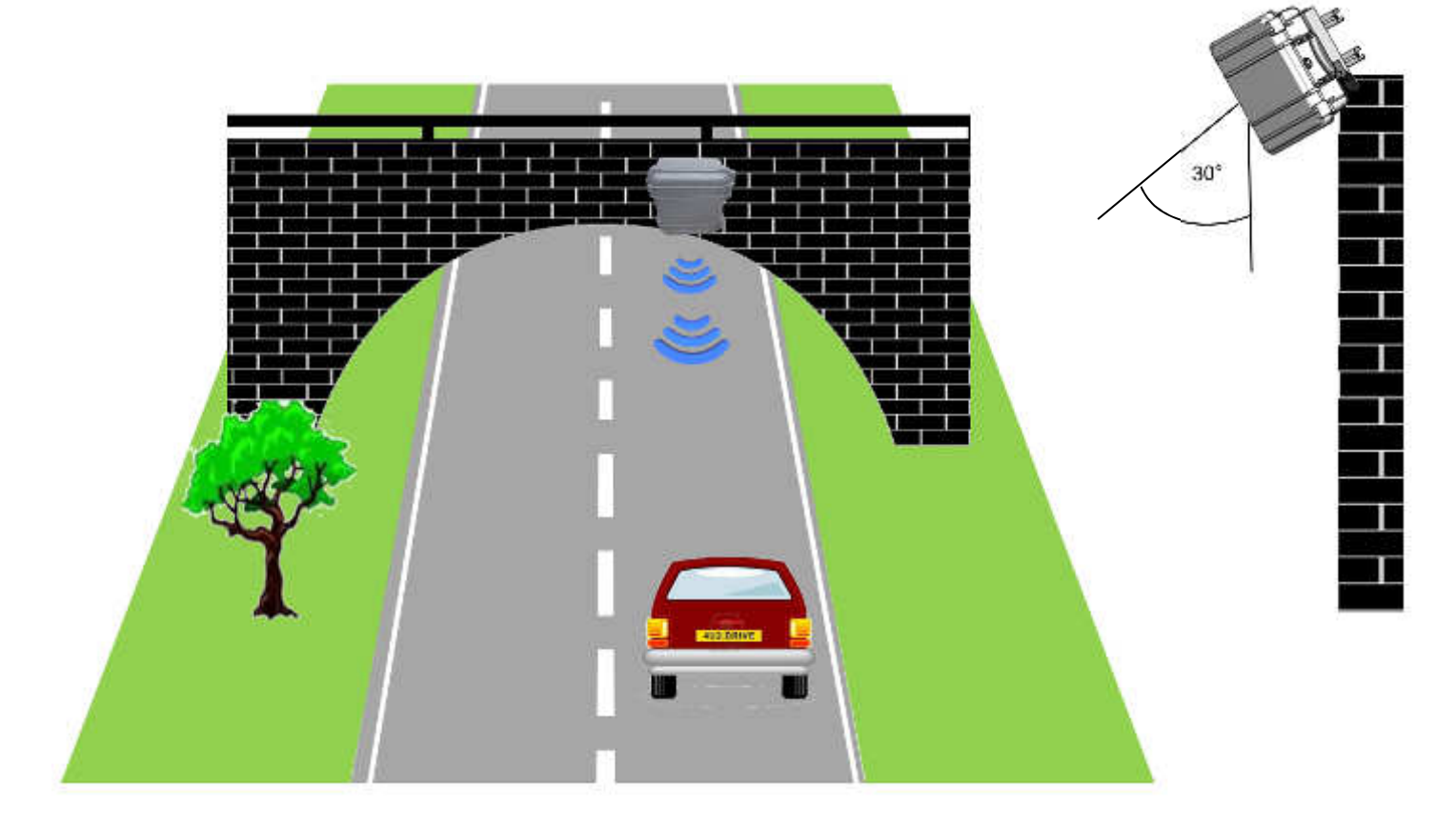

The SDR electronic needs to be set at a 30° angle, downward frontal to the measured lane.

Tip: Tilt the SDR case for 25°-30°. The missing angular degrees can then be accurately adjusted by tilting the SDR electronic.

For detailed information regarding the settings on www.myTrafficData.com please go to **Chapter 10.5.**

Edition 8.2\_1502

## **8 Commissioning**

#### **8.1 Power supply via AkkuPack**

Please refer to the enclosed AkkuPack instruction for the maintenance and loading technology for the AkkuPack.

The standard size of the SDR accommodates enough space for the AkkuPack, which has a battery operating time which is up to 12 days (at a surrounding temperatur of 20°).

For the installation of the AkkuPack inside of the SDR case first open the load securing strap. Afterwards please insert the AkkuPack in the opening and fasten the strap by pulling.

Should you wish to double the battery operating time, DataCollect offers the opportunity to increase the size of the case, so that two AkkuPacks can be inserted.

#### **8.2 Power supply via PowerUnit**

For the installation instructions of the PowerUnit, please refer to the enclosed commissioning instructions.

To laterally insert the PowerUnit into the deep SmartBracket, first remove the cross bar from the SmartBracket and then push the PowerUnit into the clear opening.

硼

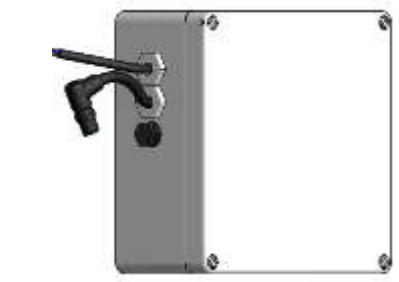

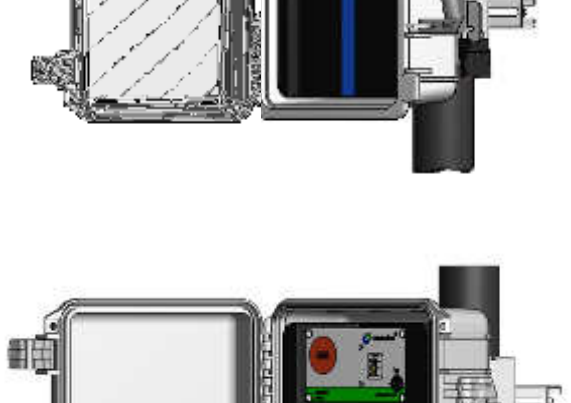

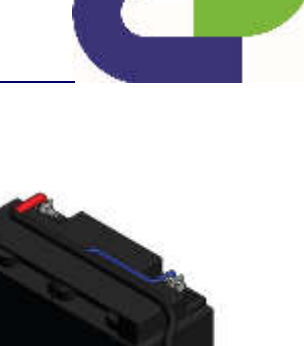

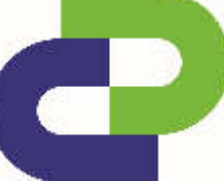

Edition 8.2\_1502

#### **8.3 Power supply via SolarSystem + Case 1450 Solar**

For the installation instructions for the please refer to the enclosed commissioning instructions. Please observe the distance from the SmartBracket of the SDR of max. 110cm.

The optional solar extension cable makes it possible to extend the distance to the poles mount to a max. of 235 cm.

#### **8.4 Protection against theft**

By pushing in the padlock between the SmartBracket and the SDR case, your SDR is protected against unauthorised removal. Two additional padlocks located on the handles of the case secure it against unauthorised opening. These padlocks can be optionally purchased.

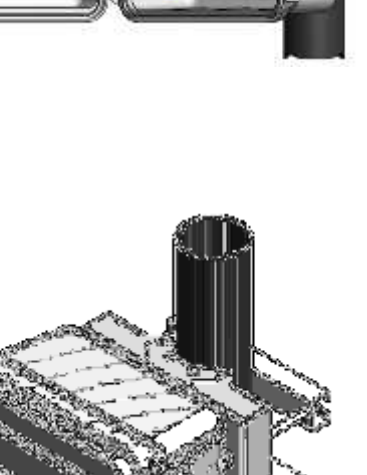

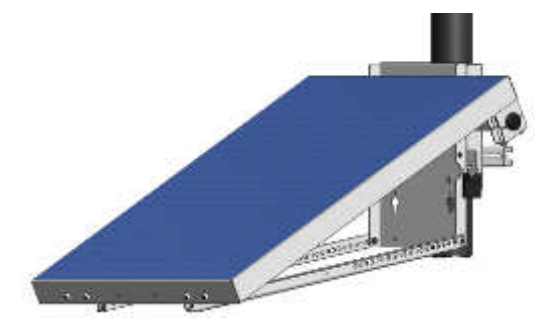

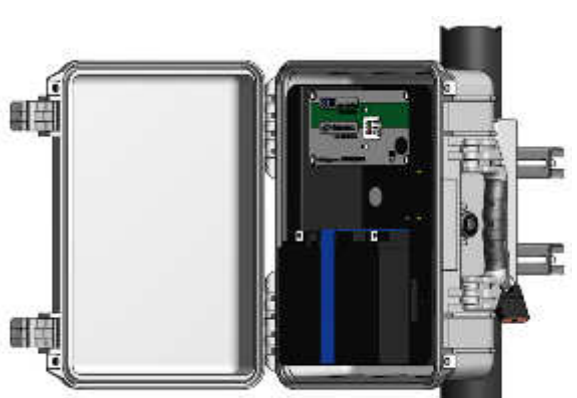

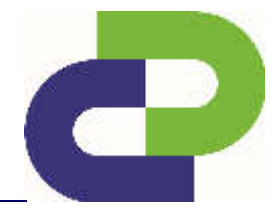

Edition 8.2\_1502

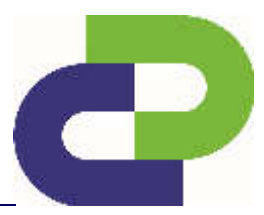

#### **8.5 Bootup of the SDRtraffic / SDRtraffic+**

After connecting the battery to the SDR both LED will light up for approx. 10 seconds. During this time the battery voltage is checked and displayed as follows:

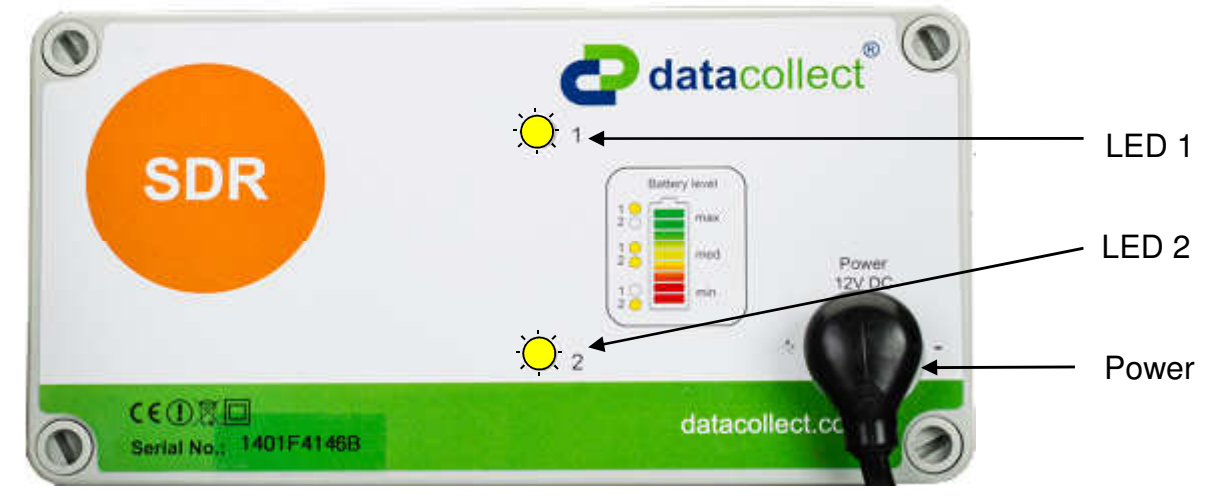

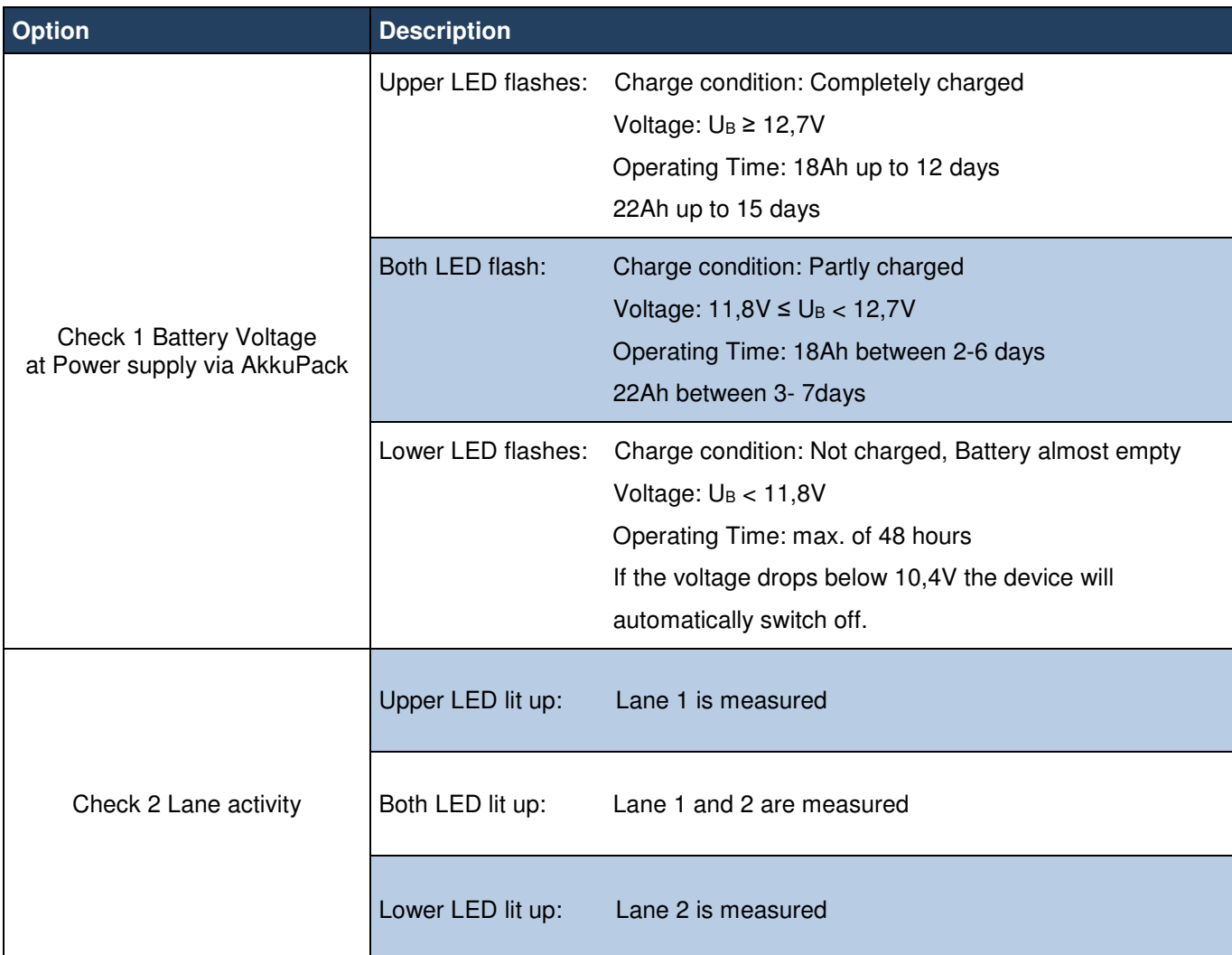

Edition 8.2\_1502

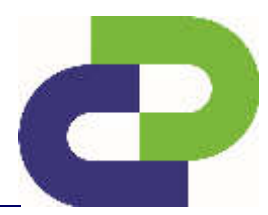

#### **9 Activation of the SDR via www.myTrafficData.com**

In order to commission the SDR, a login to www.myTrafficData.com is required! If you are not yet registered, please contact our employees via support@datacollect.com.

**Please note!** The necessary steps of the previous chapter need only be performed **once** when setting up a **new** instrument of type SDR.

#### **9.1 Activation via DataCollector**

#### **9.1.1 Generation of the activation file**

To activate the SDR, please connect your DataCollector to the SDR and load an instrument file to your DataCollector. This file need not contain any measuring data (only instrument data). The instrument file on the SD-Card has the ending **00000000.sdr.**

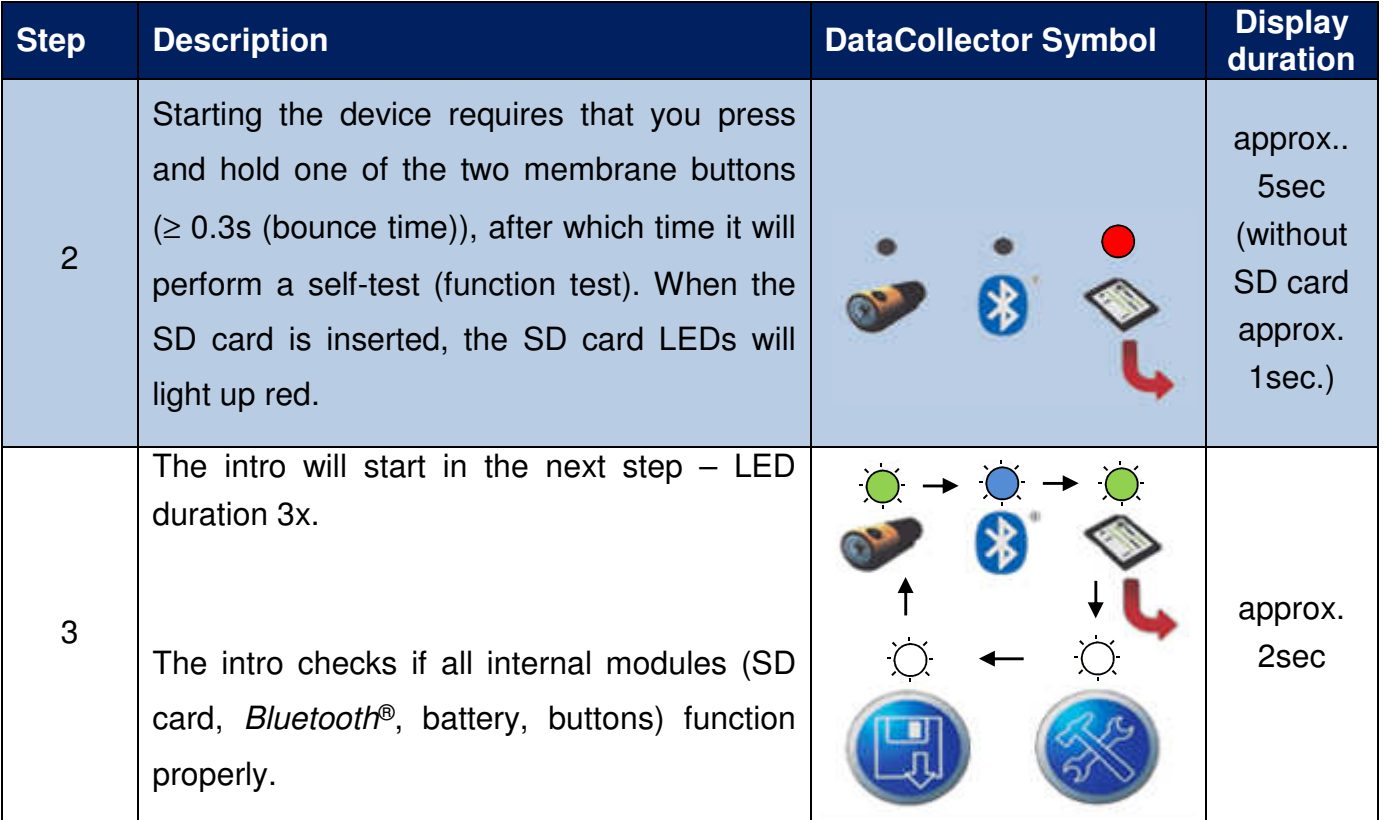

Edition 8.2\_1502

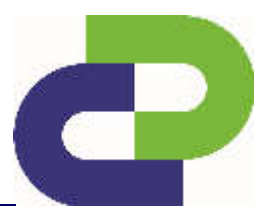

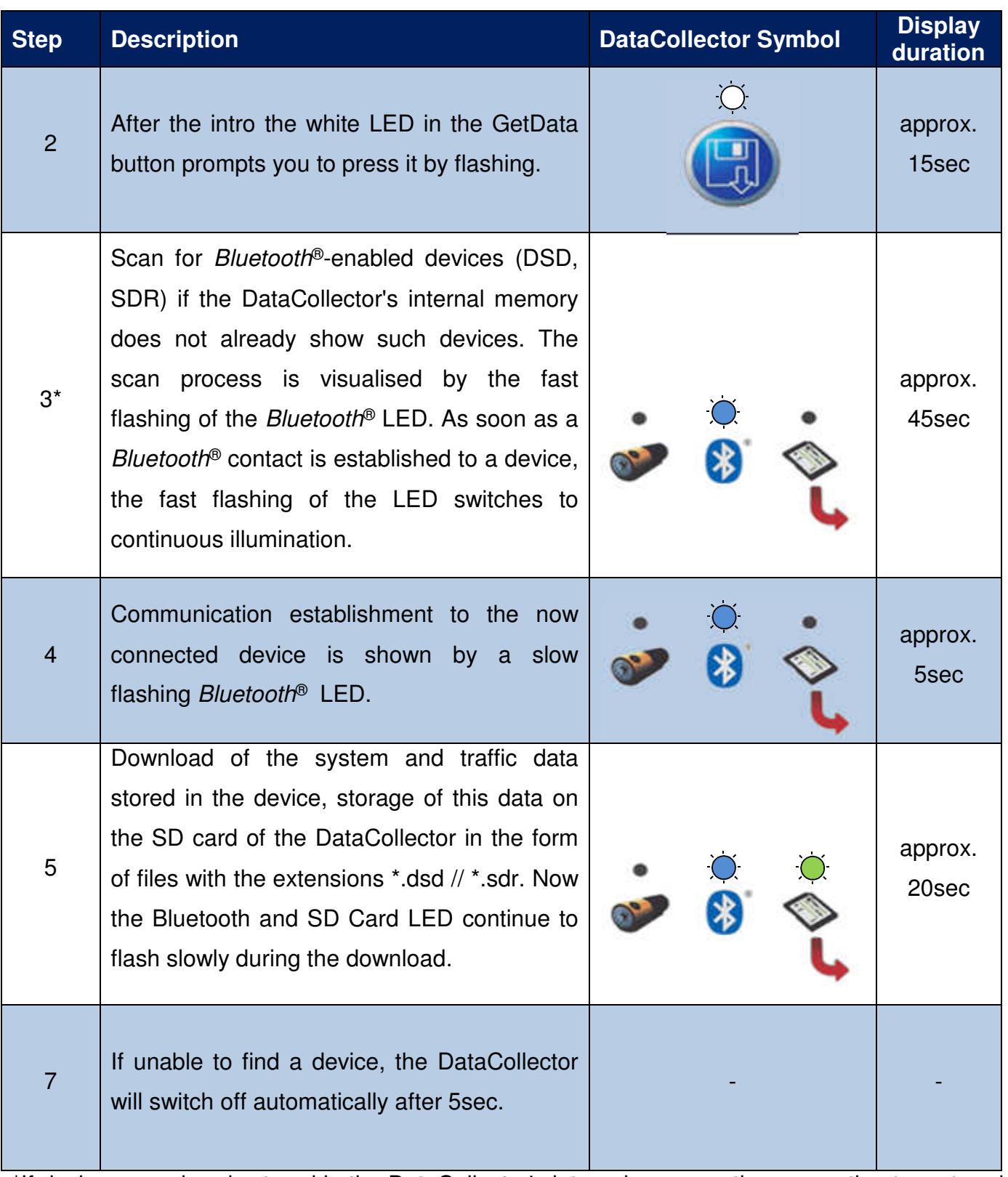

\*If devices are already stored in the DataCollector's internal memory, the connection to a stored device will be established immediately (approx. 6s / device). The order of the devices to be contacted is defined by the list of recently contacted devices which is stored in the DataCollector. If several instruments are within the Bluetooth<sup>®</sup> range of a DataCollector,

Edition 8.2\_1502

switching over between the instruments can take place as soon as the BT communication to an instrument is established – **see DataCollector Manual / Chapter 15.3**.

The establishment of the connection between the DataCollector and the instrument is confirmed by the SDR by means of the lighting up of both LEDs.

The subsequent data exchange is symbolised as a progress display by both LEDs integrated into the SDR: Bottom LED flashing 0% - 50% of the memory  $\rightarrow$  bottom LED lights up and top LED flashes 51% - 100%).

After successful completion of the data download, both LEDs of the SDR are switched off while the white LED of the Setup button on the DataCollector now flashes.

**LED off**  $\bigcirc$  // **LED lit up**  $\bigcirc$  **// LED flashing** 

 $\sum$ 

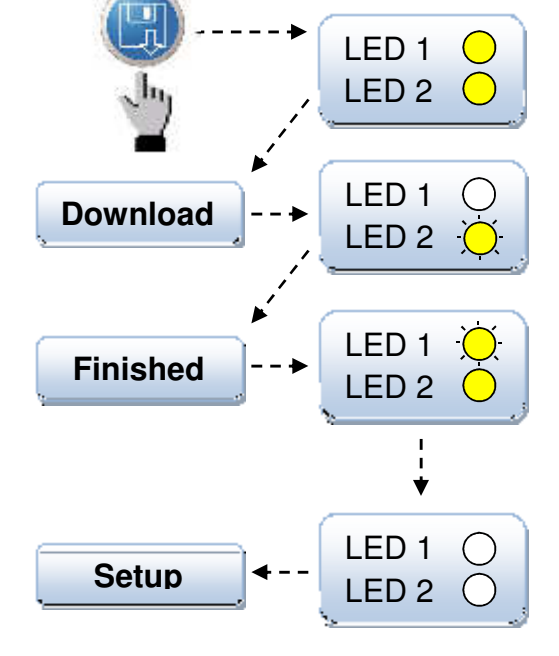

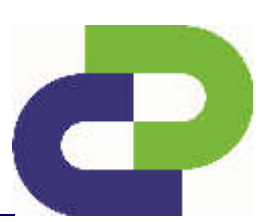

Edition 8.2\_1502

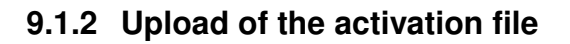

Now you can use your login information to log in at www.myTrafficData.com. The first thing you see there will be the dashboard.

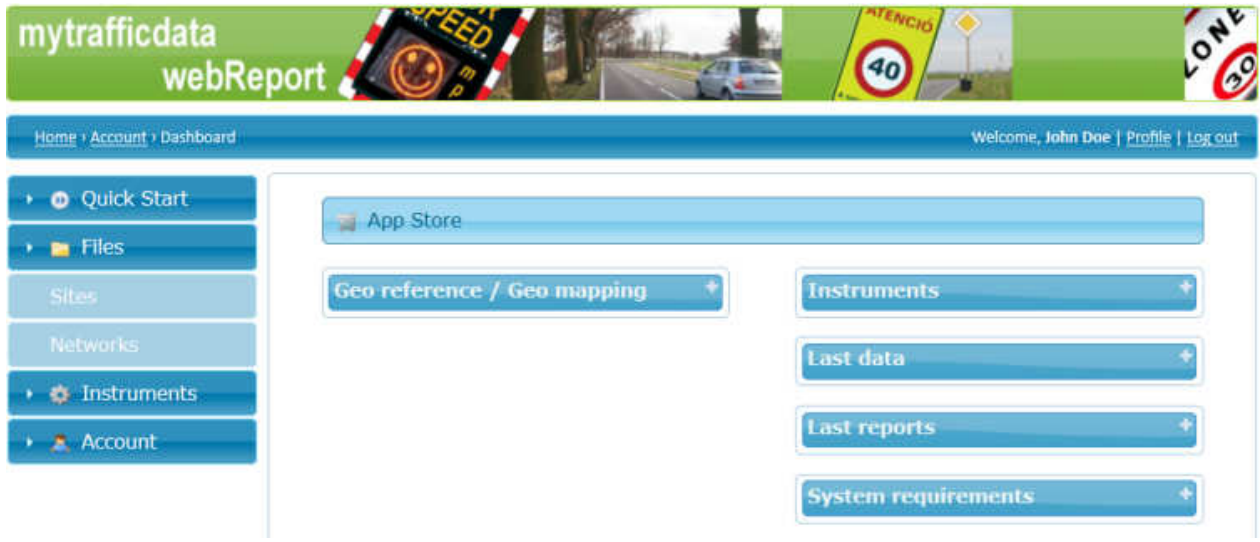

In the menu bar at the left of the screen click **Instruments**. A sub-menu opens. Now click **Activate**.

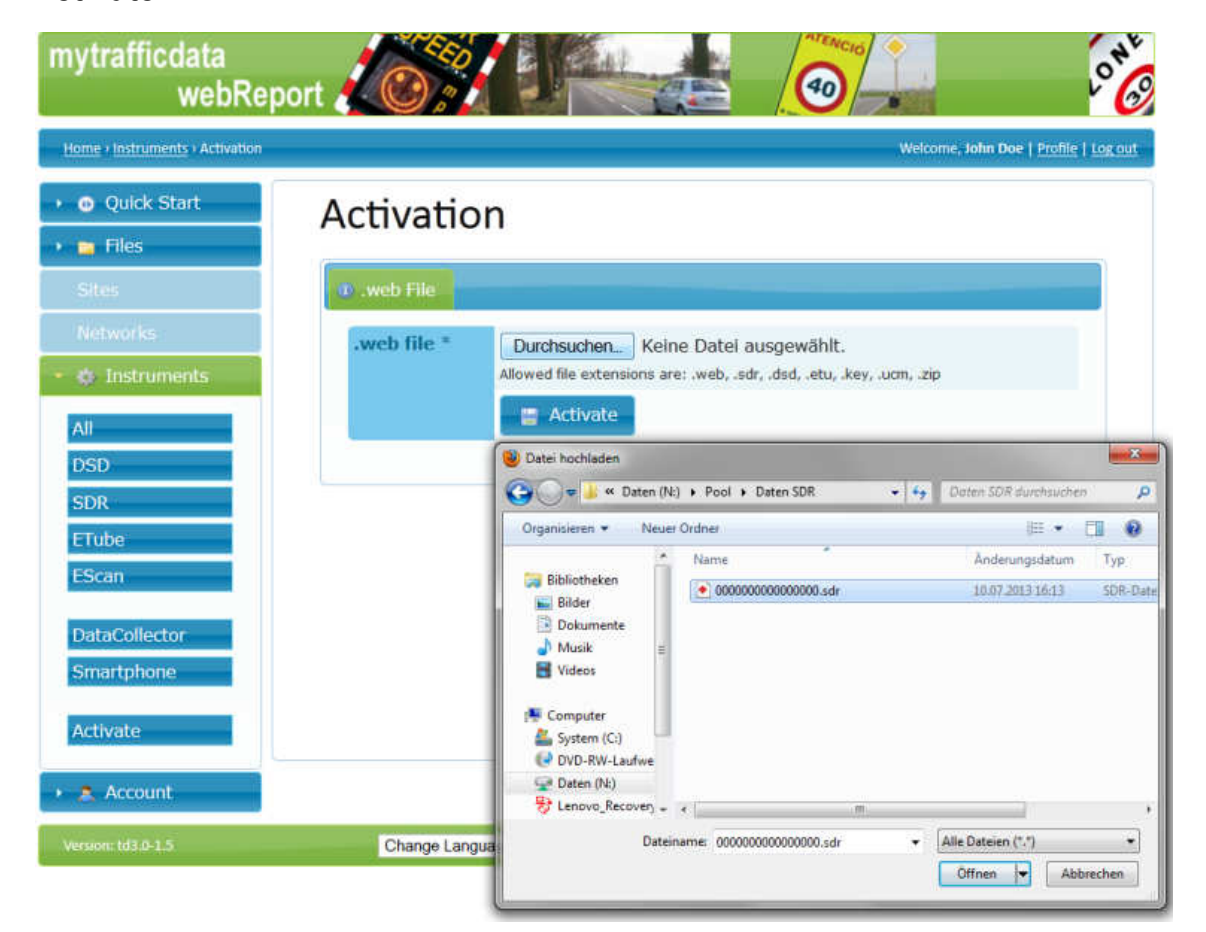

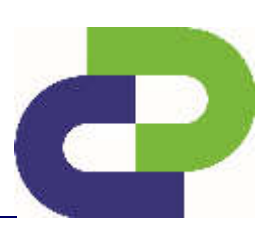

Edition 8.2\_1502

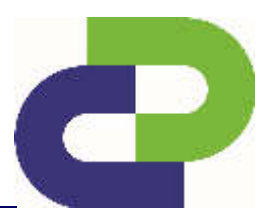

In the middle of the screen you will see a file upload area for activating your device. Now click **Browse** to select the desired file on the SD Card of the device to be activated.

Now select the file you wish to upload. Confirm your selection by clicking **Open**.

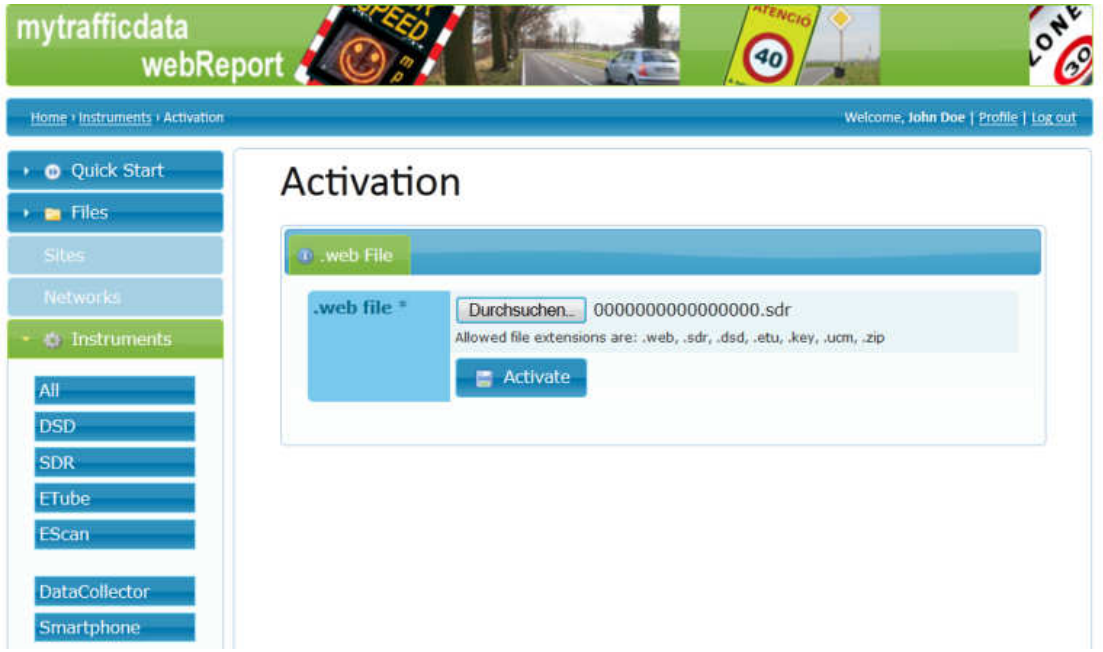

After selecting the file click **Activate**.

Successful activation is confirmed via an info line (yellow). Now your SDR is displayed with the corresponding serial number.

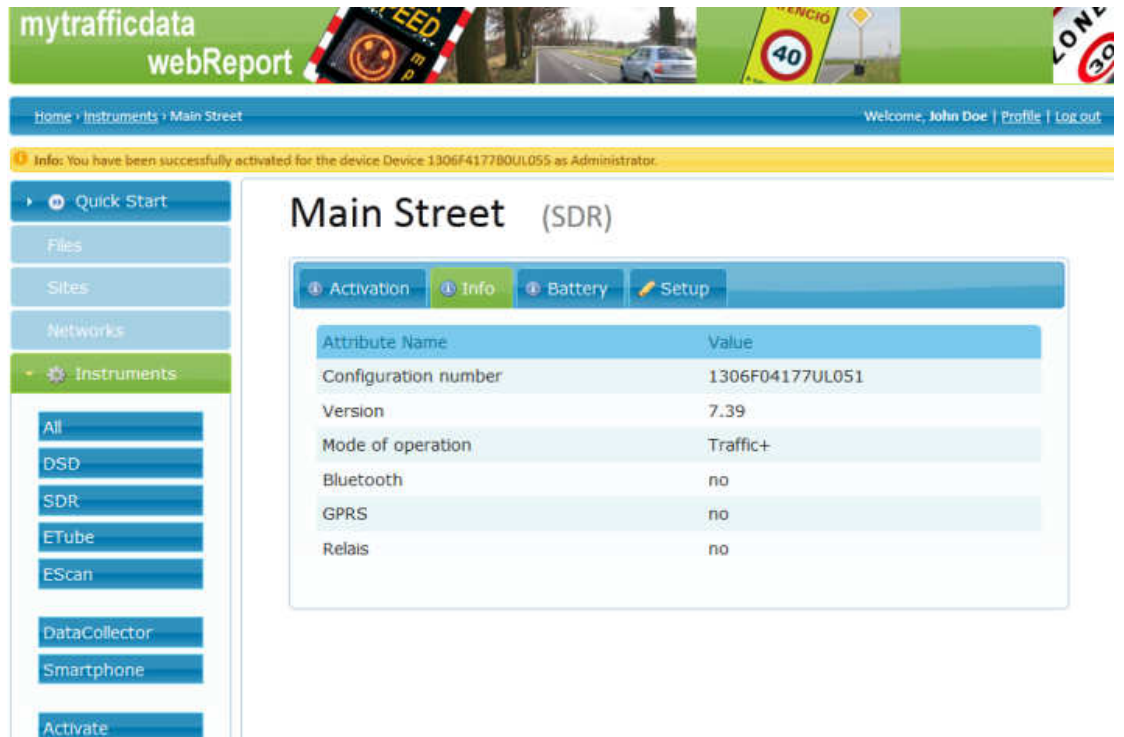

Your SDR is now activated and ready to be set. Therefore please go to **chapter 10**.

e

Edition 8.2\_1502

.

Under Instruments / SDR you can now see your activated device ready for the setup.

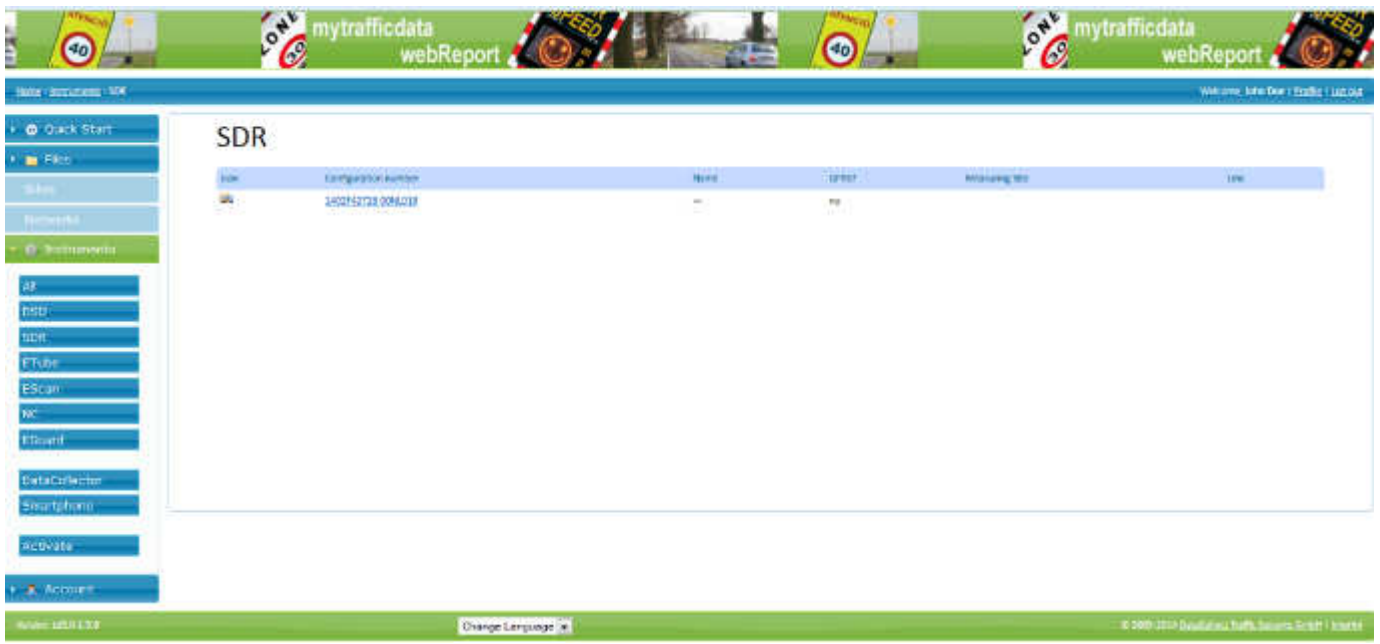

Edition 8.2\_1502

# e

#### **10 Parameter settings**

The following section describes in detail how to setup your SDR.

If you wish to give your SDR an alias name, click the serial number to open an editable field. You can enter an alias name here. For example, you can number your SDRs sequentially. Confirm the input with Enter. The list of devices now also displays the name you assigned, in addition to the serial number.

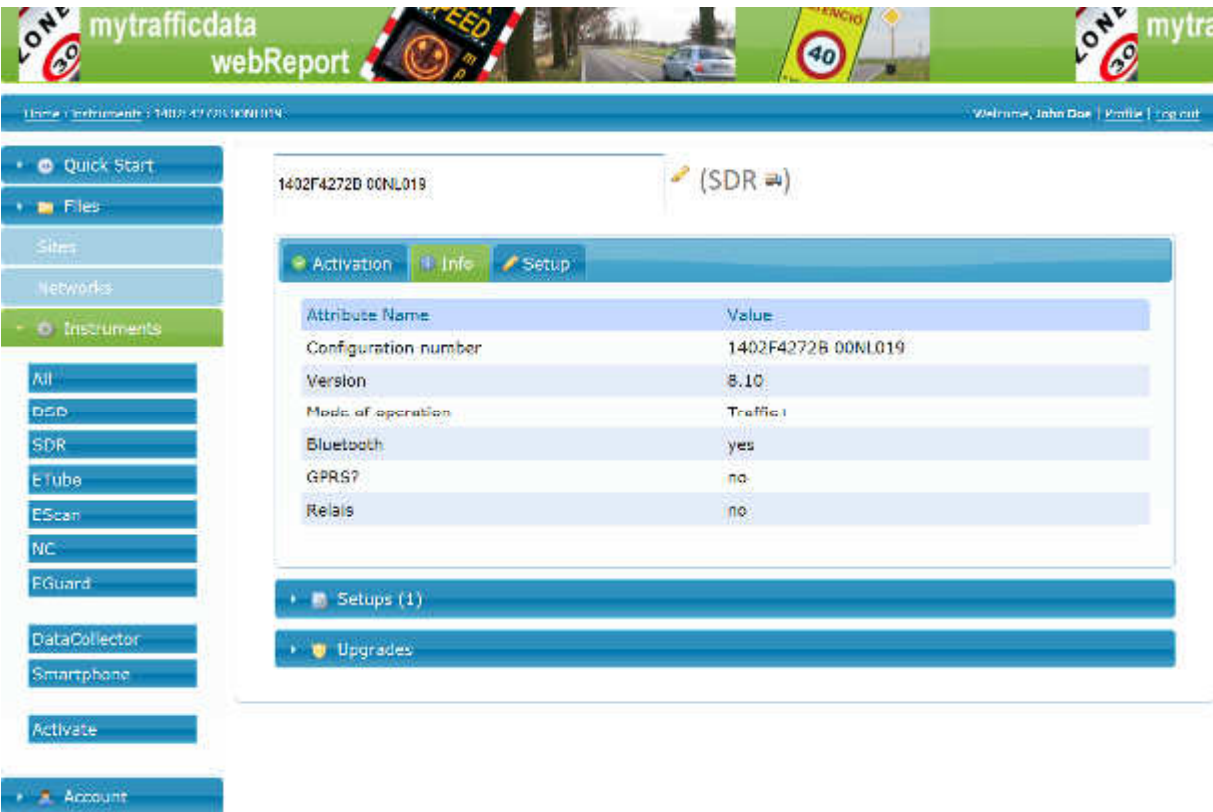

You can set the parameters of the SDR in the setup area. You can access this area by pressing the **Setup** tab.

Edition 8.2\_1502

#### **10.1 Basic settings Panel**

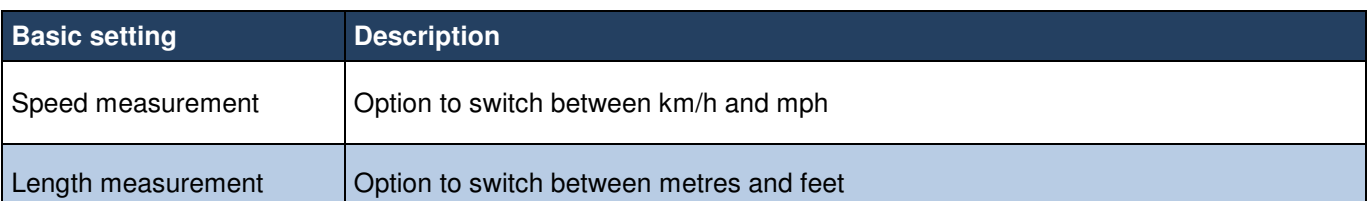

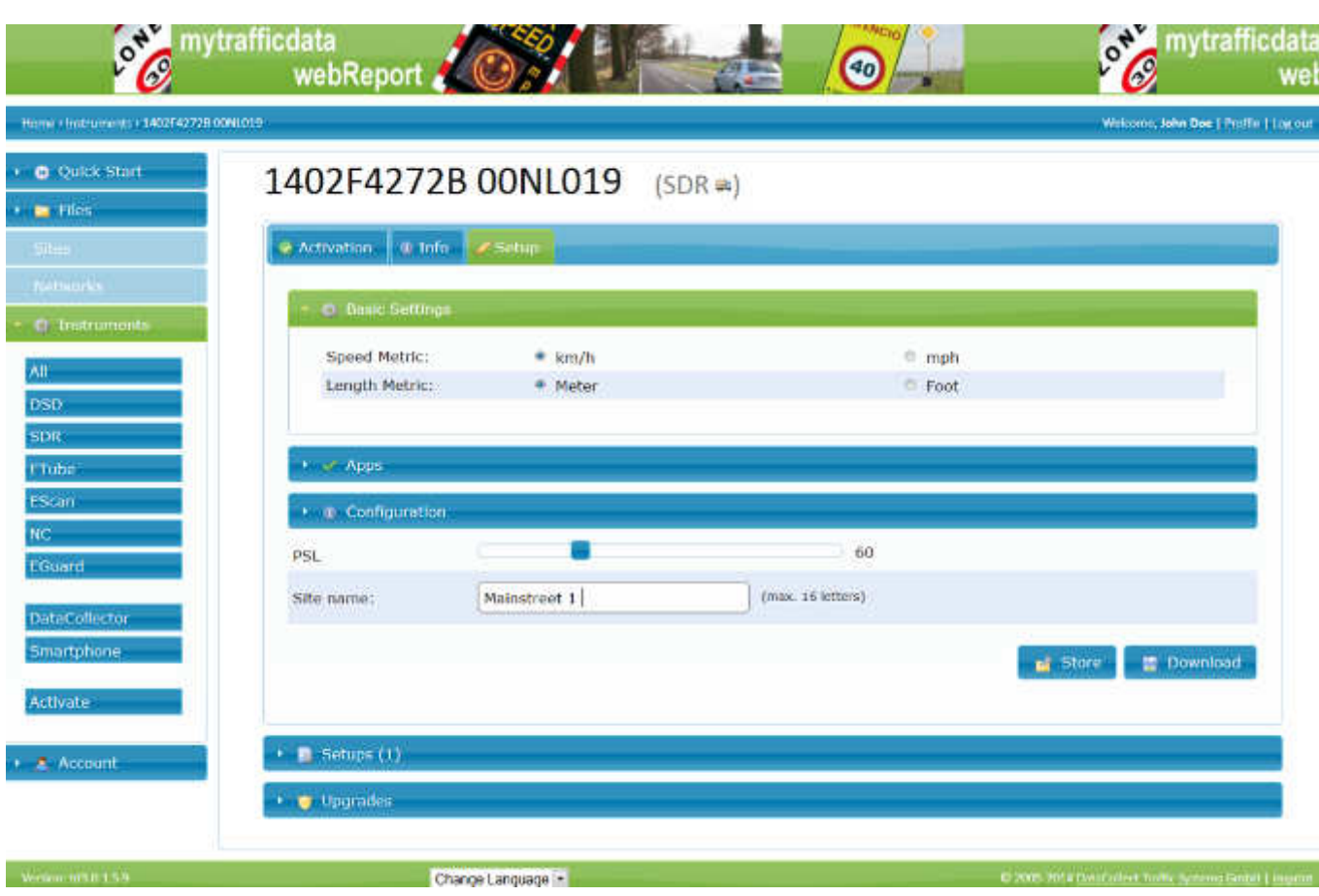

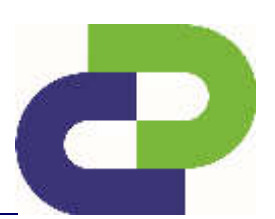

Edition 8.2\_1502

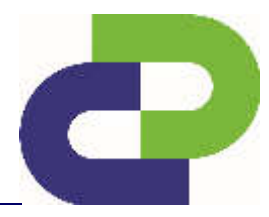

#### **10.2 Panel Apps**

Under Apps you can select the basic functions of your SDRtraffic or traffic+. Only those functions that you purchased can be activated. An explanation of the individual functions can be found in **Chapter 5.1.1 Apps for SDRtraffic** or **Chapter 5.2.1 Apps for SDRtraffic+.** 

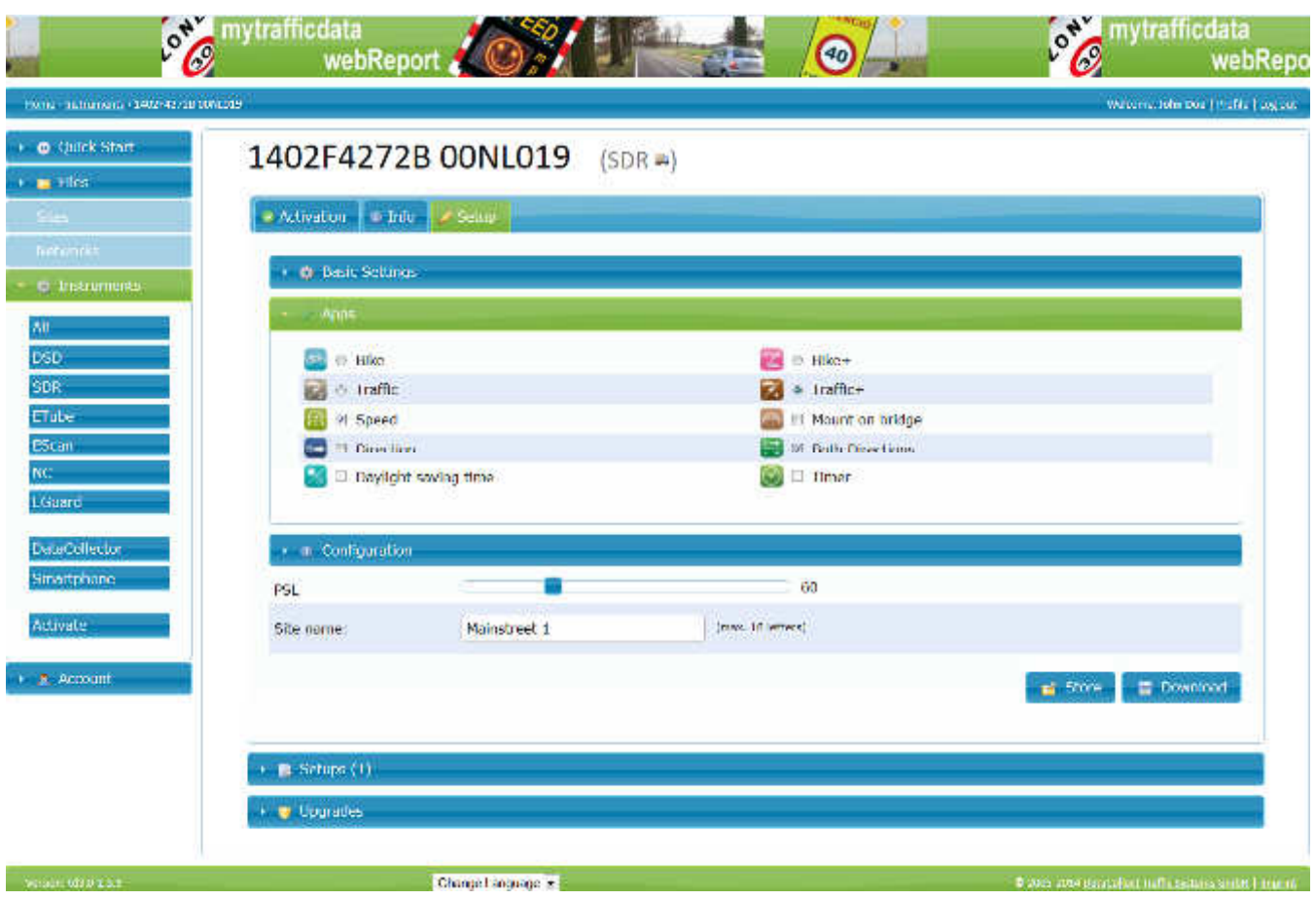

Edition 8.2\_1502

#### **10.3 Panel configuration**

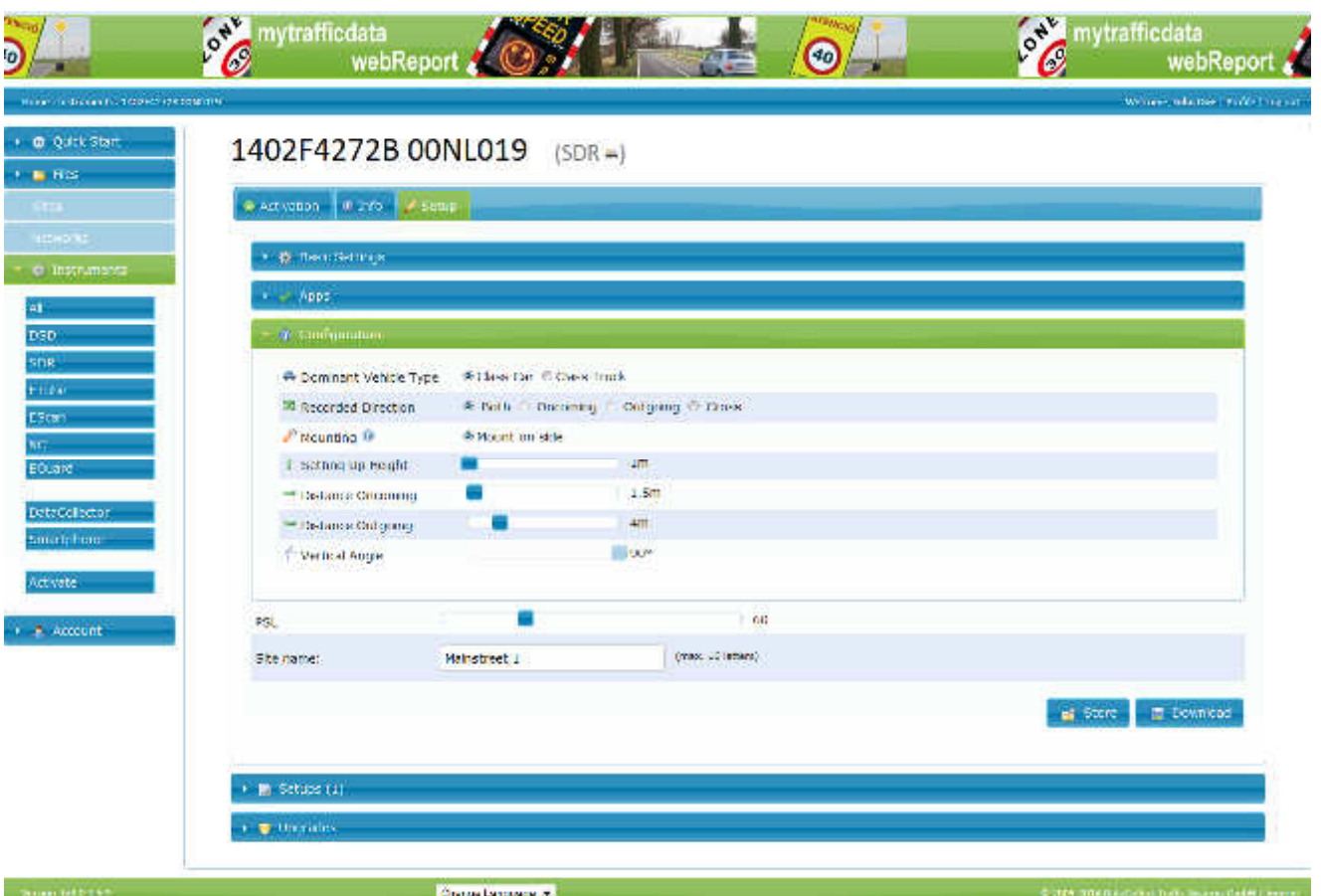

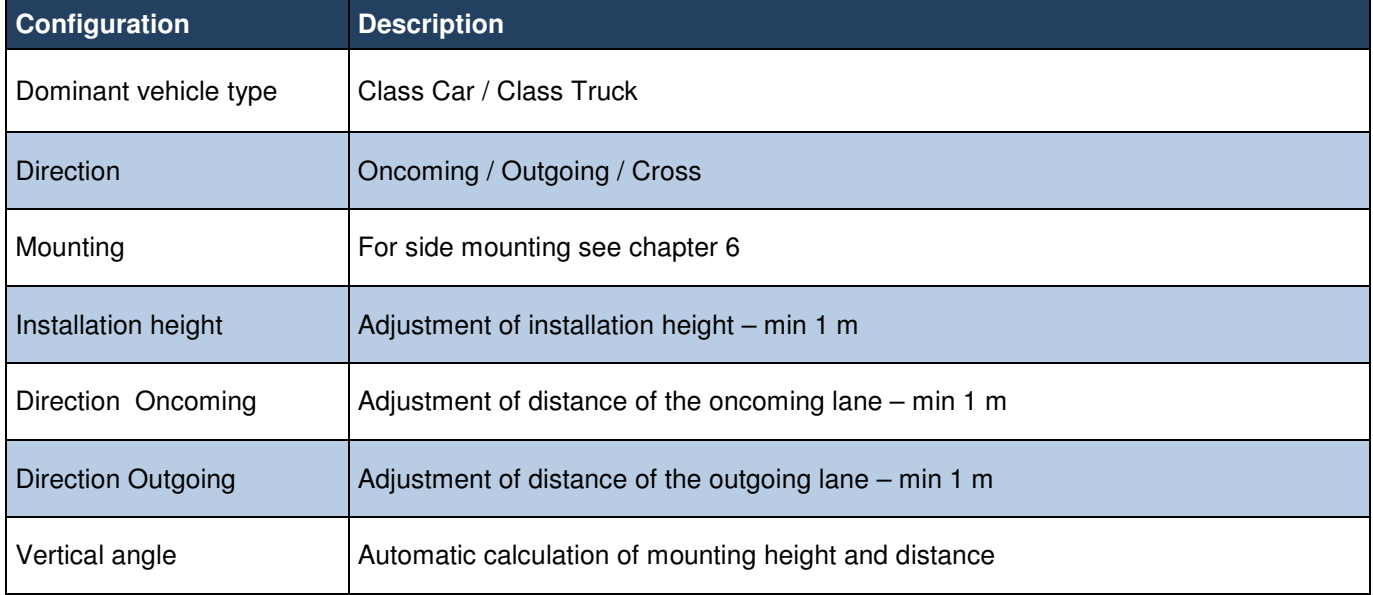

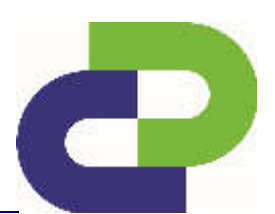

Edition 8.2\_1502

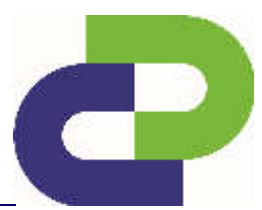

#### **10.4 Panel configuration – Bridgemounting**

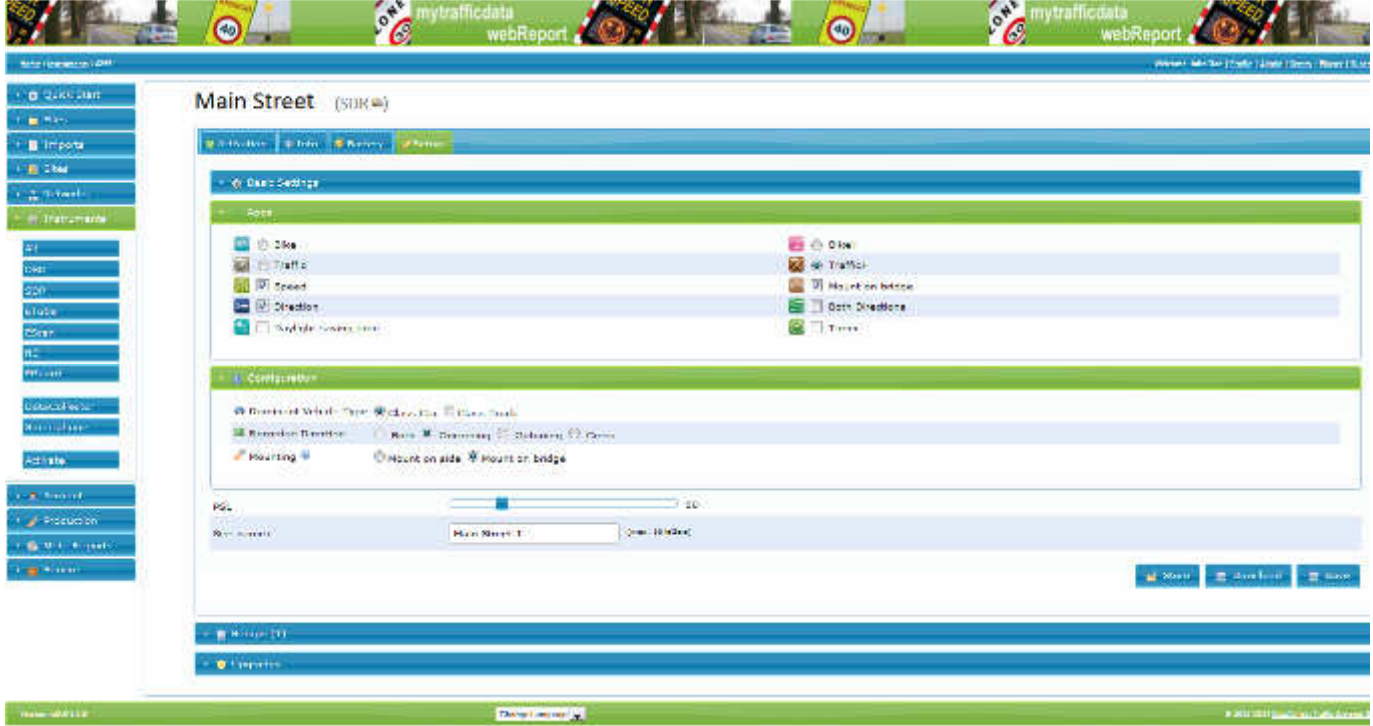

To activate the function of the Bridgemounting please click on Bridemounting in the panel Apps.

After that please also click on Bridemounting in the panel configuration. The oncoming direction will be already preset.

#### **10.5 PSL**

You can set the speed allowed by the traffic regulations by pushing the slider.

#### **10.6 Site Name**

**Name:** Enter the name of the site here. It is **limited** to **16 alphanumeric characters**. Do not use any special characters here, such as:

 **\ / \* ? < > | :**

Edition 8.2\_1502

#### **11 Download and transmit of the setup file**

#### **11.1 Via DataCollector**

Create the setup file by clicking the **Download** button. The name of the setup file (stp.xxxx.sdr) must not be changed!

# Download

#### **Storage location for DataCollector:** DataCollector SD card

Insert the SD card with the saved setup file in the DataCollector and connect your SDR to the power supply.

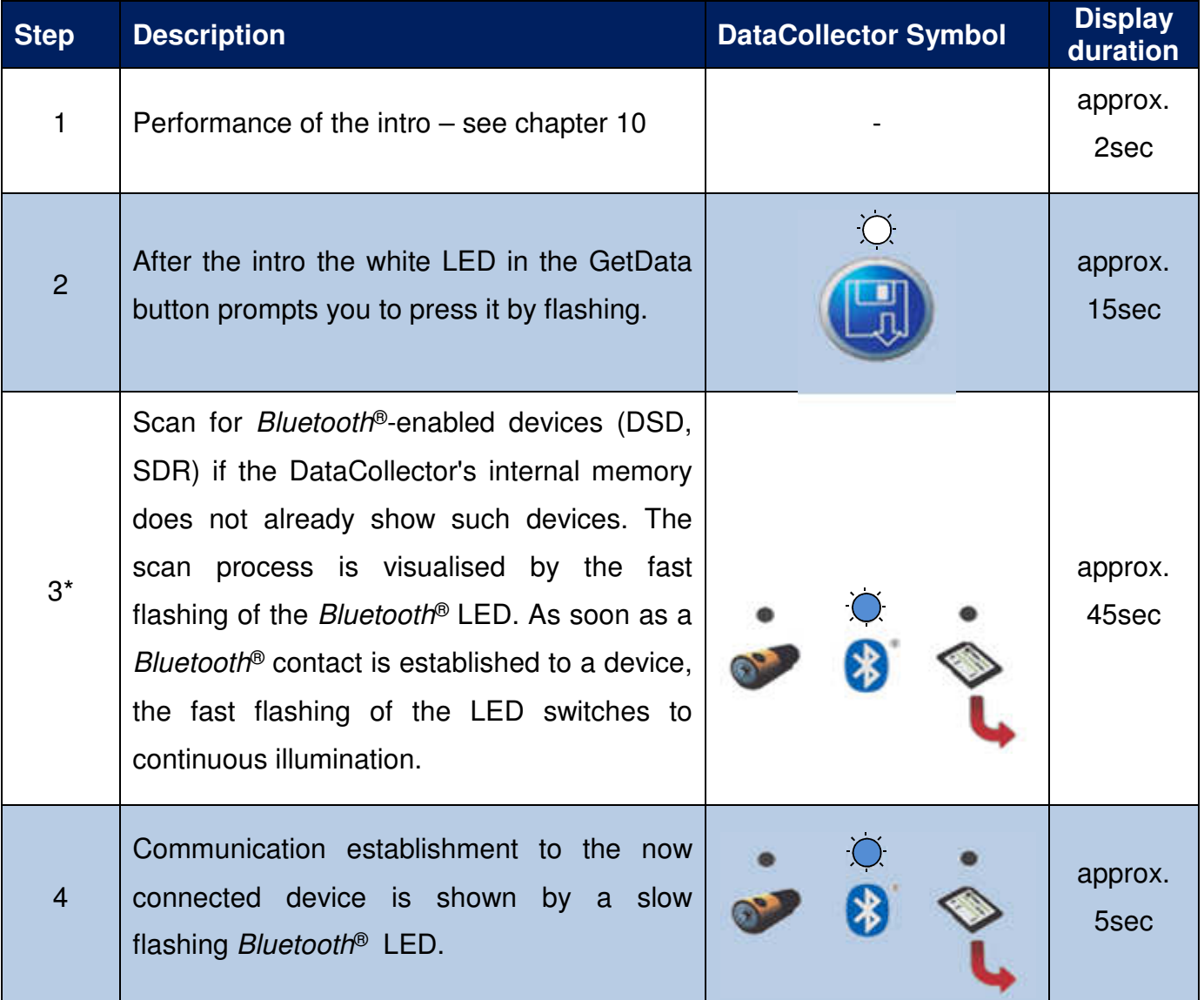

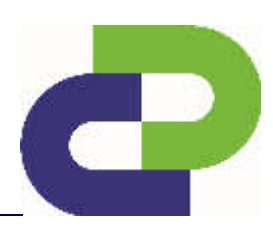

Edition 8.2\_1502

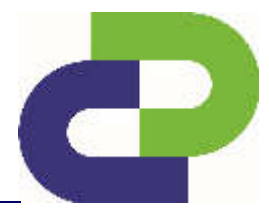

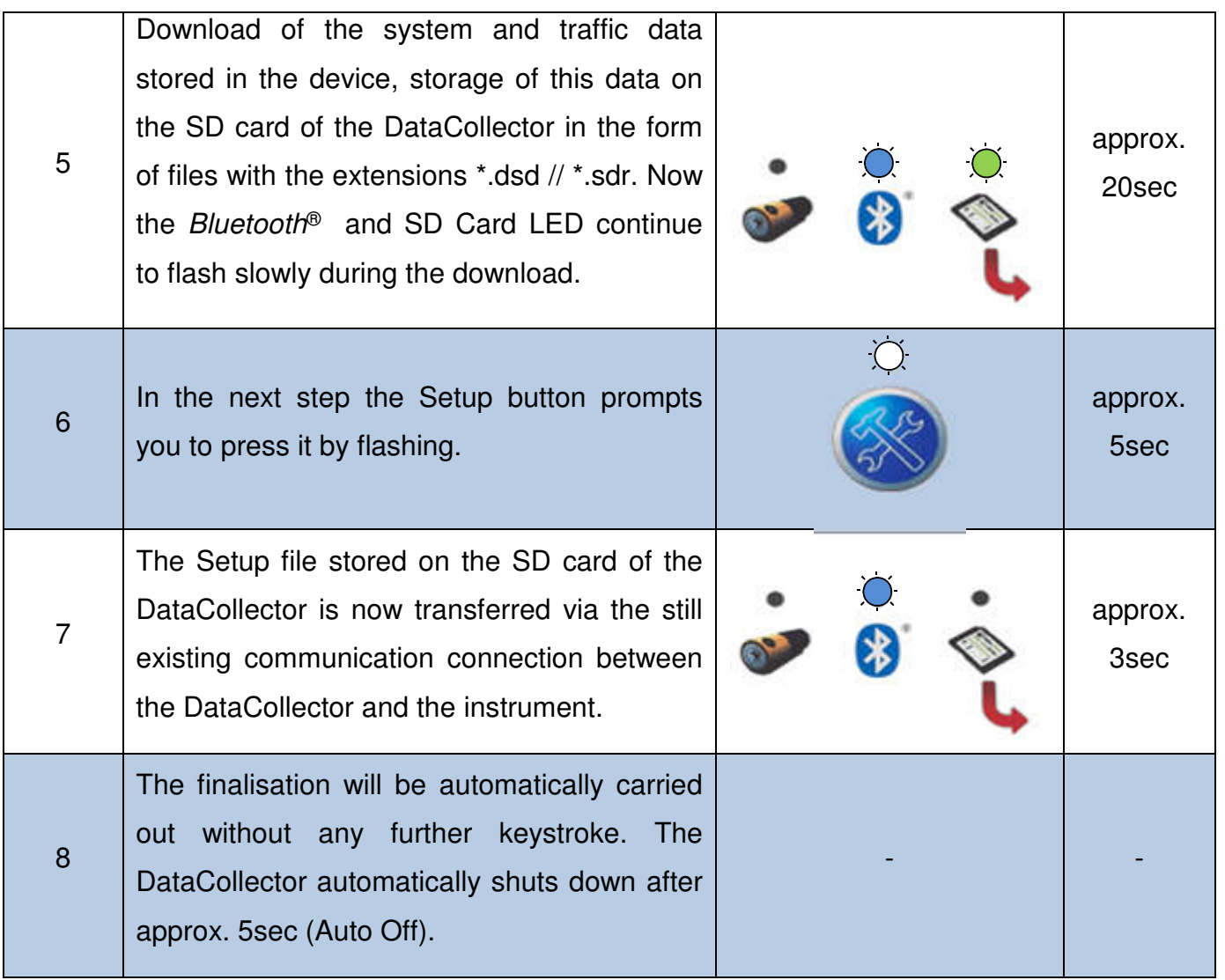

\*If devices are already stored in the DataCollector's internal memory, the connection to a stored device will be established immediately (approx. 6s / device). The order of the devices to be contacted is defined by the list of recently contacted devices which is stored in the DataCollector. If several instruments are within the Bluetooth<sup>®</sup> range of a DataCollector, switching over between the instruments can take place as soon as the BT communication to a instrument is established – see **the DataCollector Manual** / **Chapter 15.3**.

Edition 8.2\_1502

**"Memory Card"** 

**Caution!** Setup files can only be created via your web access at www.myTrafficdata.com. These files are exclusively instrument-related, i.e. you can only parameterise the respective instrument using the DataCollector, for which you have configured a corresponding Setup file on the web page!

Several Setup files of different instruments can be simultaneously stored on one SD card and can be consecutively transferred to the respective instrument.

When you press Setup, DataCollector starts the transfer of the setup file to the SDR. This process takes about 3 seconds. During the entire setup process the LEDs of the SDR remain switched off.

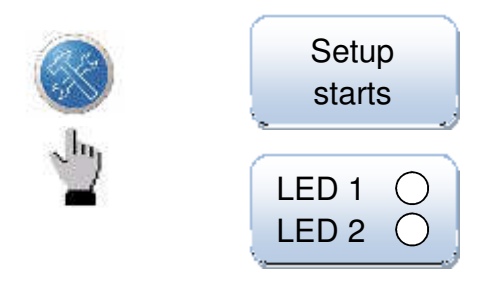

Afterwards, an **Online mode** starts for the purpose of a function check. The SDR then reports detected vehicles to the DataCollector for a period of about 2 minutes. The vehicles are then displayed based on their direction of travel, as follows:

(A) Vehicles approaching the SDR:

#### **Get Data LED flashes**

(B) Vehicles moving away from the SDR (only SDR*traffic*):

#### **Setup LED flashes**

The online mode can be extended another 2 minutes by pressing one of the two keys (retrigger).

If there is no setup file or no valid setup file for the connected SDR, this is indicated by fast flashing of the SD card LED. Finally, the communication is terminated. The DataCollector switches off (Auto Off) and the SDR returns to operating mode.

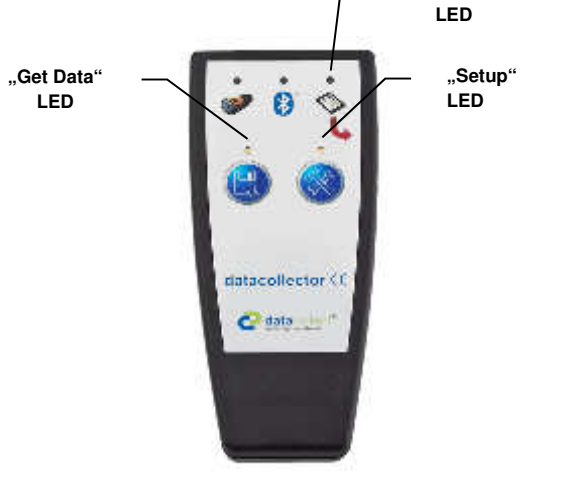

34

Edition 8.2\_1502

## **12 Read-out of data from the SDR**

#### **12.1 Via DataCollector**

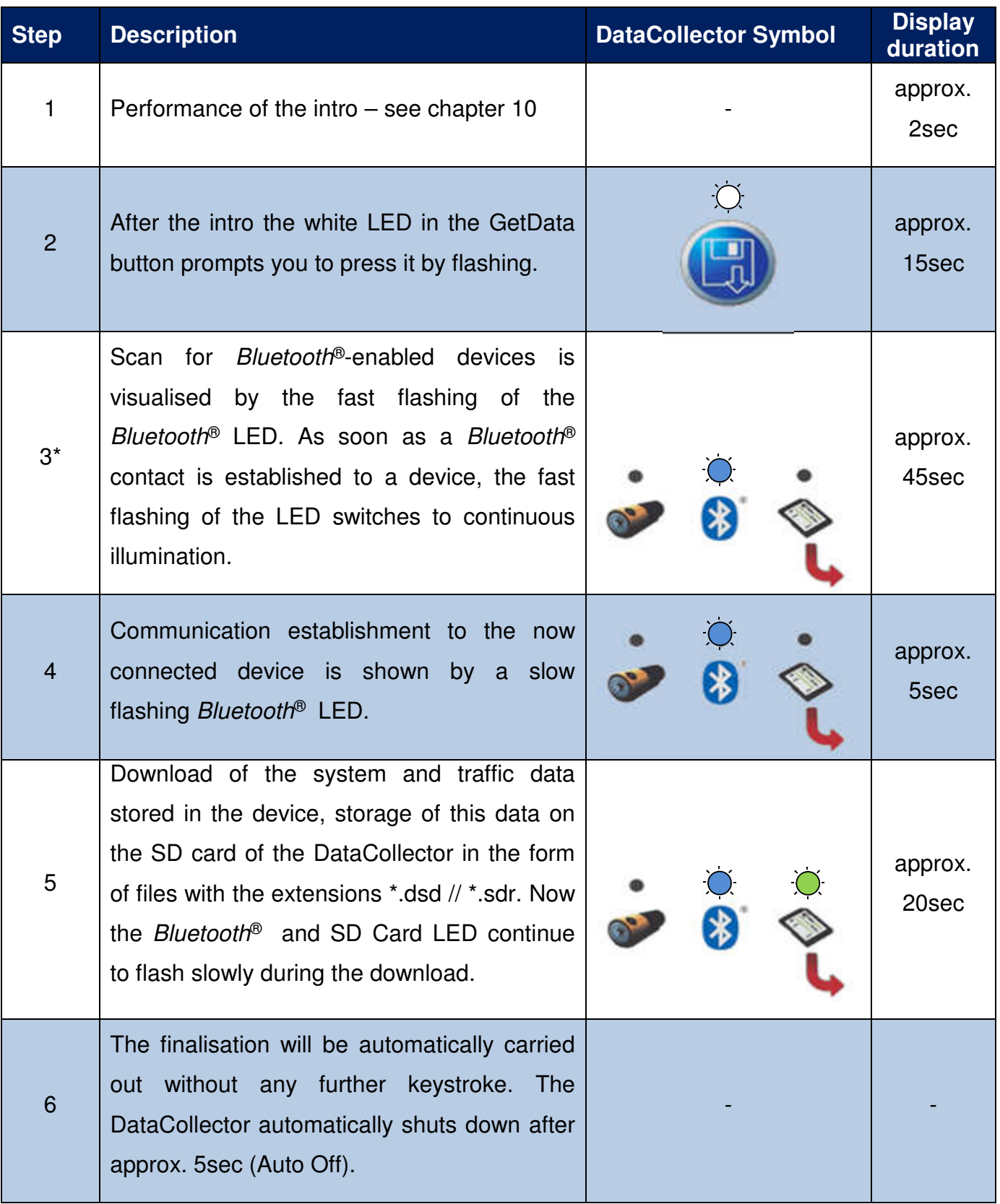

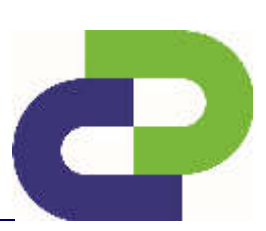

Edition 8.2\_1502

The establishment of the connection between the DataCollector and the instrument is confirmed by the SDR by means of the lighting up of both LEDs.

The subsequent data exchange is symbolised as a progress display by both LEDs integrated into the SDR: Bottom LED flashing 0% - 50% of the memory  $\rightarrow$  bottom LED lights up and top LED flashes 51% - 100%).

After successful completion of the data download, both LEDs of the SDR are switched off while the white LED of the Setup button on the DataCollector now flashes.

This enables a parameterisation (**Setup** -> see Chapter 11.2) of the instrument to be now carried out as required.

LED off  $\bigcirc$  // LED lit up  $\bigcirc$  // LED flashing

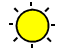

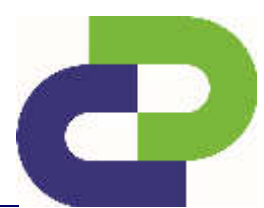

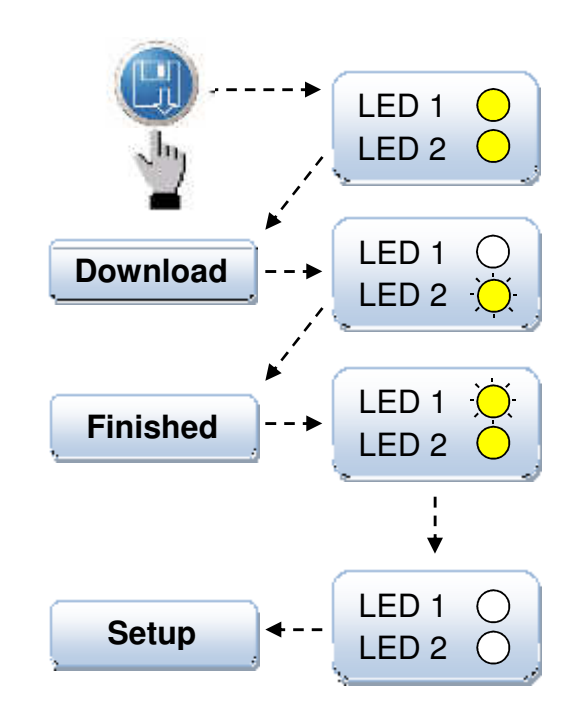

Edition 8.2\_1502

### **13 Evaluation via WebReport**

**13.1 Transfer of the measured data** 

#### **13.1.1 Via DataCollector**

After transfer of the data from the SDR to the DataCollector there is a file on the SD card that contains the measurement data from your SDR. This file has the name of your measuring point and the ending \*.SDR (Example: Main Street.SDR)

For more information, please refer to the DataCollector manual.

Insert the SD card with the measurement data in a card reader that is connected to the PC. You can purchase the card reader directly from DataCollect!

Log in at www.myTrafficData.com and under menu item **Quick start** select the function **WebReport on the left side.**

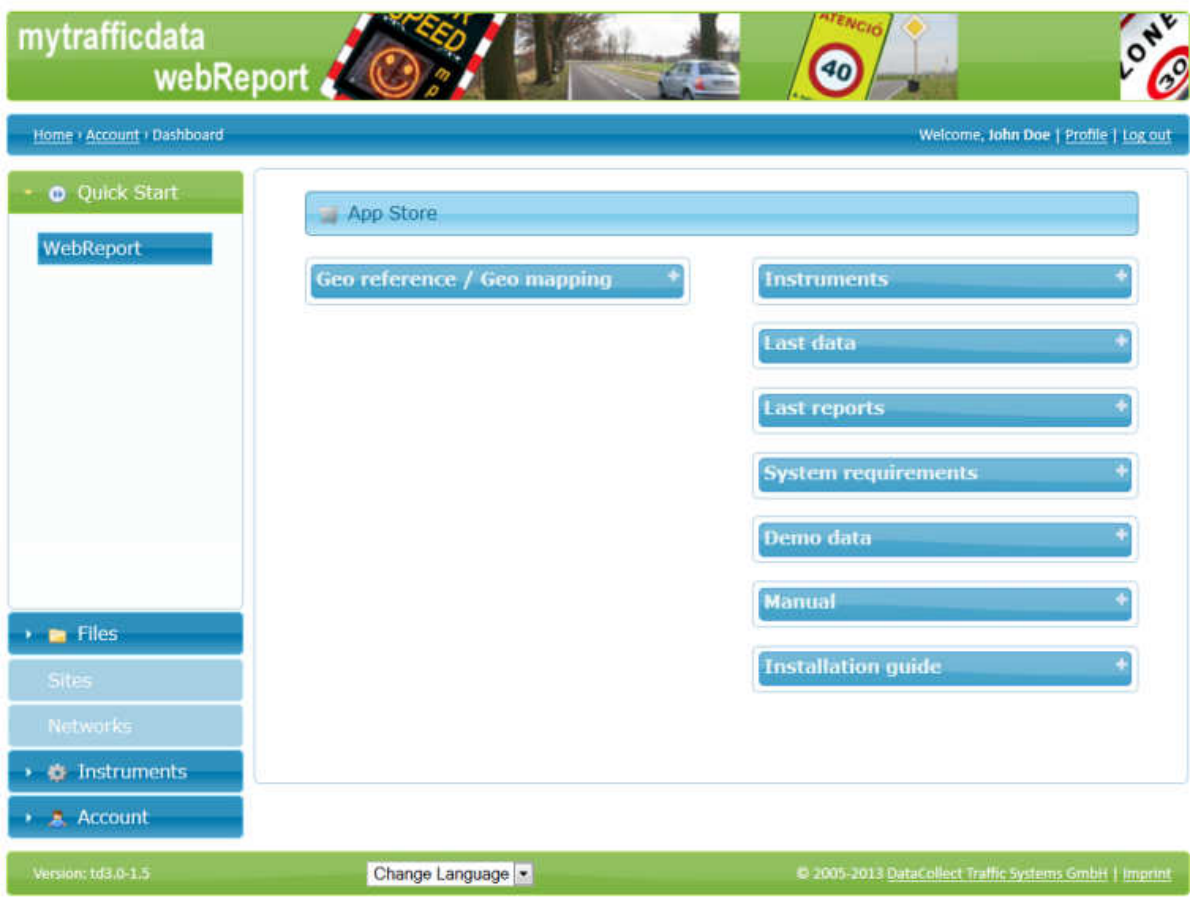

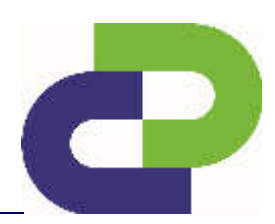

Edition 8.2\_1502

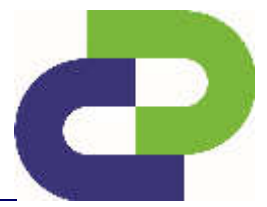

Click Browse and navigate to the file with the measurement data from your SDR.

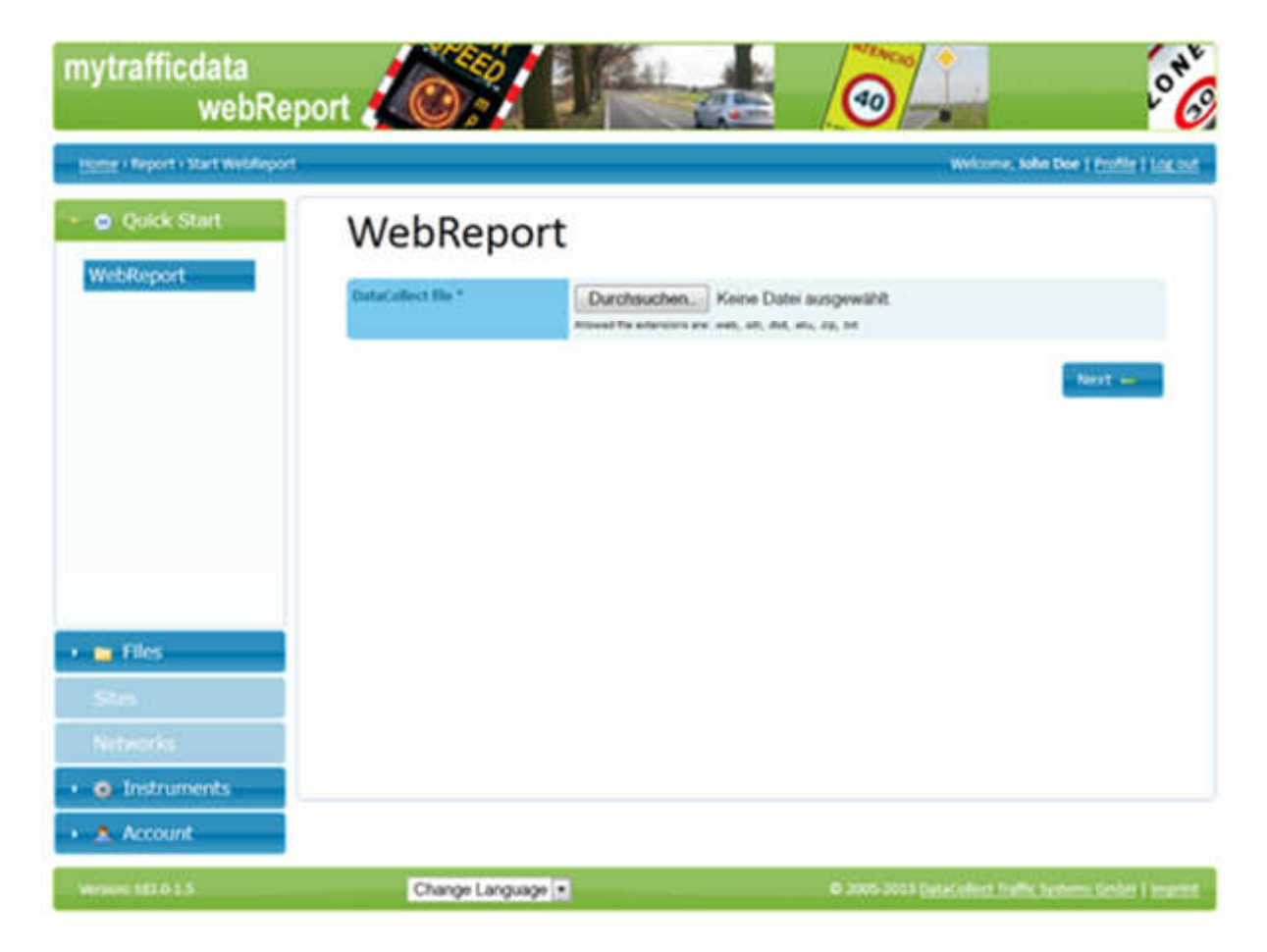

Edition 8.2\_1502

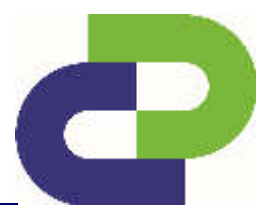

#### **13.2 Evaluation settings**

In the next step you can make settings for the evaluation.

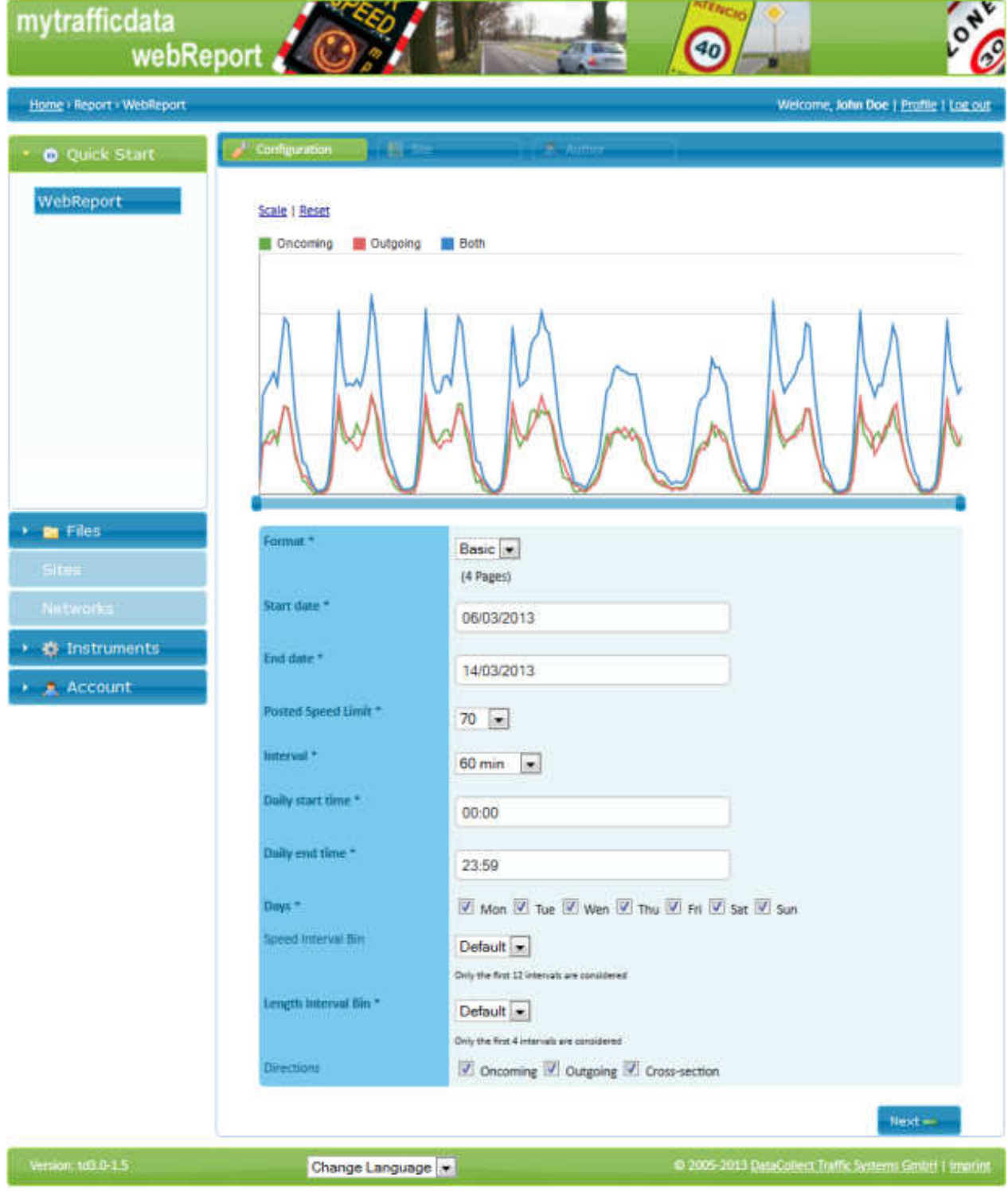

Edition 8.2\_1502

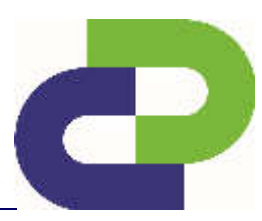

In the upper area you will see the line charts of the vehicle quantity and the entry and exit speed for the entire period in which the SDR was active.

Below the line chart there are two slide controllers for the limitation of the measuring period. For this, push the controller at the left and right-hand end of the blue bar.

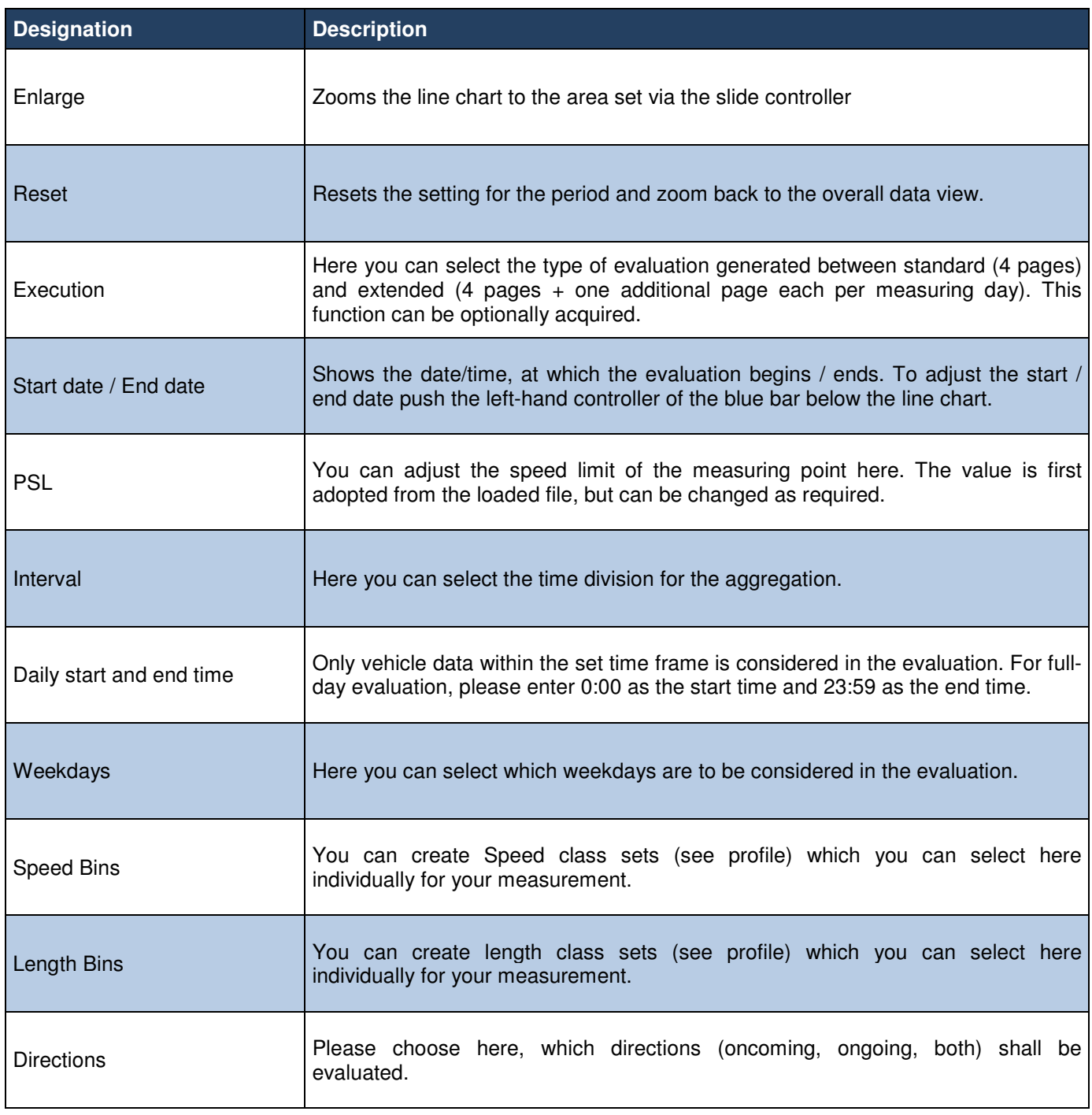

You can proceed to the next step via the **Continue** button.

Edition 8.2\_1502

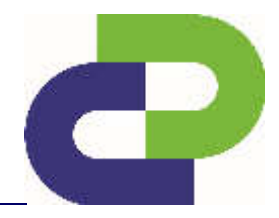

#### **13.3 Definition v15, v50 und v85**

**v15:** Shows the speed that is **not exceeded** by 15 % of the drivers.

**v50:** Shows the speed that is **not exceeded** by 50 % of the drivers.

**v85:** Shows the speed that is **not exceeded** by 85 % of the drivers.

**Example:** You sort 100 vehicles in ascending order by speed. The speed of the 86th vehicle corresponds to the value v85. You see, therefore, whether the majority of the road users are complying with the legal speed limit.

If 85% of all vehicles comply with the maximum permissible speed, e.g. of 50 km/h, then this speed is deemed accepted by the traffic. If the value v85 is substantially higher than the maximum permissible speed, traffic planning / traffic-calming measures should be taken.

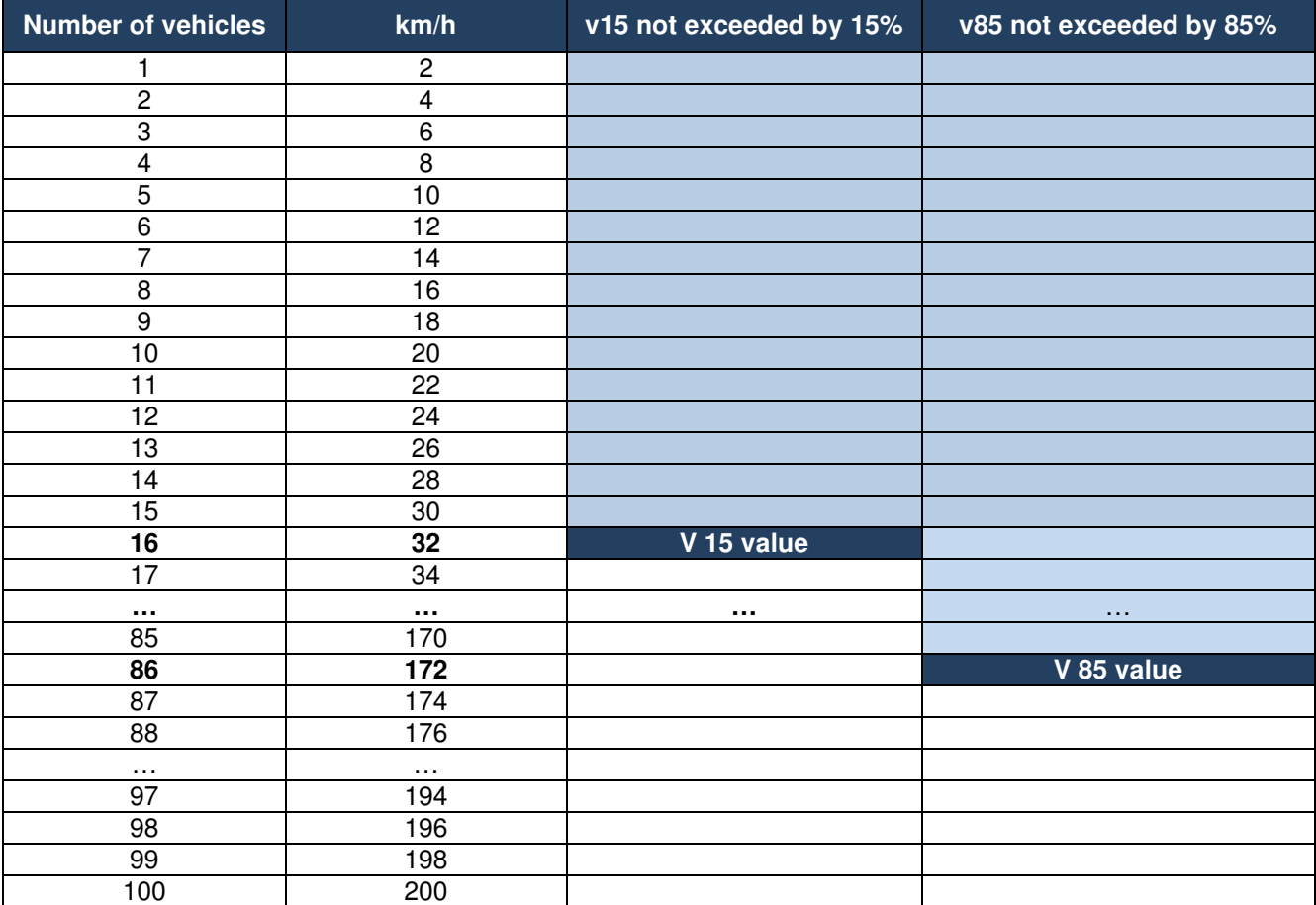

You can proceed to the next step via the **Continue** button.

Edition 8.2\_1502

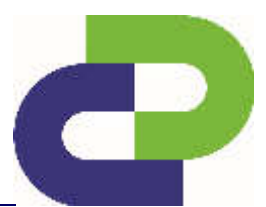

#### **13.4 Site**

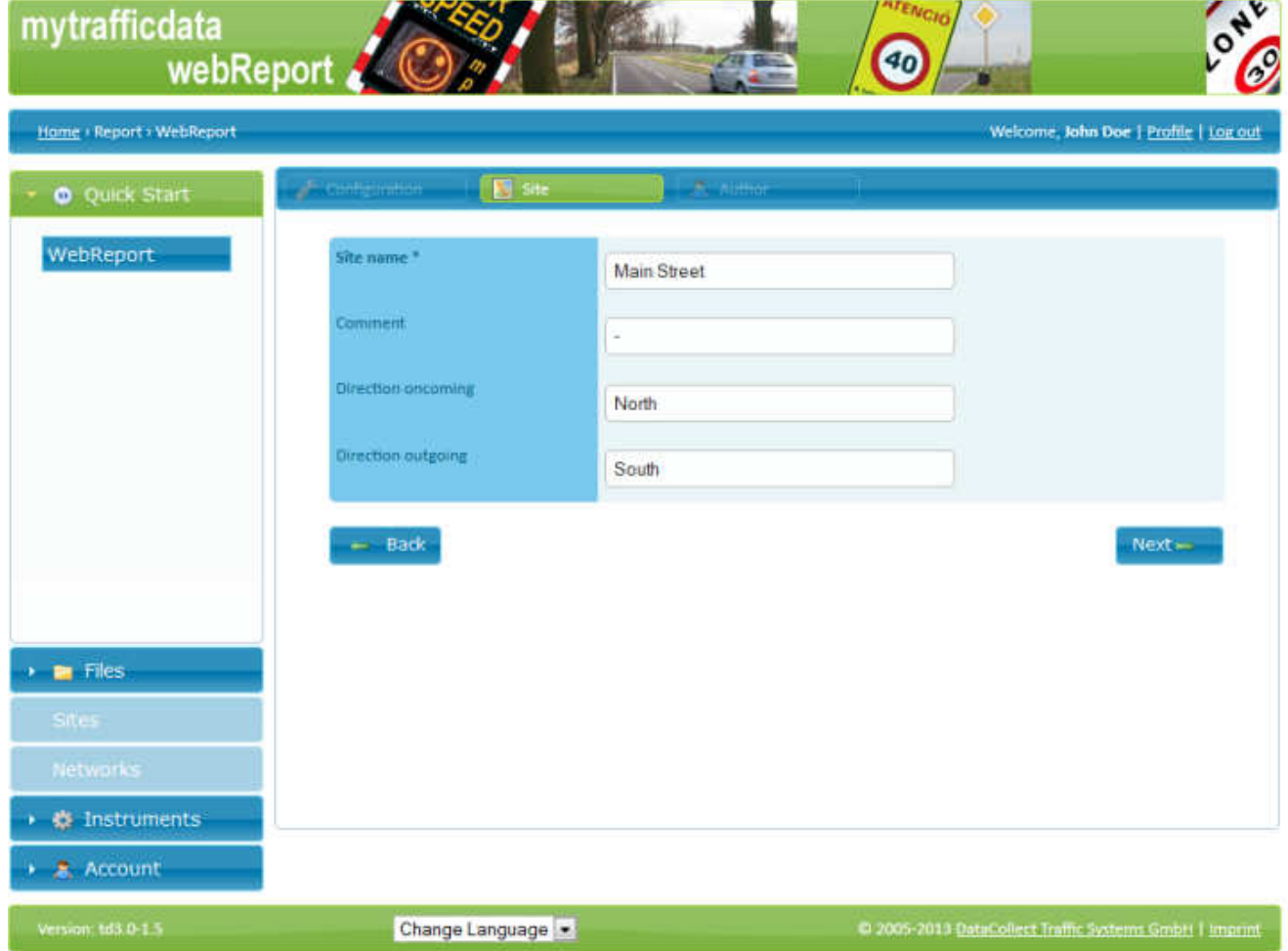

Here you can take more details of the measuring point. The measuring point name is adopted from the measuring data of the setup, but can be adjusted at this point. All fields are alphanumerical and are limited to 16 characters.

You can proceed to the next step via the **Next** button.

Edition 8.2\_1502

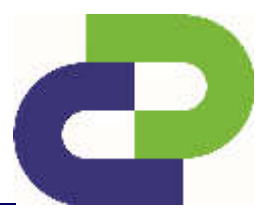

#### **13.5 Author**

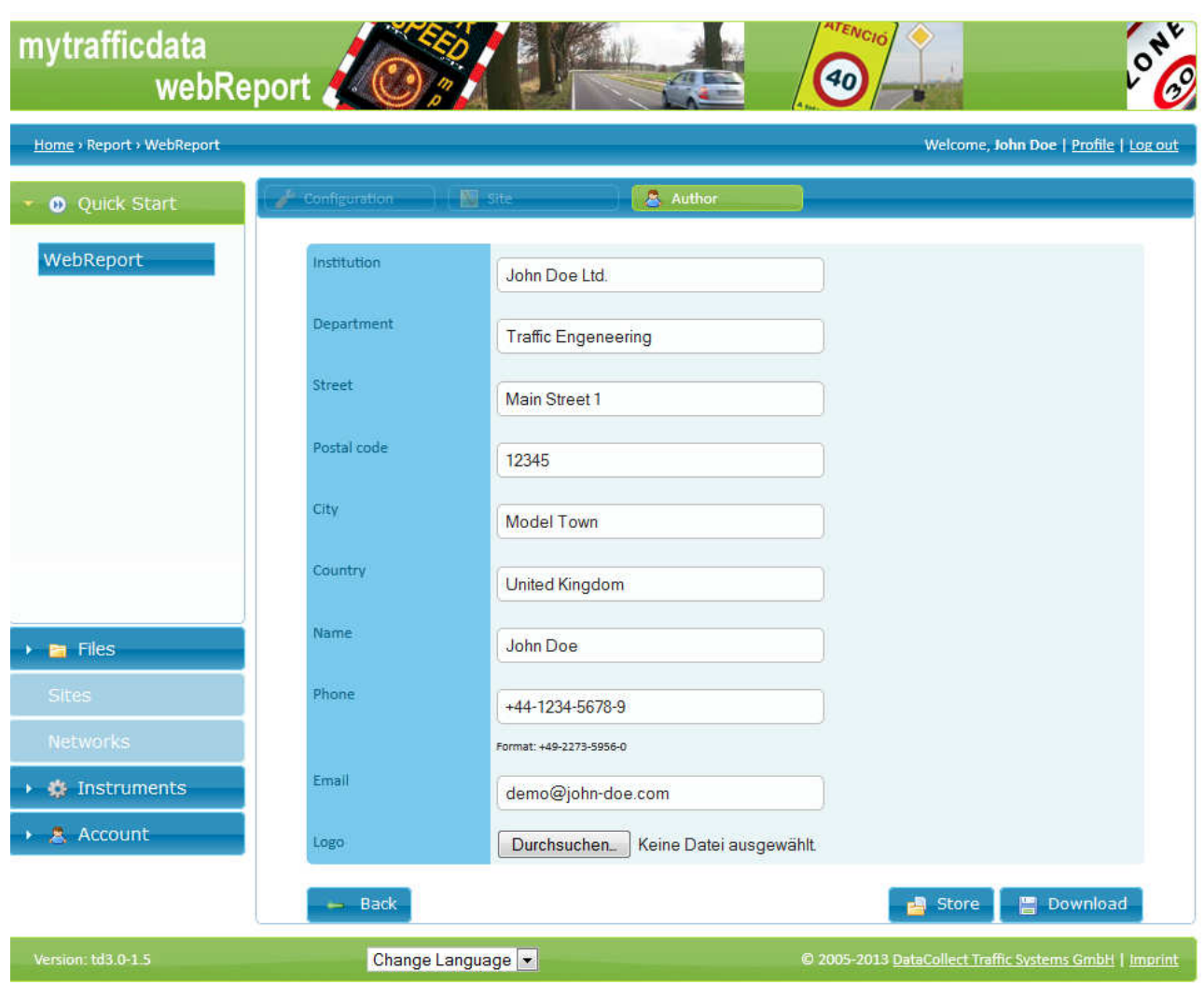

Here you can state details of the author, which will later appear on the report. You also have the possibility by means of Search to add your individual logo. The entries are adopted from your profile, but can be changed at random. Changes at this point are not transferred to your profile!

If you click on the **Report** button an evaluation in .pdf format is generated. You can save these on your PC. For this you require a pdf reader (e.g. Adobe Reader). If you do not have this software installed on your computer you can download it free of charge e.g. from http://get.adobe.com/uk/reader/.

#### **13.6 Sample evaluation SDRtraffic / SDRtraffic<sup>+</sup>**

After having requested the report you can directly **open**  the evaluation or save it under **Save file** on your PC.

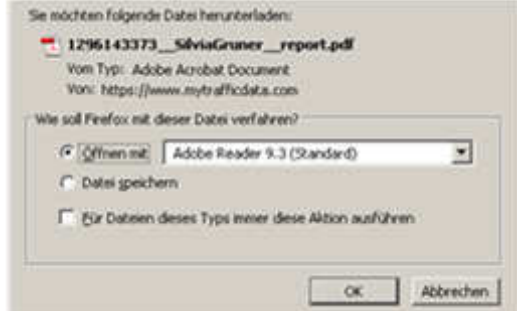

Edition 8.2\_1502

#### **Standard report page 1**

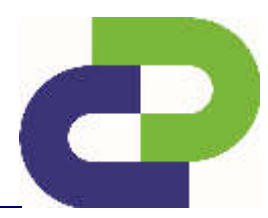

Traffic report

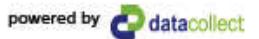

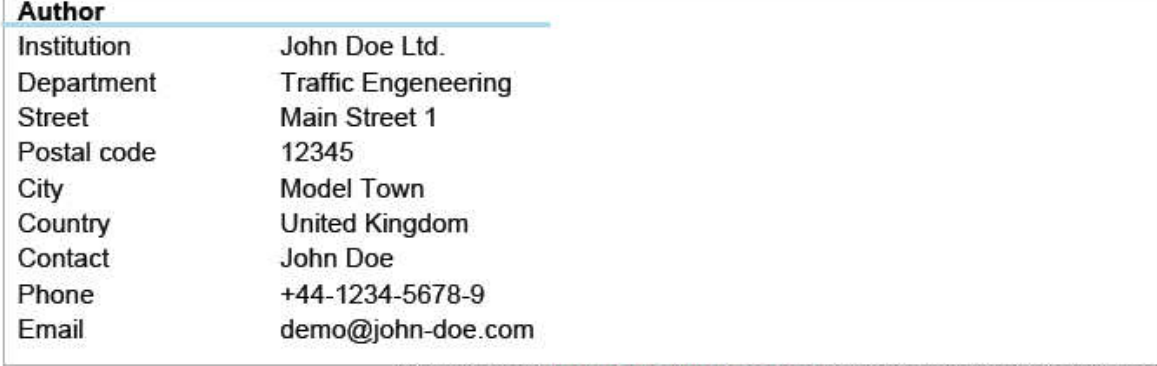

Generated with DataCollect Webreporter version 1.0 at 12/08/2013 11:43:15

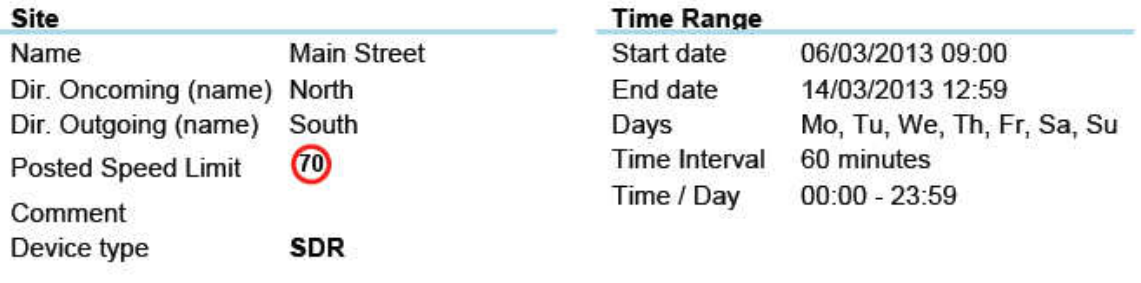

#### **Length Classes**  $[L in m]$

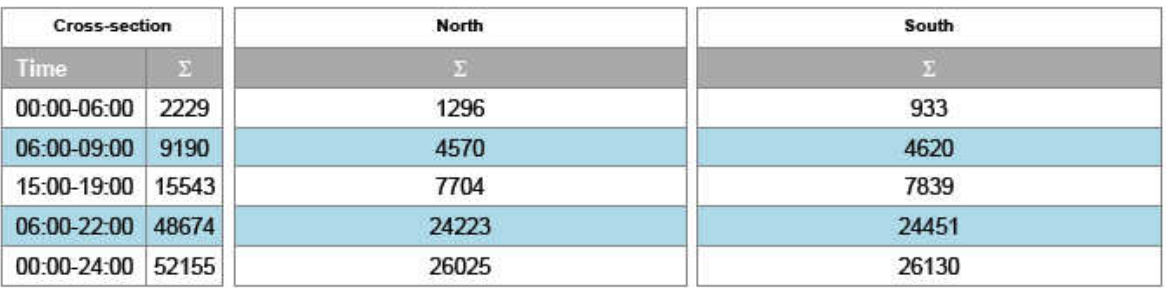

#### **Calculated speeds**

[V in km/h]

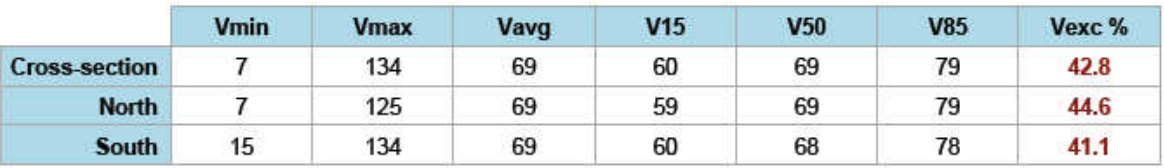

**Descriptions** 

Vmin: Minimal velocity Vmax: Maximal velocity Vavg: Average velocity

V15: Critical velocity for the first 15% of vehicles

V50: Critical velocity for the first 50% of vehicles V85: Critical velocity for the first 85% of vehicles Vexc %: Speeding in %

Edition 8.2\_1502

#### **Standard report page 2**

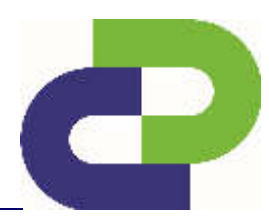

#### Traffic report

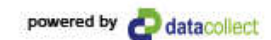

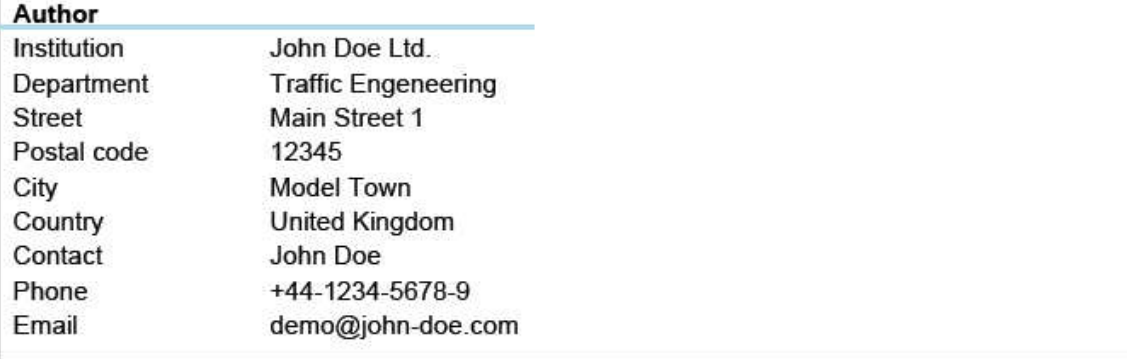

Generated with DataCollect Webreporter version 1.0 at 12/08/2013 11:43:16

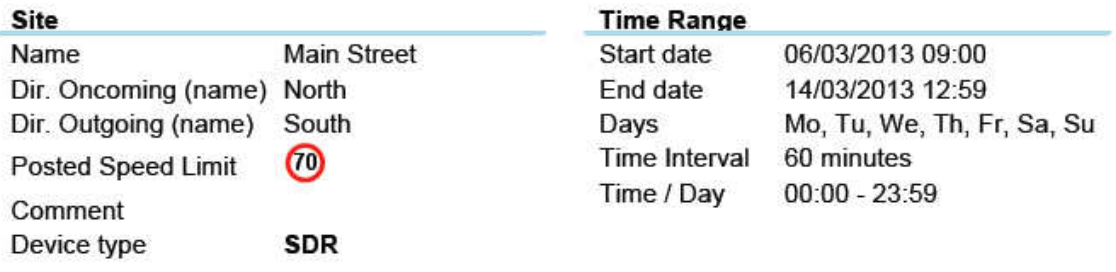

#### 600 500 400 Volume 300 200 100 06 Mar 09:00 07 Mar 12:00 09 Mar 18:00 10 Mar 03:00 11 Mar 06:00 13 Mar 21:00-14 Mar 06:00- $-06:00$ 09 Mar 00:00 10 Mar 12:00 10 Mar 21:00 12 Mar 00:00 13 Mar 03:00 13 Mar 12:00 06 Mar 18:00 07 Mar 03:00 07 Mar 21:00 09 Mar 09:00 11 Mar 15:00 12 Mar 09:00 12 Mar 18:00 08 Mar 15:00 14 Mar 15:00 08 Mar Time North **Cross-section** m. South П

#### Time / Volume graph

Edition 8.2\_1502

#### **Standard report page 3**

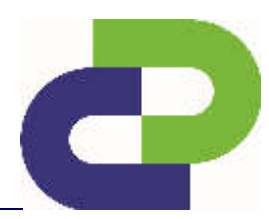

#### Traffic report

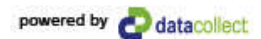

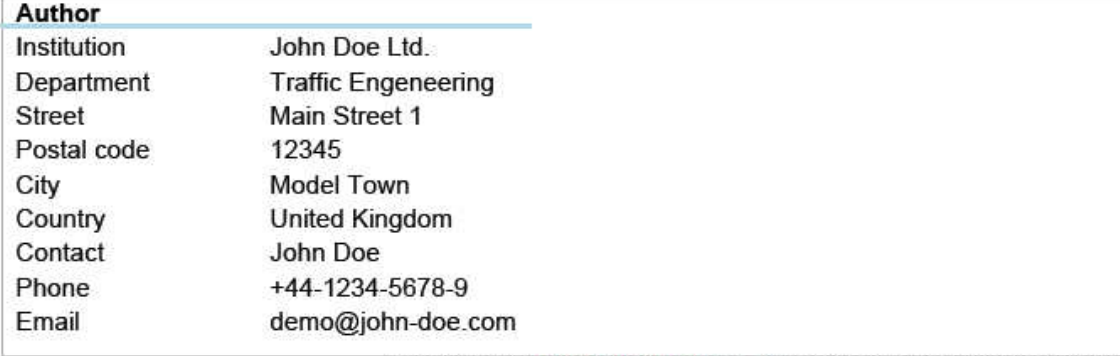

Generated with DataCollect Webreporter version 1.0 at 12/08/2013 11:43:16

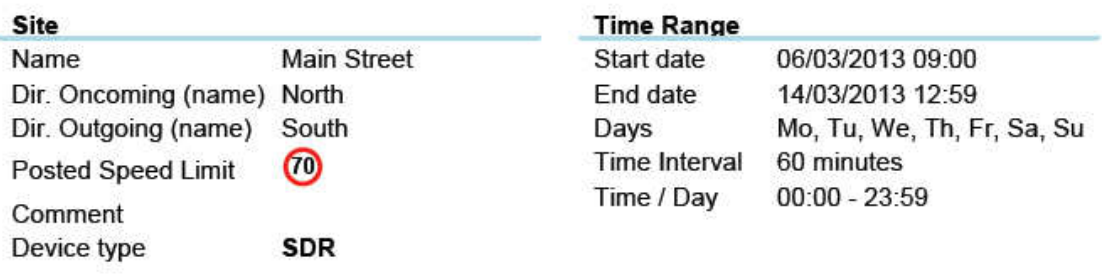

#### **Speed histogram**

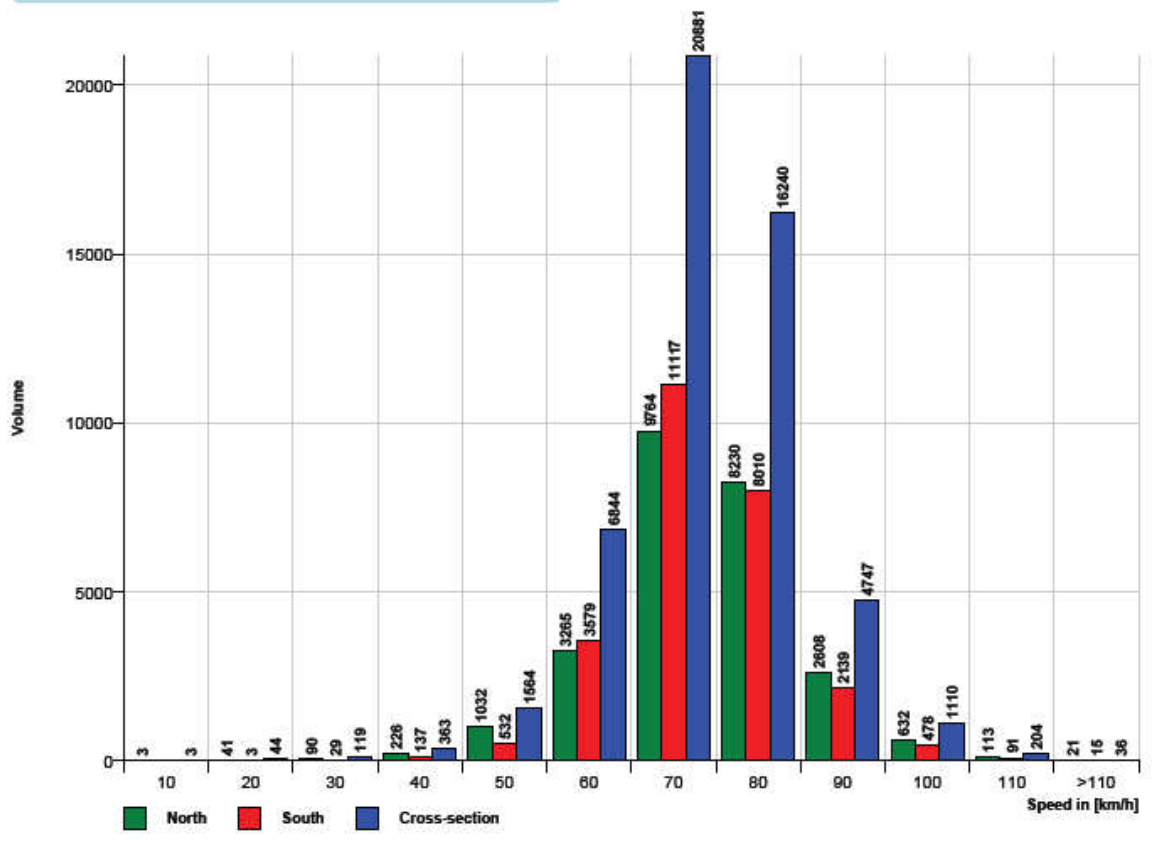

Edition 8.2\_1502

#### **Standard report page 4**

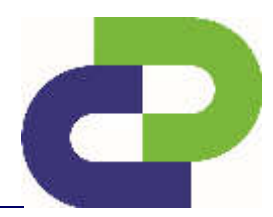

Traffic report

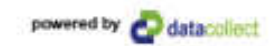

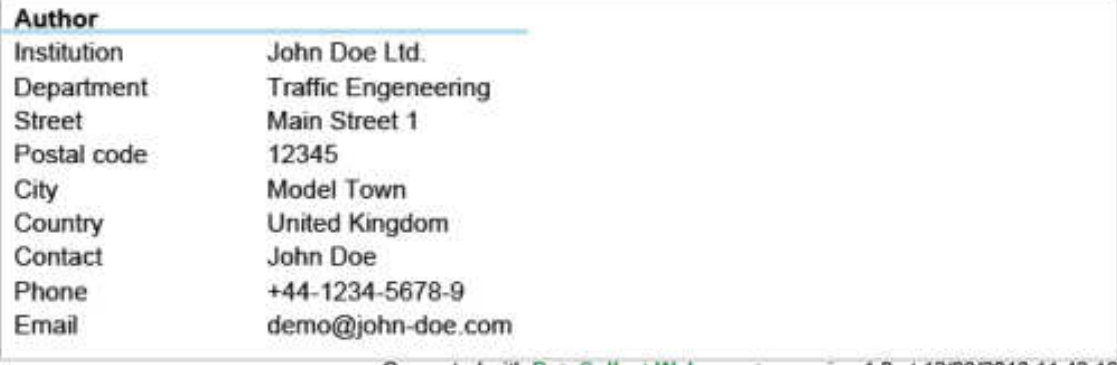

Generated with DataCollect Webreporter version 1.0 at 12/08/2013 11:43:16

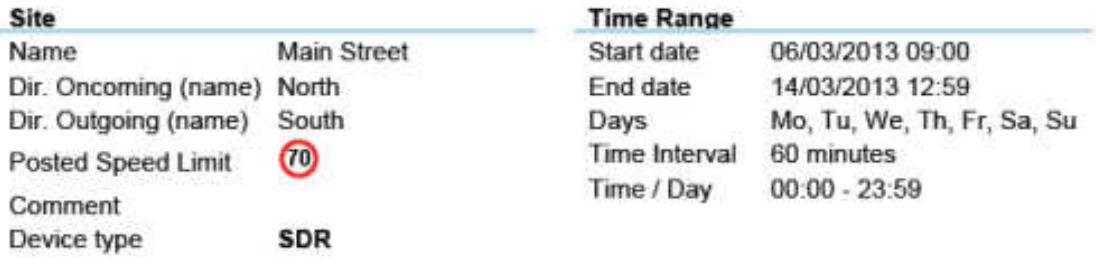

#### Length histogram

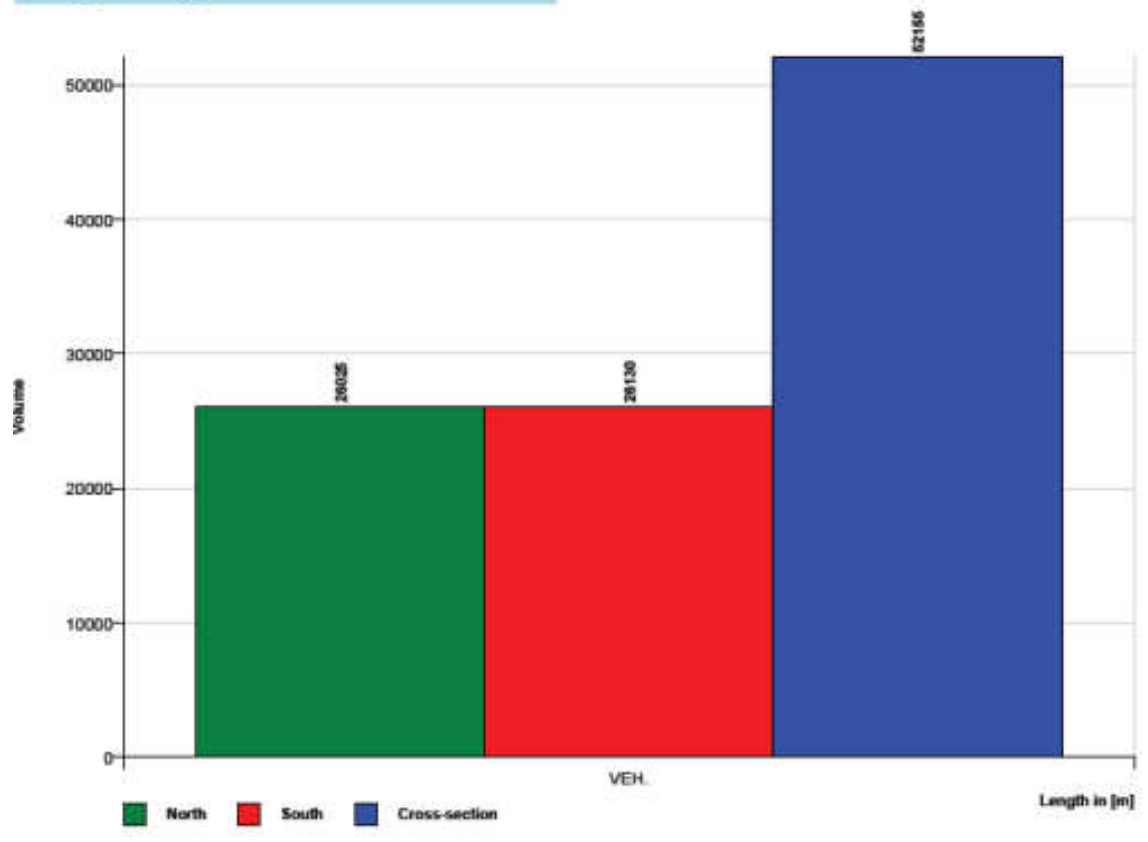

Edition 8.2\_1502

#### **Extended report page 5**

powered by datacoloci

John Doe Ltd.: SDR 1 (Direction: Both)

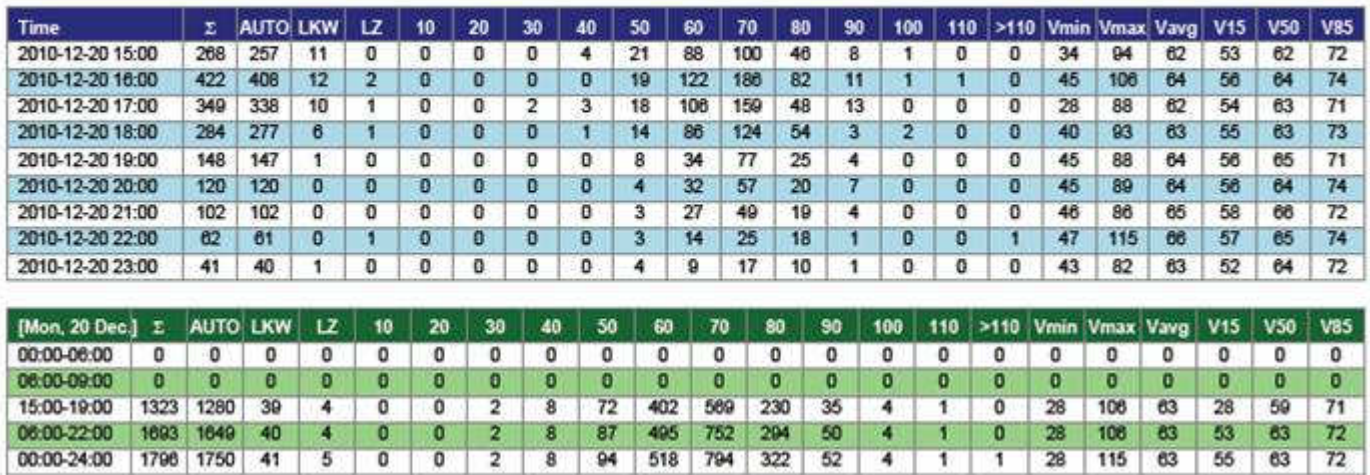

**Extended report page 6** (total number of pages) = 4+n, where n=number of measurement days)

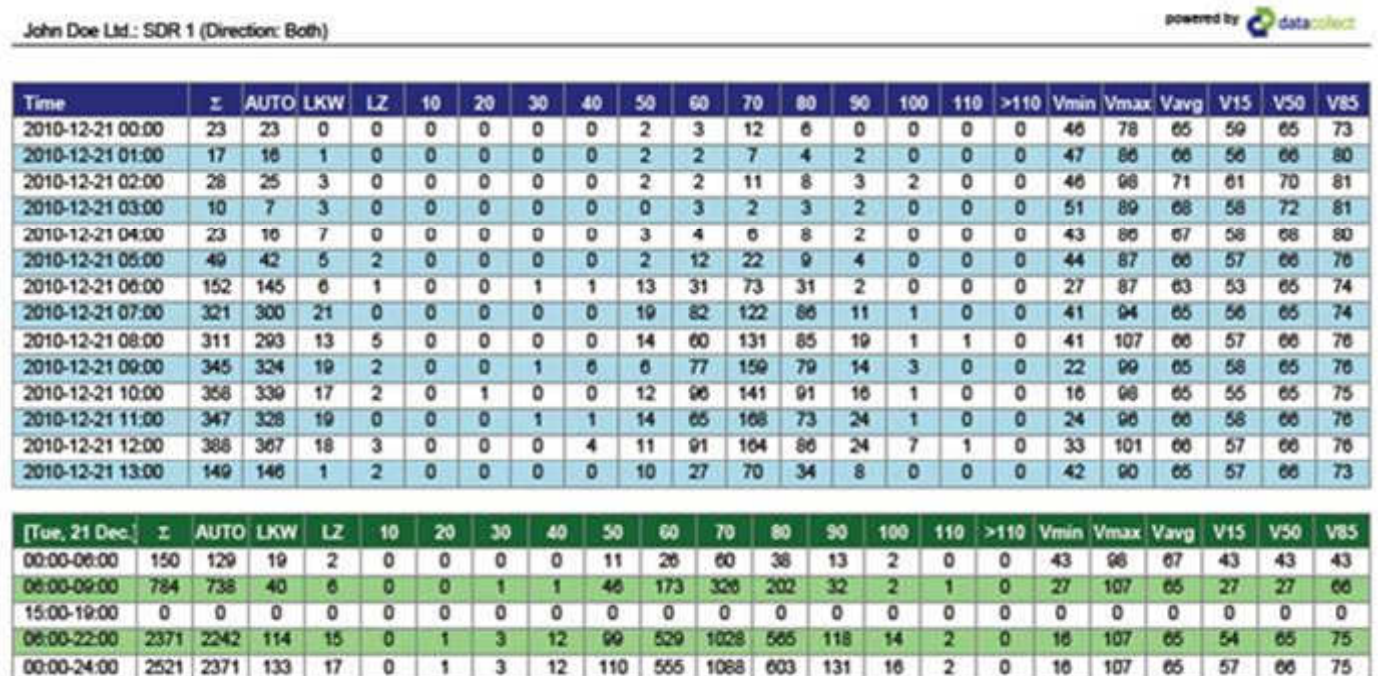

Edition 8.2\_1502

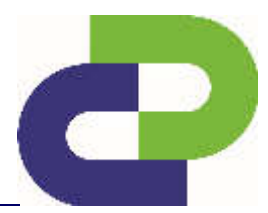

## **14 Account management on myTrafficData**

#### **14.1 Profile**

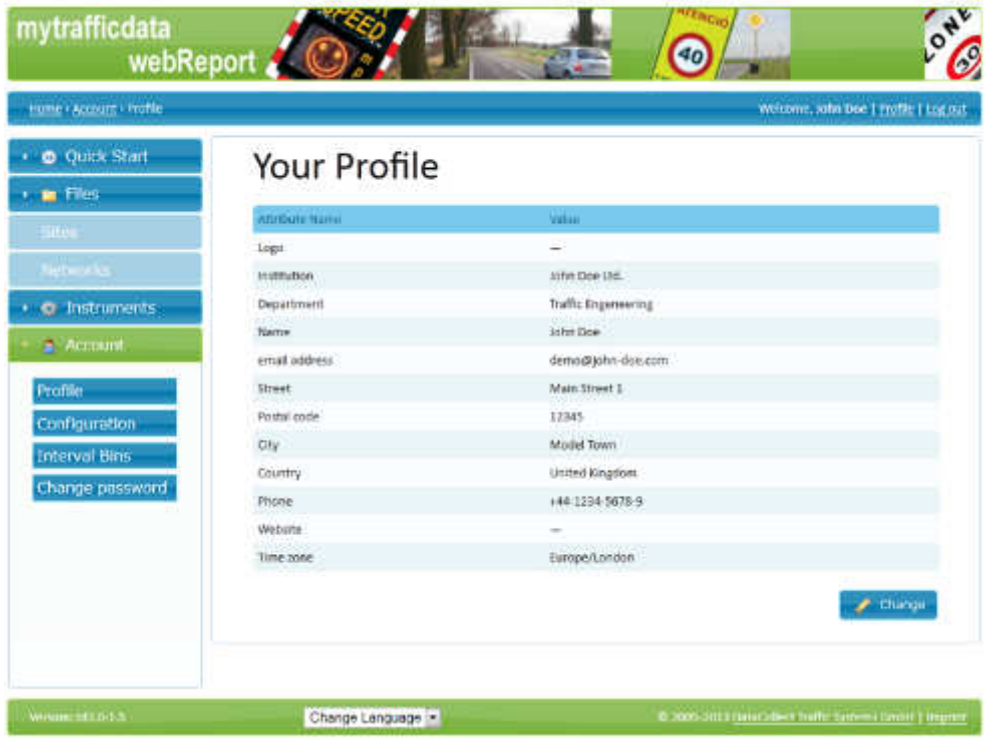

Here you will find your personal details and information on your organisation. This information is displayed in each generated report.

#### **14.2 Configuration**

Here you can change over between km/h and mph for the evaluation.

Furthermore you can specify another aggregate under **user-defined analysis value**, which you can then select for evaluation. Example: 35 for v35.

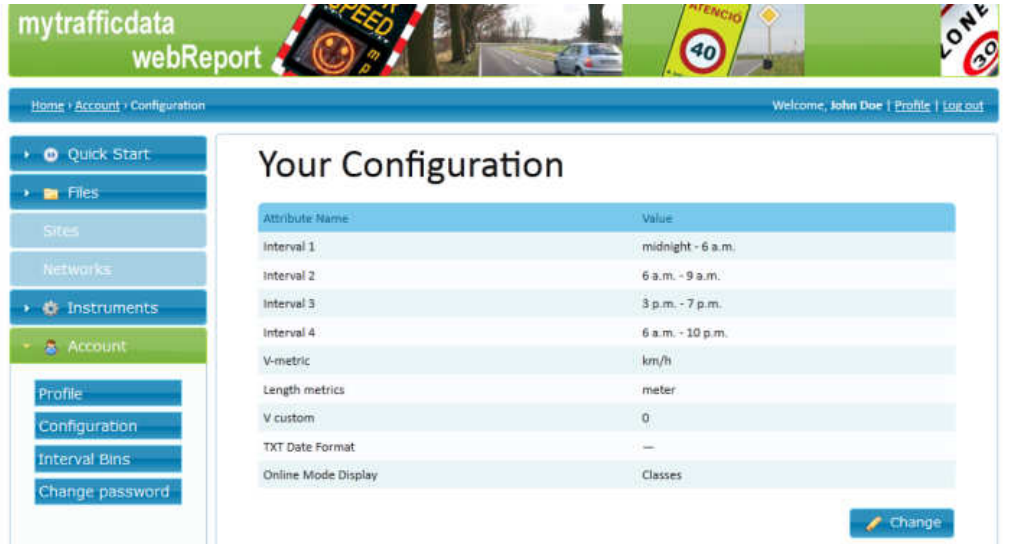

Edition 8.2\_1502

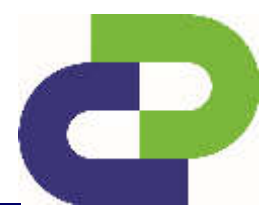

#### **14.3 Bins**

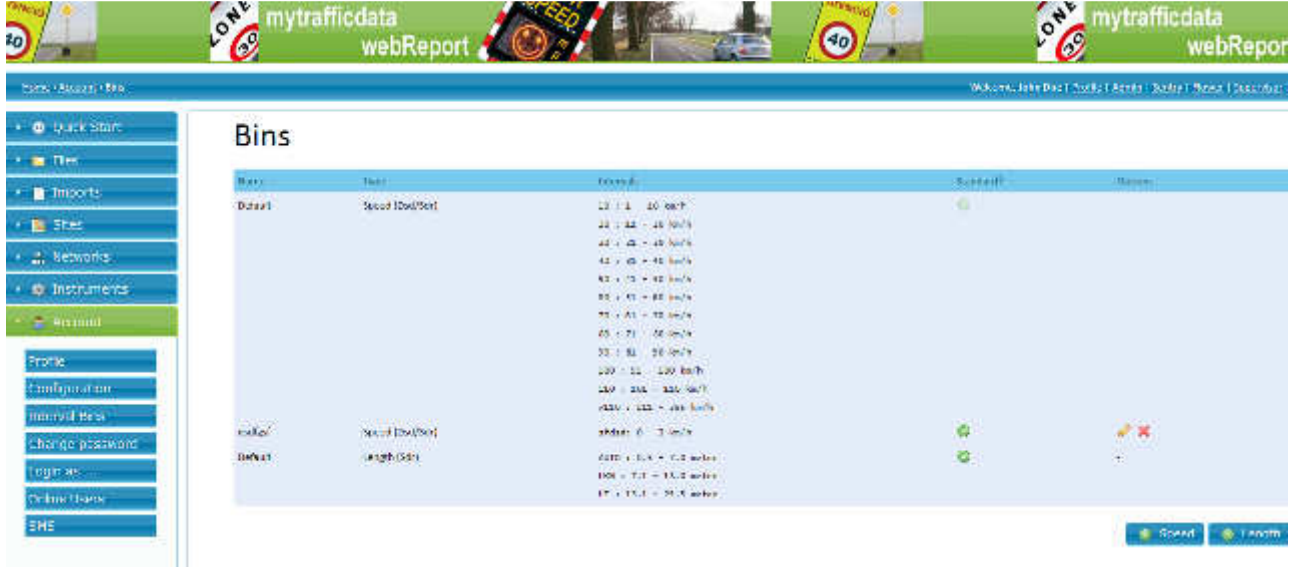

Standard bins are available. You have the choice to create a new class set, to edit available class sets or delete them. In order to create a new class set please click on the button "**+speed"** 

#### **14.3.1 Speed Bins**

In order to create a new class set please click on the button "**+speed"**

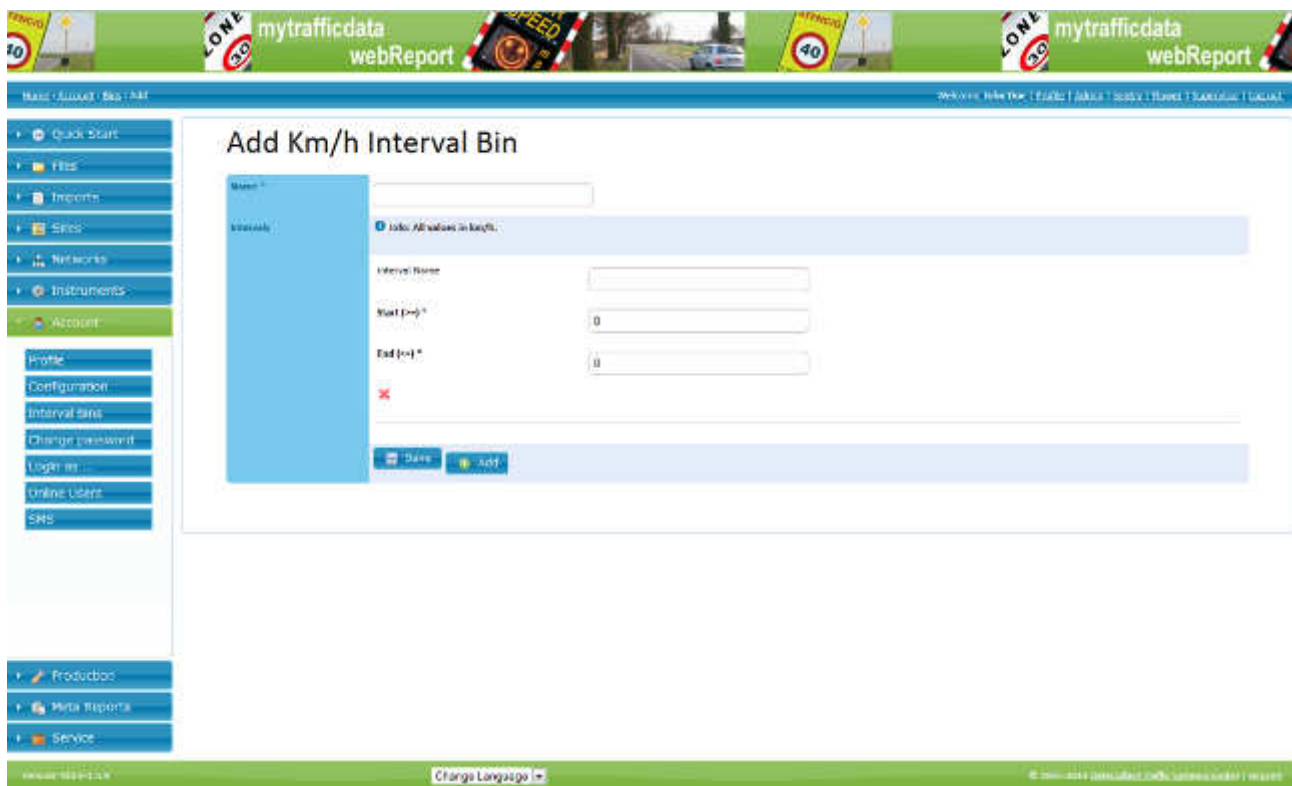

Edition 8.2\_1502

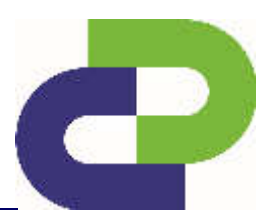

In this form you can create a new division for the table of the **speed class** and the **speed class histogram**.

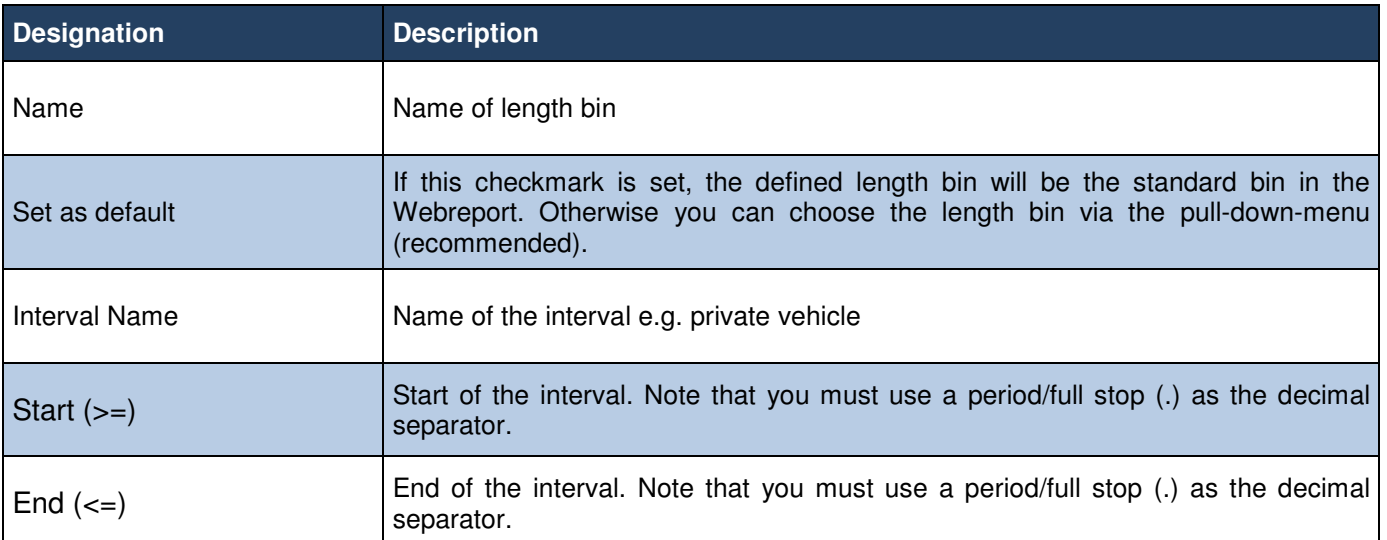

**Ensure that the intervals do not overlap, e.g. if one interval ends at 2.4 the following interval must not start before 2.5.** 

As soon as you have entered the values for the first interval, you will be given the opportunity to enter another interval.

One speed class set can comprise a **maximum of 12 intervals**.

#### **14.3.2 Length Bins**

In order to create a new class set please click on the button "**+length"**

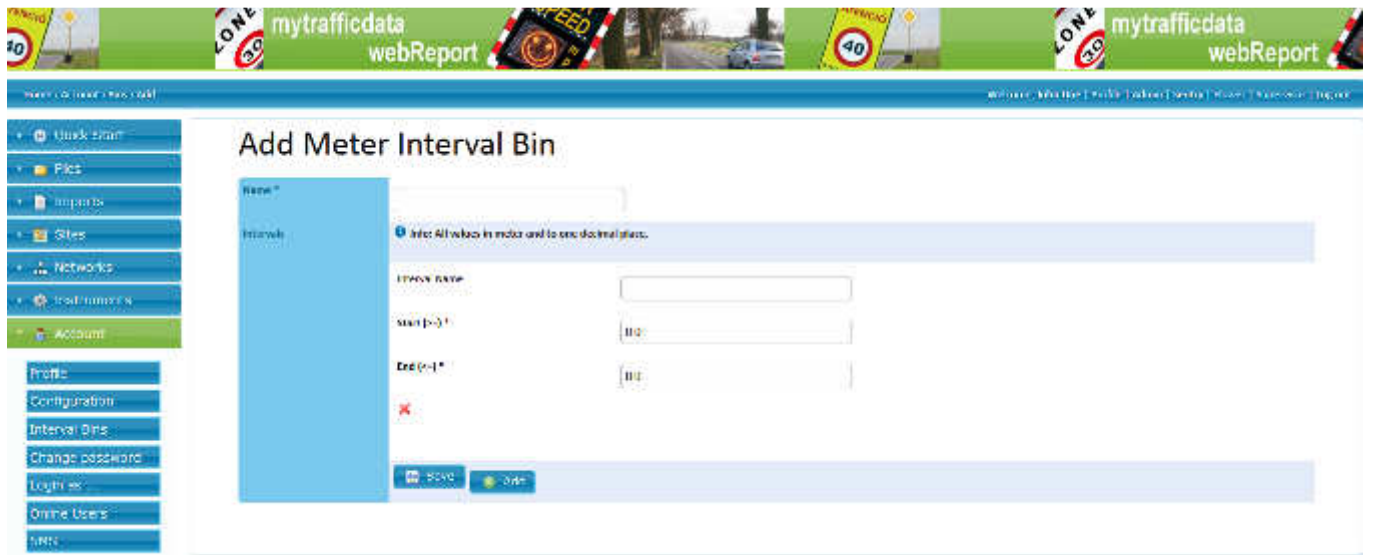

Edition 8.2\_1502

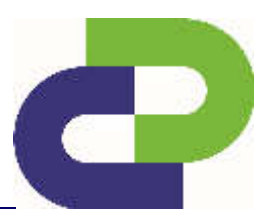

In this form you can create a new division for the table of the **length class** and the **length class histogram**.

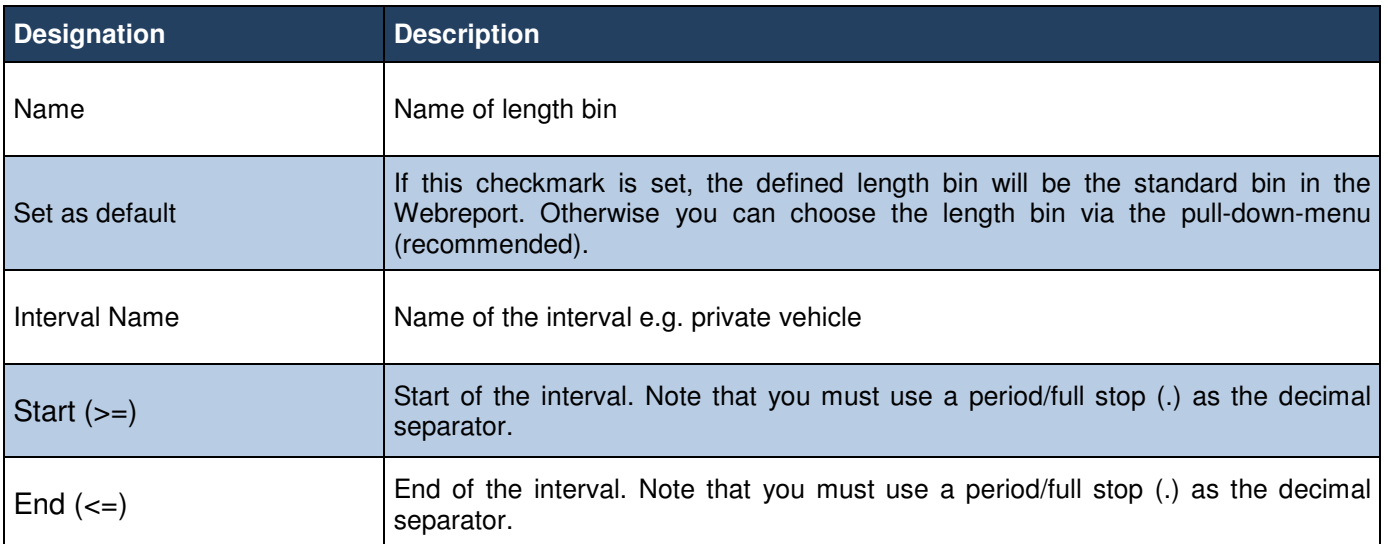

#### **Ensure that the intervals do not overlap, e.g. if one interval ends at 7 the following interval must not start before 7.1.**

As soon as you have entered the values for the first interval, you will be given the opportunity to enter another interval.

One length class set can comprise a **maximum of 4 intervals**.

#### **14.4 Change password**

Here you can change your password for your www.myTrafficData.com access.

Edition 8.2\_1502

#### **15 Flash upgrade function**

As soon as a software upgrade is available, your SDR can be upgraded via DataCollector.

After you order the software upgrade, an upgrade file is made available to you at www.myTrafficData.com. Log in at www.myTrafficData.com and select the menu item **SDR** on the left side under **Instruments**.

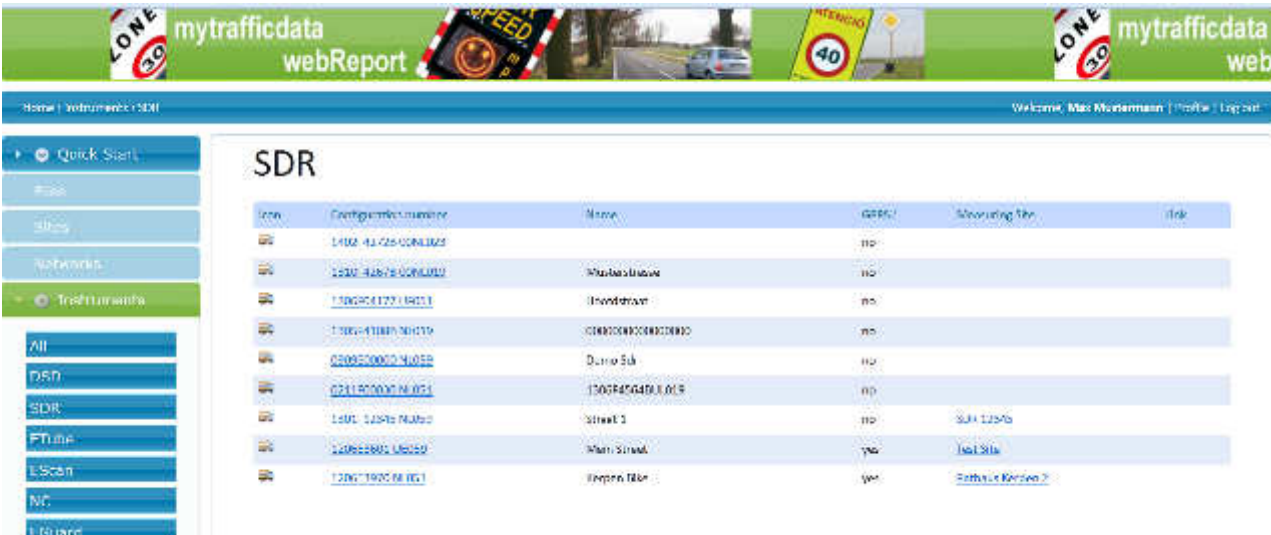

Now, select the desired device.

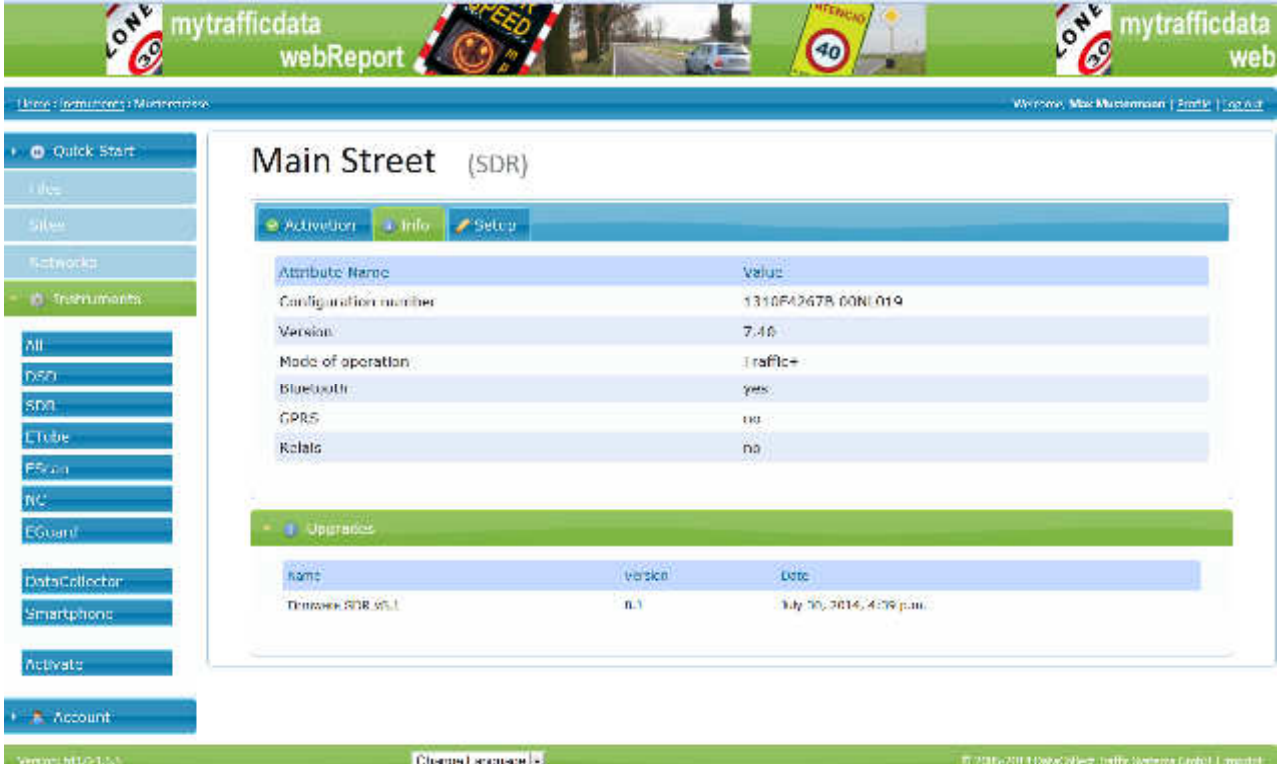

Next, click on the **Upgrade**.

C

Edition 8.2\_1502

A new window opens. Here, you can download the current upgrade file and save it on the SD card. You can now use the DataCollector to transfer the upgrade to your SDR.

**Attention!** Please note that the upgrade file is device-specific, i.e. it can be transferred, using the DataCollector, only to the corresponding SDR.

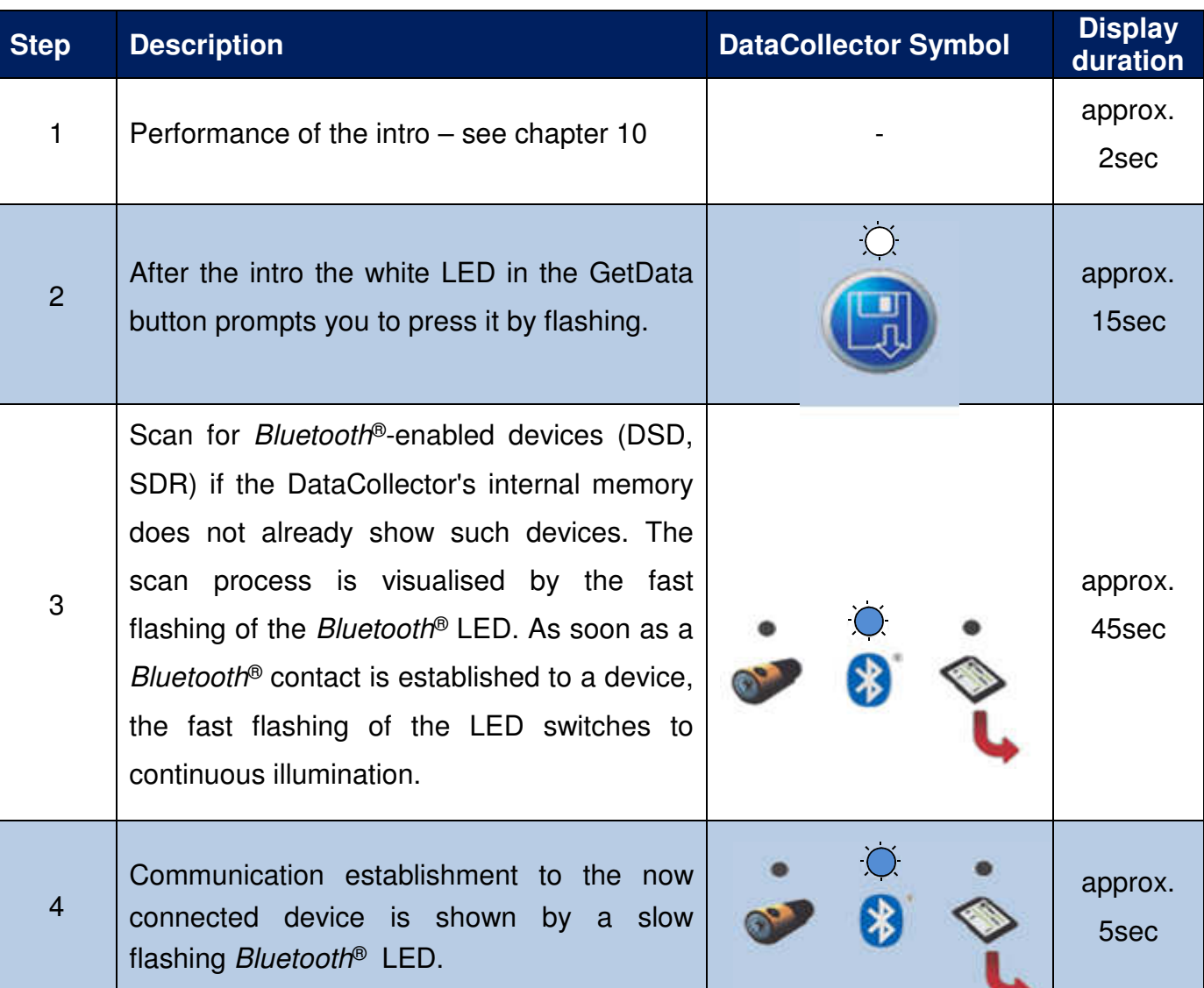

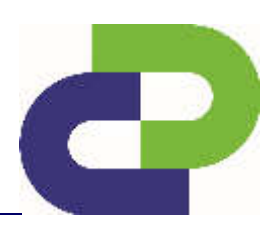

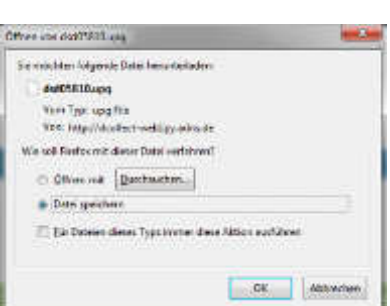

Edition 8.2\_1502

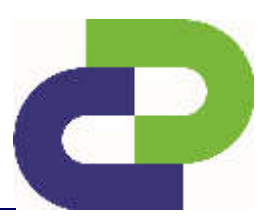

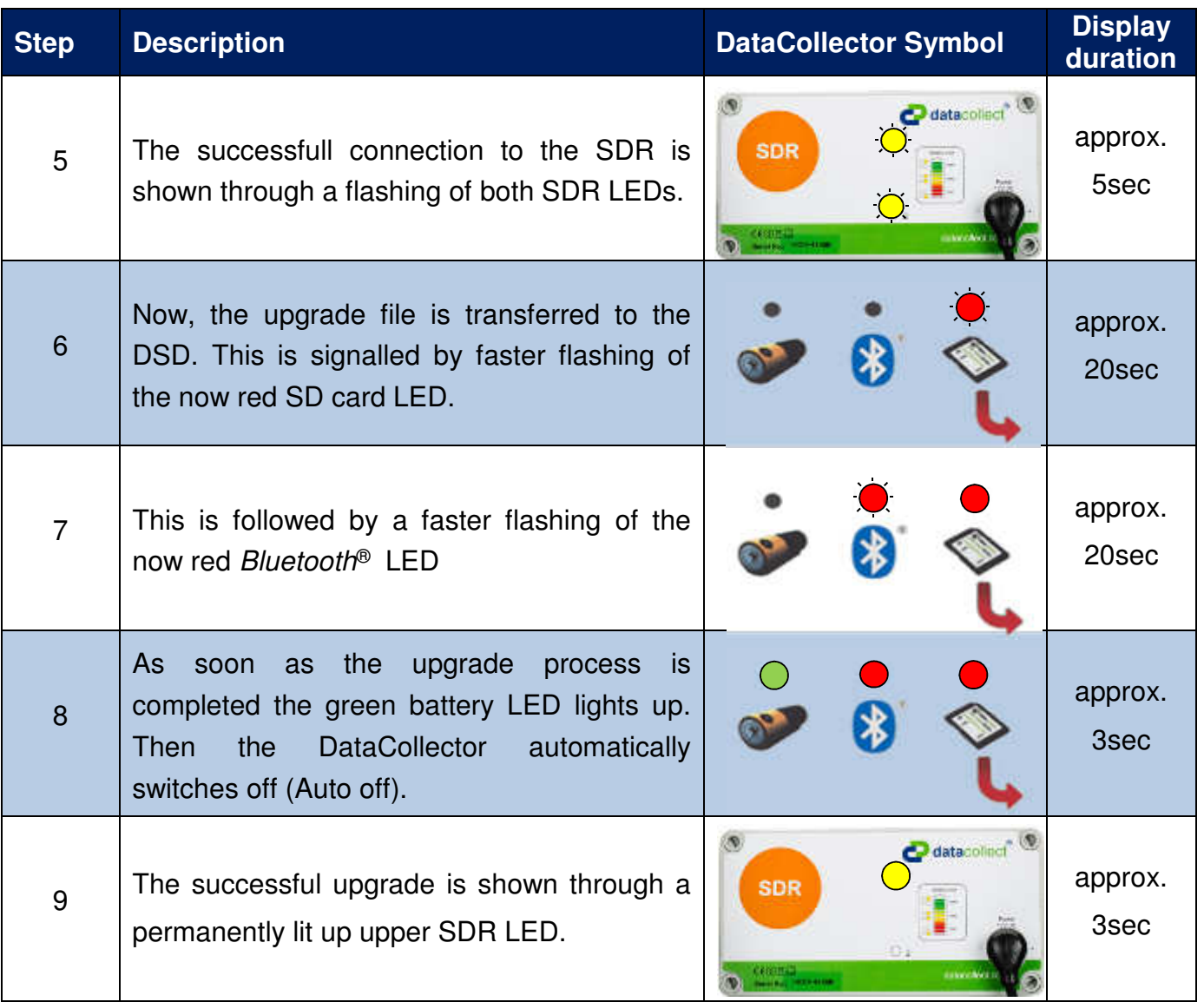

After the successful update the files on the SD card will be deleted and the DataCollector automatically turns off. If an error occurs during the transfer the DataCollector indicates this by fast flashing of the SD card LED in red. In this case, you should contact the support department at DataCollect: support@datacollect.com

## **Do not disconnect the device from the power supply during the upgrade process! The maximum distance between the DataCollector and SDR is 10m, with eye contact.**

Finish by reconnecting the DataCollector with the SDR and downloading the latest device file. Activate the SDR again at www.myTrafficData.com in order to view the current software version.

Edition 8.2\_1502

## **16 Technical data DataCollector**

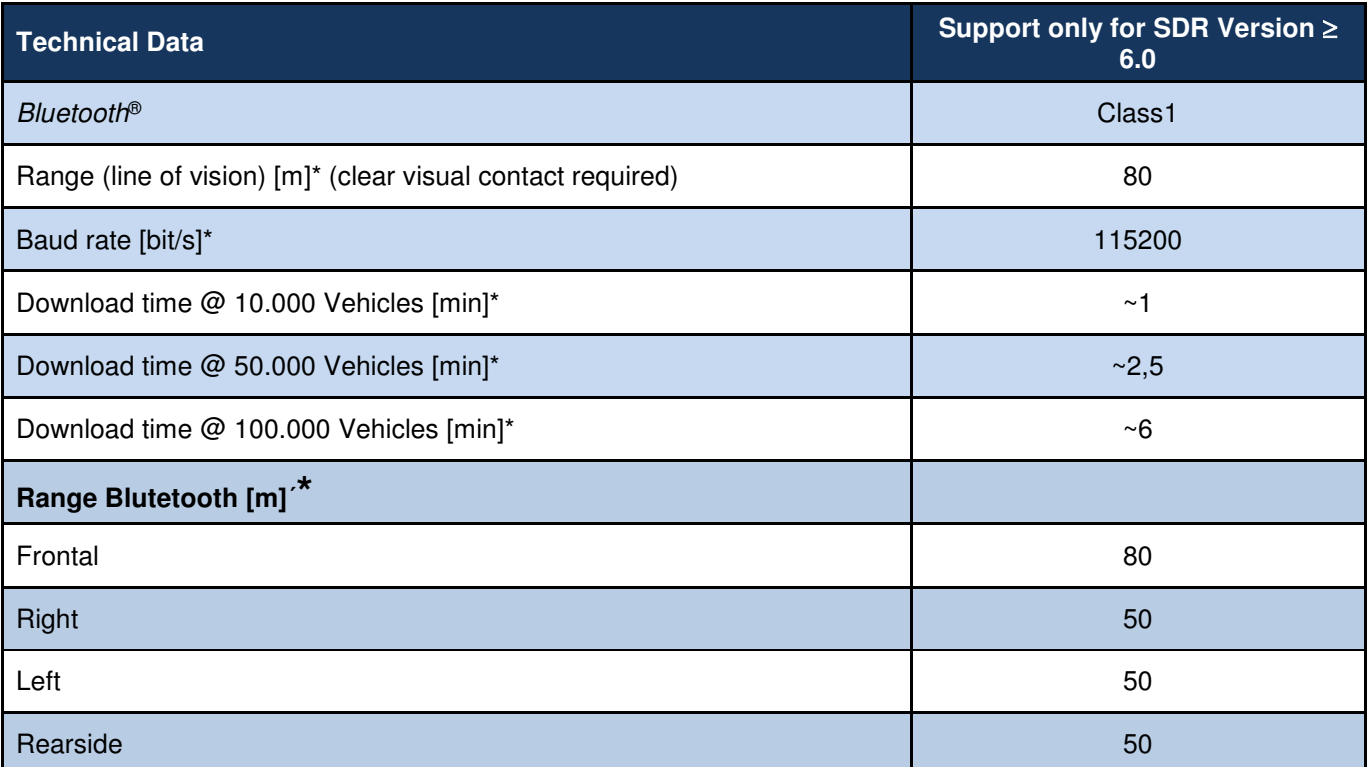

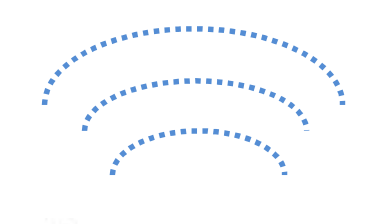

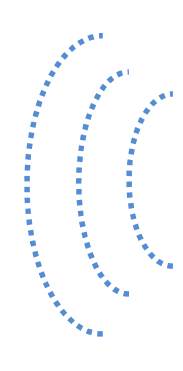

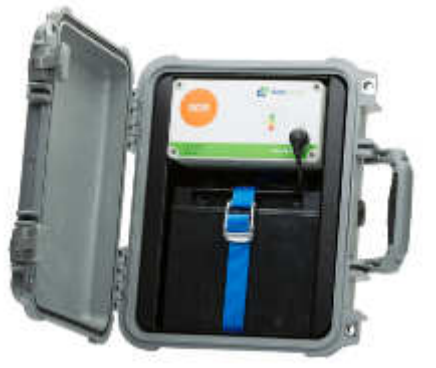

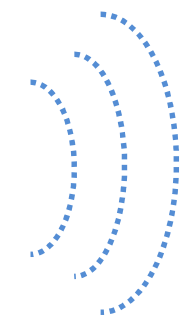

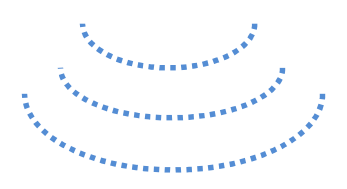

\* Clear visual contact required (Line of sight)

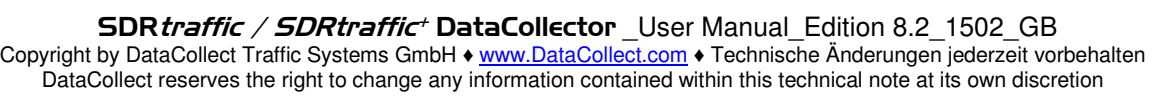

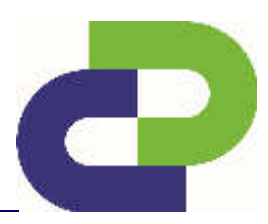

Edition 8.2\_1502

#### **17 Technical data of the SDR**

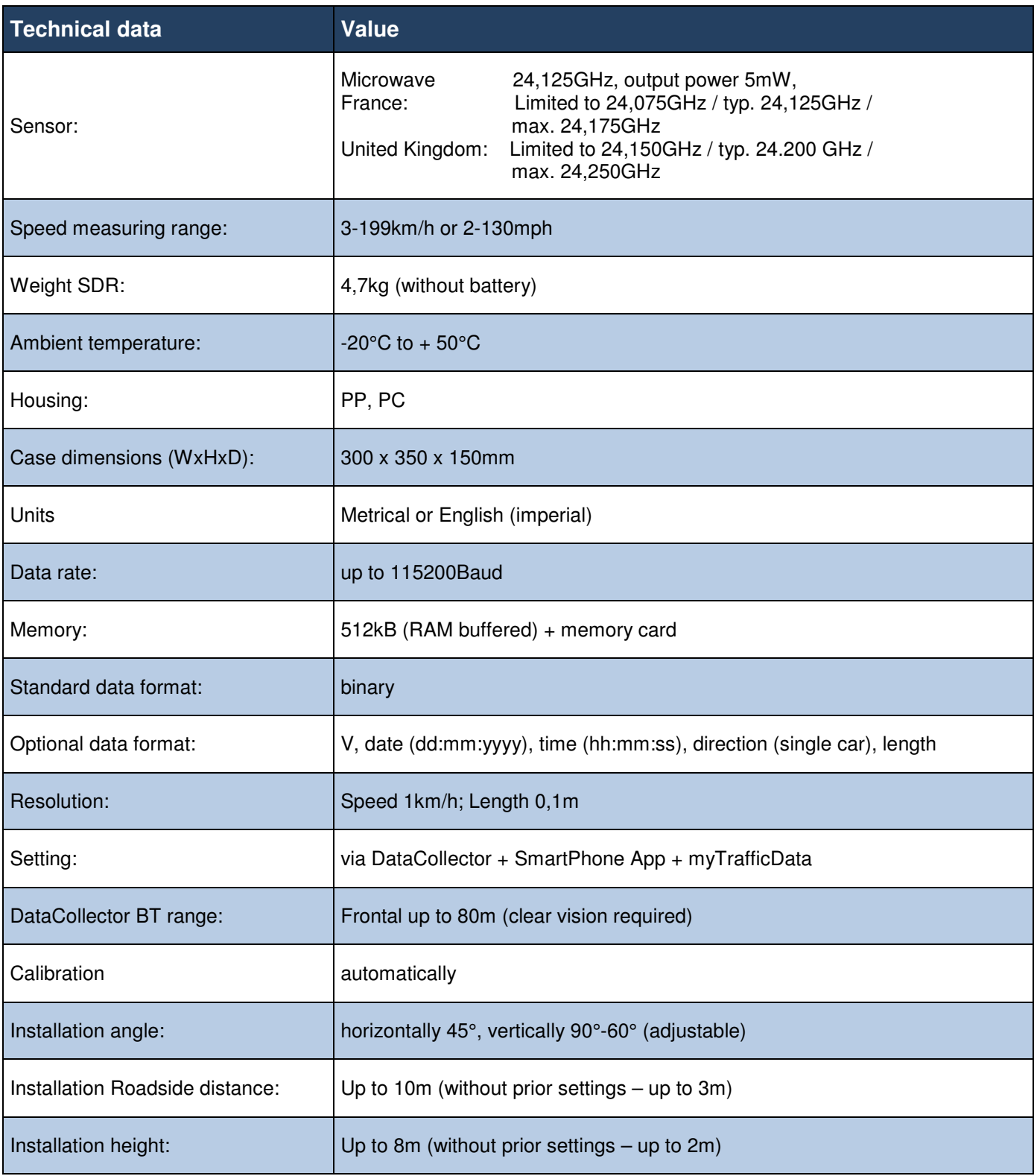

![](_page_59_Picture_6.jpeg)

C

Edition 8.2\_1502

#### **18 System requirements for www.myTrafficData.com**

In order to ensure pleasant working with the www.myTrafficData.com, you should use one of the following browsers:

- **Google Chrome** (at least version 4.0)
- **Firefox** (at least version 3.6)
- **Internet Explorer** (at least version 7.0)

The following functions should be activated in your browser settings:

- **JavaScript** (used for the interactive interface)
- **Cookies** (used for login sessions)

Furthermore, the use of one of the following operating systems is recommended:

- Microsoft Windows (at least XP)
- Ubuntu (at least version 10.0)
- Mac OSX

Edition 8.2\_1502

![](_page_61_Picture_2.jpeg)

## **19 Frequently Asked Questions (FAQ)**

#### **General FAQs**

**1.** Question: I have registered with **www.myTrafficData.com**, but have not yet received a password.

**Answer**: Our employees must first enable you on www.myTrafficData.com. The password will then automatically be sent to you by e-mail.

**2. Question:** www.myTrafficData.com is not being correctly displayed.

**Answer**: You have selected a secure connection to www.myTrafficData.com. You will recognise this by the s in http**s**://www..... . In order to correctly display the website you must allow the display of mixed contents via your browser. If you do not need a secure connection, then please delete the "s" from https at the beginning of the Internet address.

**3. Question:** There are several files with measured data on my SD card – which is the right one?

**Answer:** The measured data is named after the measuring point. If a file with that name should already exist, further data is consecutively numbered.

Example: mainstreet.sdr and mainstreet1.sdr

Edition 8.2\_1502

#### **FAQ DataCollector**

**1. Question:** My SDR is not displayed under Instruments.

**Solution:** Make sure that you have activated your SDR properly on www.myTrafficData.com.

**2. Question:** Can I save setup files for several SDRs at the same time on the SD card? **Solution**: Yes. As the setup files are instrument-specific, it is ensured that the right file is always transferred.

#### **3. Question: My data is not saved on the SD card!**

**Solution**: Please check whether the SD card was inserted correctly in the DataCollector. The SD card must be inserted with the printed side facing down and it must completely disappear within the DataCollector.

**4. Question:** The SD Card of the DataCollector is not writable!

**Solution**: Format the SD Card with the DataCollector (see User Manual DataCollector - Chapter – 15.1)

**5.** Question: A bluetooth<sup>®</sup> connection to the SDR ist not possible!

**Solution**: Delete the internal bluetooth<sup>®</sup> memory (see User Manuel Chapter – 15.2). Should the problem still persist please contact our Support: support@datacollect.com

 $\blacksquare$ 

Edition 8.2\_1502

## **20 Disposal**

Please dispose of this product at the end of its service life in accordance with the valid statutory requirements and make use of the return system for used batteries.

datacollect®

## **21 Protective rights**

for this product range:

The following trade name and patent rights of DataCollect Traffic Systems GmbH are available

Logo DataCollect

**DataCollect** 

**SmartBracket** 

![](_page_63_Picture_9.jpeg)

This Operating Manual is a publication of DataCollect Traffic Systems GmbH, Heinrich-Hertz-Straße 1, D-50170 Kerpen (www.DataCollect.com). All rights reserved, including translation. Reproductions of any kind, e.g. photocopy, microfilming, or recording in electronic data processing systems require the written consent of the publisher. Reprinting forbidden, as a whole or in excerpts. This Operating Manual complies with state-of-the-art technology at the time of printing. Subject to modifications in technology and equipment.

**© Copyright 2015 by DataCollect Traffic Systems GmbH**

![](_page_63_Picture_13.jpeg)

![](_page_63_Picture_15.jpeg)

Edition 8.2\_1503

# e

## **22 Certifications**

## **22.1 FCC and IC**

This device complies with Part 15 of the FCC Rules [and with Industry Canada licence-exempt RSS standard(s)].

Operation is subject to the following two conditions:

- (1) this device may not cause harmful interference, and
- (2) this device must accept any interference received, including interference that may cause undesired operation.

This equipment has been tested and found to comply with the limits for a Class A digital device, pursuant to Part 15 of the FCC Rules. These limits are designed to provide reasonable protection against harmful interference when the equipment is operated in a commercial environment. This equipment generates, uses, and can radiate radio frequency energy and, if not installed and used in accordance with the instruction manual, may cause harmful interference to radio communications. Operation of this equipment in a residential area is likely to cause harmful interference in which case the user will be required to correct the interference at his own expense.

#### **Radiofrequency radiation exposure Information:**

This equipment complies with FCC radiation exposure limits set forth for an uncontrolled environment. This equipment should be installed and operated with minimum distance of 100cm between the radiator and your body. This transmitter must not be co-located or operating in conjunction with any other antenna or transmitter.

# User Manual Edition 8.2\_1503

# $\epsilon$ G-Konfo

![](_page_65_Picture_2.jpeg)

**Hersteller Manufacturer:** 

Produkt: Product

Typ: Type:

Artikelnummer: Item number:

**DataCollect Traffic Systems GmbH** Heinrich-Hertz-Straße 1 50170 Kerpen

Seitenradarmesssystem **Movement Detection** 

SDR (Radar/Bluetooth)

7200-0033 / 7200-0034

**Richtlinie Directive:** 

1999/5/EG 1999/5/EC

Hiermit wird bestätigt, dass das oben bezeichnete Produkt den Schutzanforderungen entspricht, die in den Richtlinien des Rates zur Angleichung der Rechtsvorschriften der EU-Mitgliedsstaaten über die elektromagnetische Verträglichkeit festgelegt sind.

It is herewith confirmed that the above mentioned product complies with the requirements set out in the Council Directive on the Approximation of the Laws of the Member states relating to Electromagnetic Compatibility.

Folgende Normen wurden herangezogen:

The following standards were applied:

EN 60950:2000 EN 300440-1V1.3.1 EN 300440-2V1.1.1 EN 50371:2002 EN 300328 V1.7.1 EN 301489-1 V1.8.1 EN 301489-17 V2.1.1

Diese Erklärung wird verantwortlich abgegeben durch: This declaration is submitted by:

lataer

Kerpen, Datum

01.07.2005

Unterschrift

General Manager Dipl.-Phys. Dirk Overzier

## $\epsilon$   $\epsilon$  - Konto Declaration of Conformity EC

![](_page_66_Picture_2.jpeg)

### **Anhang Annex**

Allgemeine nationale Hinweise (Einschränkungen) **General national Information (Restrictions)** 

Bewegungsmelder **Movement Detection**  24,05 - 24,25 GHz  $24.05 - 24.25$  GHz

Land Country Einschränkung **Restriction** 

Frankreich France

Vereinigtes Königreich **United Kingdom** 

Begrenzt auf min. 24,075GHz / typ. 24,125GHz / max. 24,175GHz Limited to min. 24.075GHz / typ.24.125GHz / max. 24.175GHz

Begrenzt auf min. 24.150GHz / typ. 24.200GHz / max. 24.250GHz Limited to min. 24.150GHz / typ. 24.200GHz / max. 24.250GHz

DataCollect Traffic Systems GmbH Heinrich-Hertz-Str. 1 50170 Kerpen **Germany** 

Tel.: +49(0)2273 5956 – 0 Fax:  $+49(0)22735956 - 23$ E-mail: info@datacollect.com www.DataCollect.com www.myTrafficData.com